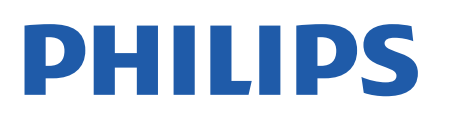

Television

*43x4 Series*

# Útmutató

24PHT4304 24PHT4354

Register your product and get support at www.philips.com/TVsupport

## Tartalom

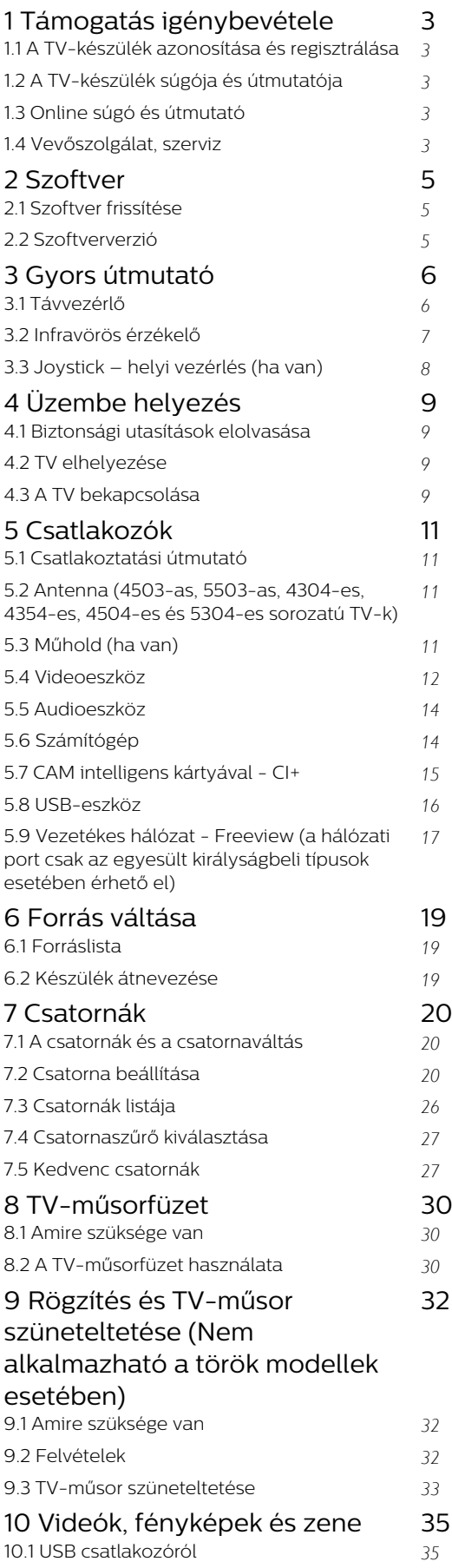

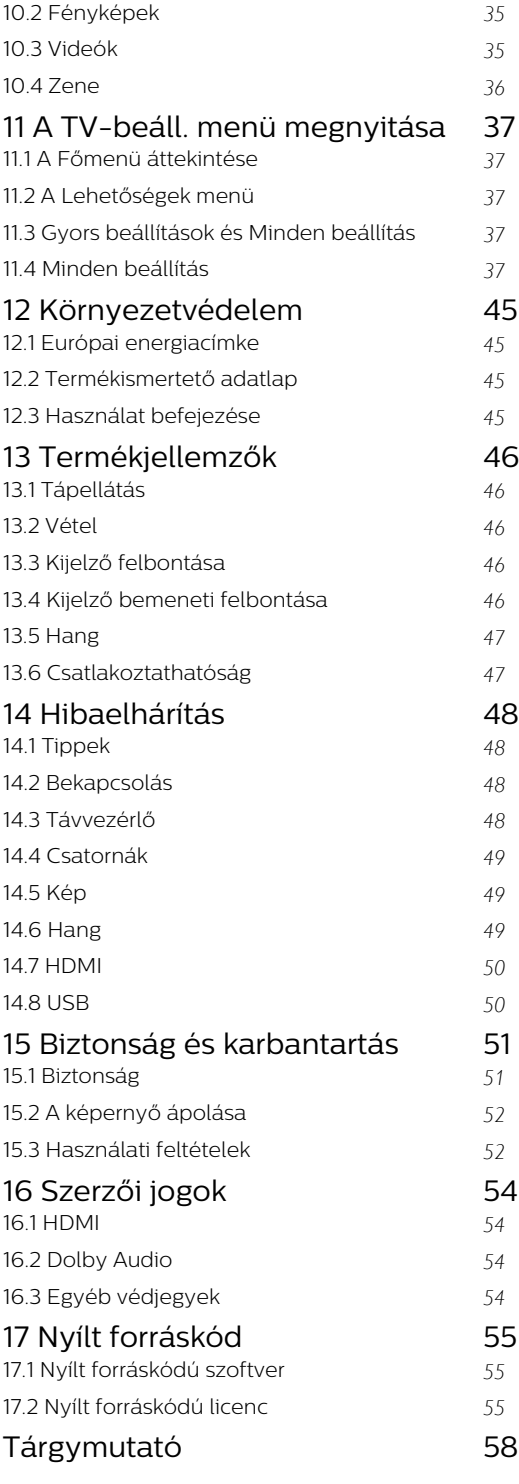

## <span id="page-2-5"></span><span id="page-2-0"></span>1 Támogatás igénybevétele

### <span id="page-2-1"></span>1.1

## A TV-készülék azonosítása és regisztrálása

#### A TV-készülék azonosítása – a TV-készülék típusszáma és sorozatszáma

Előfordulhat, hogy meg kell adnia a TV típusjelét és gyártási számát. Ezeket a számokat a csomagoláson vagy a televízió hátulján vagy alján lévő típustáblán talália.

#### A TV-készülék regisztrációja

Regisztrálja TV-készülékét, és használja ki a rengeteg lehetőséget, pl. a termék teljes körű támogatását (beleértve a letöltéseket is), az új termékekkel, az exkluzív ajánlatokkal és akciókkal kapcsolatos információkhoz való hozzáférést. A regisztrációval különféle nyereményeket nyerhet, és részt vehet az új termékekkel kapcsolatos különleges kérdőívek kitöltésében.

Látogasson el

a [www.philips.com/TVsupport](http://www.philips.com/TVsupport) weboldalra

## <span id="page-2-2"></span> $\overline{12}$ A TV-készülék súgója és útmutatója

#### <span id="page-2-4"></span>Nyomia meg a  $\ddot{\Phi}$  Beállítások > Súgó gombot

A Súgó menüjén keresztül könnyedén végezhet szoftverfrissítést, visszaállíthatja a TV gyári beállításait, és elolvashatja az útmutatót.

- Szoftver frissítése: Az elérhető szoftverfrissítések ellenőrzése.

- Útmutató: A TV-vel kapcsolatos információkat az útmutatóban olvashatja.

- Hibaelhárítás: Megoldást találhat a gyakran ismételt kérdésekre.

- Gyári beállítások: Az összes beállítás visszaállítása a gyári beállításokra.

- TV újrahangolása: Állítsa vissza, és végezze el újra a TV teljes hangolását.

<span id="page-2-3"></span>- Névjegy adatai: Megmutatja az országához vagy régiójához tartozó telefonszámot vagy honlapcímet.

### 1.3 Online súgó és útmutató

Ha bármilyen probléma adódna a Philips TVkészülékkel, forduljon az online támogatási rendszerhez. Válassza ki a nyelvet és adja meg a termék típusszámát.

Látogasson el

a [www.philips.com/TVsupport](http://www.philips.com/TVsupport) weboldalra.

Támogatási oldalunkon megtalálja az adott országhoz tartozó telefonszámot, valamint a gyakran ismételt kérdésekre (GYIK) adott válaszokat. Egyes országokban cseveghet is munkatársunkkal, és kérdését közvetlenül is felteheti, vagy megírhatja nekünk e-mailben.

Lehetősége van új TV-szoftver, illetve a kézikönyv letöltésére, amelyet számítógépén olvashat el.

A TV további hibaelhárításához és a gyakran ismételt kérdésekhez (GYIK)...

#### Lépjen

a [http://philips-tvconsumercare.kxondemand.com/](http://philips-tvconsumercare.kxondemand.com/portal/en/ModelSelect) [portal/en/ModelSelect](http://philips-tvconsumercare.kxondemand.com/portal/en/ModelSelect) weboldalra

#### A TV-készülék Súgója a táblagépen, okostelefonon vagy számítógépen

A hosszabb utasítássorok egyszerűbb végrehajtása érdekében a TV-készülék Súgója PDF formátumban is letölthető, így okostelefonján, táblagépén vagy számítógépén is olvashatja. A Súgó szükséges oldalát ki is nyomtathatja számítógépéről. A Súgó (felhasználói útmutató) a következő címen tölthető le: [www.philips.com/TVsupport](http://www.philips.com/TVsupport)

## $\overline{14}$

## Vevőszolgálat, szerviz

A támogatással és javítással kapcsolatban hívja a vevőszolgálat forródrótját saját országában. Szükség esetén szervizmérnökeink végzik el a javítást.

A telefonszámot a TV-készülékhez mellékelt nyomtatott dokumentációban találja. Vagy látogasson el honlapunkra: [www.philips.com/TVsupport](http://www.philips.com/TVsupport), és szükség esetén válassza ki a megfelelő országot.

#### TV-készülék típusjele és gyártási száma

Előfordulhat, hogy meg kell adnia a TV típusjelét és gyártási számát. Ezeket a számokat a csomagoláson vagy a televízió hátulján vagy alján lévő típustáblán találja.

#### Figyelmeztetés

Ne kísérelje meg maga megjavítani a TV-készüléket. Ez komoly személyi sérülést vagy a TV-készülék

helyrehozhatatlan károsodását okozhatja, továbbá érvényteleníti a garanciát.

4

## <span id="page-4-3"></span><span id="page-4-0"></span>2 Szoftver

## <span id="page-4-1"></span> $\overline{21}$

## Szoftver frissítése

## Frissítések keresése

 (Főmenü) > Beállítások > Szoftver frissítése > Frissítések keresése.

A szoftver TV-készülékre való feltöltéséhez számítógép és USB-s memóriaeszköz szükséges. Használjon legalább 256MB szabad tárhellyel rendelkező USB-s memóriaeszközt. Győződjön meg róla, hogy az írásvédelem funkció ki van kapcsolva.

<span id="page-4-2"></span>1. A frissítés megkezdése a TV-készüléken - **A** (Főmenü) > Beállítások > Szoftver frissítése > Frissítések keresése.

2. A TV-készülék azonosítása

- Helyezze be az USB memóriaeszközt a TV-készülék egyik USB csatlakozásába.

Válassza ki az Indítás lehetőséget, majd nyomja meg az OK gombot. A rendszer azonosítófájlt ír az USB-s memóriaeszközre.

3. A TV szoftverének letöltése

- Csatlakoztassa számítógépéhez az USB memóriaeszközt.

- Az USB memóriaeszközön keresse meg

az update.htm fájlt, majd kattintson rá kétszer.

- Kattintson az Azonosító (ID) elküldése gombra.

- Válassza ki a kívánt régiót.
- Ha elérhető új szoftver, töltse le a .zip fájlt.

A letöltést követően csomagolja ki a fájlt, és másolja az autorun.upg fájlt az USB memóriaeszközre.

4. A TV szoftverének frissítése

- Helyezze be újra az USB memóriaeszközt a TVkészülékbe. A frissítés automatikusan elindul. A TV-készülék 10 másodpercre ki-, majd automatikusan visszakapcsol. Kérjük, várjon.

Ne... . .

- vegye ki az USB eszközt a TV-készülékből

Ha frissítés közben áramkimaradás lép fel, ne húzza ki az USB-s memóriaeszközt a TV-készülékből. Ha helyreáll az áramellátás, a TV-készülék folytatja a frissítést.

## Helyi frissítések

Kereskedőknek és haladó felhasználóknak.…

(Főmenü) > Beállítások > Szoftver frissítése > Helyi frissítések.

## OAD frissítések keresése (Sugárzott szoftverletöltés)

Földi sugárzású szoftverfrissítés keresése.

(Főmenü) > Beállítások > Szoftver frissítése > OAD frissítések keresése.

\* Az OAD frissítések elérhetősége országonként változó.

## $\overline{22}$ Szoftververzió

A TV-szoftver aktuális verziójának megtekintése…

 (Főmenü) > Beállítások > Szoftver frissítése > Információ az aktuális szoftverről

## <span id="page-5-2"></span><span id="page-5-0"></span> $\overline{3}$ Gyors útmutató

## <span id="page-5-1"></span> $\overline{31}$ Távvezérlő

## Elemek és tisztítás

#### Elemcsere

Ha a TV-készülék nem reagál a távvezérlő gombnyomásaira, lehetséges, hogy az elemek lemerültek.

Az elemek cseréjéhez nyissa ki a távvezérlő hátulján található elemtartó rekeszt.

1. Csúsztassa az elemtartó fedelét a nyíl által jelzett irányba.

2. Cserélje ki a régi elemeket 2 db 1,5 V-os AAA-R03 méretű elemre. Figyeljen a + és - pólusok megfelelő helyzetére.

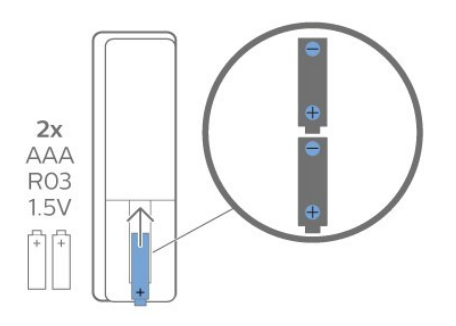

3. Helyezze vissza az elemtartó fedelét, és csúsztassa vissza, amíg a helyére nem kattan.

- Ha a távvezérlőt huzamosabb ideig nem használja, vegye ki az elemeket.

- A régi elemeket a használat befejezésére vonatkozó iránymutatásoknak megfelelően, biztonságos módon helyezze hulladékba.

#### Tisztítás

A távvezérlőt karcmentes bevonattal látták el.

A távvezérlő tisztításához puha, nedves kendőt használjon. A távvezérlő tisztításához soha ne használjon oldószert, például alkoholt, vegyszereket vagy háztartási tisztítószert.

## A gombok áttekintése

#### Felső rész

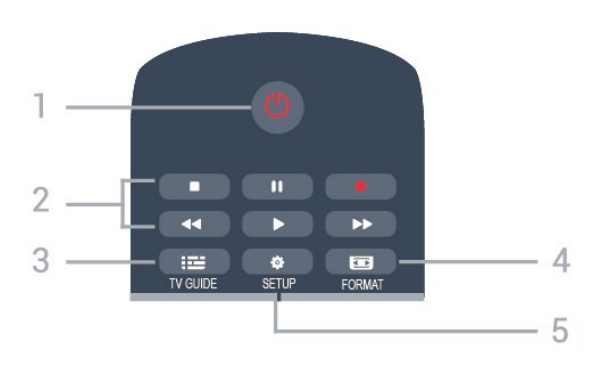

#### 1. **O** Készenlét/Be

A készülék bekapcsolása, illetve készenléti módba kapcsolása.

- 2. Lejátszás gombok
- Lejátszás  $\blacktriangleright$ , a lejátszáshoz
- Szünet **II**, a lejátszás szüneteltetése
- Leállítás  $\blacksquare$ , a lejátszás leállítása
- Visszatekerés </a>, a lejátszott tartalom visszatekerése
- Előretekerés », a lejátszott tartalom előretekerése
- Rögzítés •, a rögzítés elindítása

\* A török modellek nem támogatják a rögzítés és TVműsor szüneteltetése opciót.

#### $3.$   $\equiv$  TV GUIDE

A TV-műsorfüzet megnyitása vagy bezárása.

#### 4. FORMAT

A Képformátum menü megnyitása vagy bezárása.

#### 5. **B** SETUP

A Beállítások menü megnyitása.

#### Felső rész (A török modellek esetén)

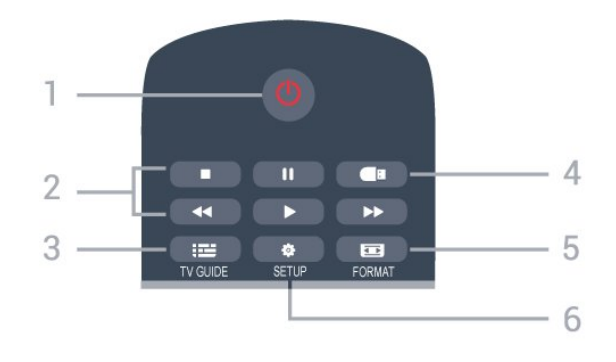

#### 1. **O** Készenlét/Be

A készülék bekapcsolása, illetve készenléti módba kapcsolása.

#### 2. Lejátszás gombok

- Lejátszás  $\blacktriangleright$ , a lejátszáshoz

#### Szünet II. a lejátszás szüneteltetése

- Leállítás , a lejátszás leállítása
- Visszatekerés (4. a lejátszott tartalom visszatekerése

- Előretekerés », a lejátszott tartalom előretekerése

#### $3. \quad \equiv TV$  GUIDE

A TV-műsorfüzet megnyitása vagy bezárása.

#### 4. **a** Adathordozó-böngésző

Az Adathordozó-böngésző menü megnyitása vagy bezárása.

#### 5. FORMAT

A Képformátum menü megnyitása vagy bezárása.

#### 6.  $\bullet$  SETUP

A Beállítások menü megnyitása.

#### Középen

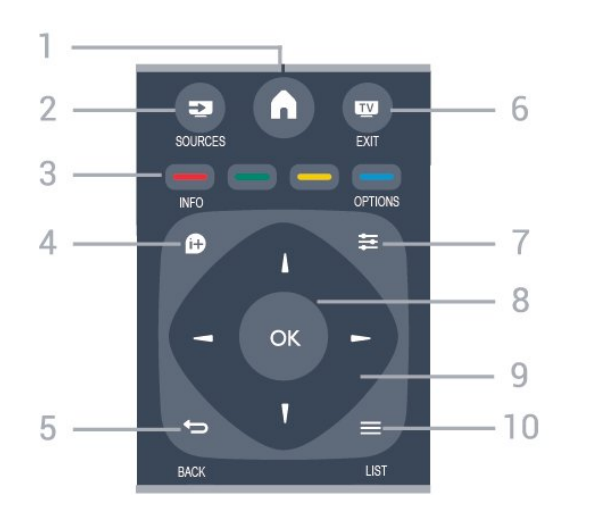

#### 1.  $\bigwedge$  HOME

A Főmenü megnyitása vagy bezárása.

#### 2. **EX** SOURCES

A Források menü – a csatlakoztatott készülékek listája – megnyitása vagy bezárása.

#### 3. Színes gombok

A gombok funkciója követi a képernyőn megjelenő utasításokat.

#### <span id="page-6-0"></span>4. **0 INFO**

A műsorinformációk megnyitása vagy bezárása.

#### $5. \Leftrightarrow$  BACK

Visszakapcsolás az előzőleg kiválasztott csatornára. Kilépés az aktuális menüből a beállítások módosítása nélkül.

#### 6. **EXIT** FXIT

Visszaváltás TV-nézésre.

#### $7. \equiv$  OPTIONS

Az Options (Opciók) menü megnyitása, illetve bezárása.

#### 8. OK gomb

Kiválasztás vagy beállítás jóváhagyása.

#### 9. Nyilak/navigációs gombok

Navigáció fel, le, balra vagy jobbra.

#### 10.  $\equiv$  LIST

A csatornalista megnyitása vagy bezárása.

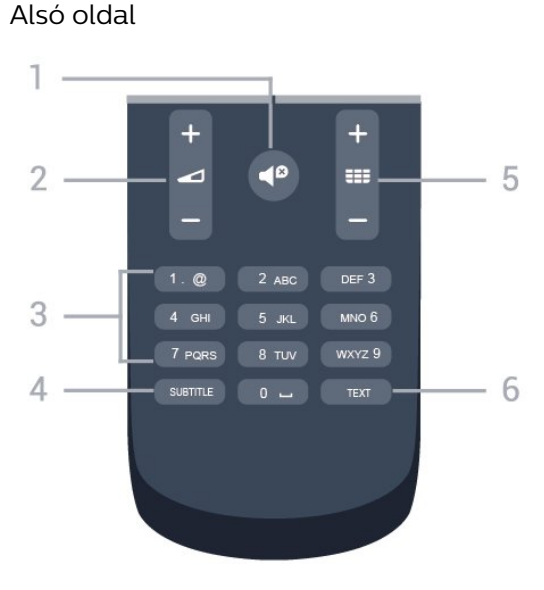

#### 1. **■<sup>©</sup>** Némítás

A hang némítása, illetve visszakapcsolása.

#### 2. Hangerő

A hangerőszint beállítása.

#### 3. Számbillentyűk

TV-csatorna közvetlen kiválasztása.

#### 4. SUBTITLE

Feliratok bekapcsolása, kikapcsolása vagy automatikus kezelése.

#### 5. **EE** Csatorna

Átkapcsolás a csatornalista következő vagy előző csatornájára. Szöveg/teletext következő vagy előző oldalának megnyitása. A lemez következő vagy előző fejezetének elindítása.

#### 6. TEXT

A teletext megnyitása vagy bezárása.

## 3.2 Infravörös érzékelő

A TV-készülék képes infravörös (IR) jeleket használó távvezérlőktől is parancsokat fogadni. Ha ilyen távvezérlőt használ, mindig ügyeljen rá, hogy a távvezérlőt mindig a TV-készülék elülső részén található infravörös érzékelőre irányítsa.

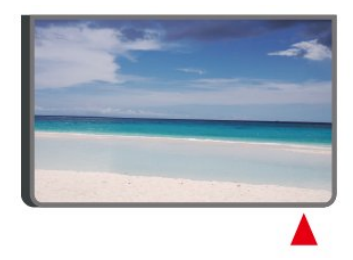

#### **A** Figyelmeztetés

Ne helyezzen semmilyen tárgyat a TV-készülék infravörös érzékelője elé, mert az zavarhatja az infravörös jelet.

## <span id="page-7-0"></span>3.3 Joystick – helyi vezérlés (ha van)

#### Joystick - helyi vezérlés

Ha elveszítette a távvezérlőt, vagy annak elemei kimerültek, akkor is végrehajthat néhány alapvető műveletet a TV-készüléken.

Az alapmenü megnyitásához…

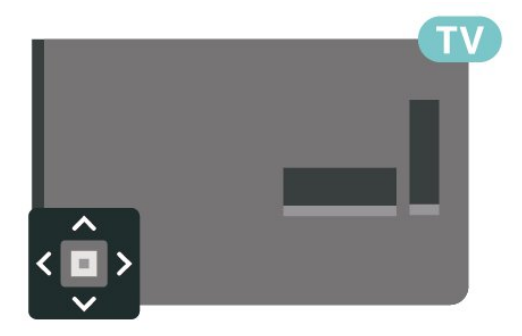

1. A TV-készülék bekapcsolt állapotában nyomja meg a TV-készülék hátoldalán található joystick gombot az alapmenü megjelenítéséhez.

2. Használja a bal vagy jobb gombot

a () Hangerő,  $\equiv$  Csatorna vagy  $\equiv$  Források lehetőség kiválasztásához.

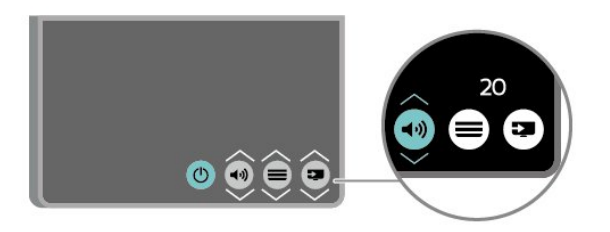

Nyomja a gombot felfelé vagy lefelé a hangerő beállításához, illetve a következő vagy előző csatornára lépéshez. Nyomja a gombot felfelé vagy lefelé a források listájának végignézéséhez, beleértve a tuner kiválasztását is.

A menü automatikusan eltűnik.

## <span id="page-8-4"></span><span id="page-8-0"></span>4 Üzembe helyezés

#### <span id="page-8-1"></span> $\overline{41}$

## Biztonsági utasítások elolvasása

A TV-készülék használata előtt olvassa el a biztonsági utasításokat.

Az utasításokért lásd: Útmutató, Biztonság és karbantartás fejezet.

## <span id="page-8-2"></span> $\overline{42}$ TV elhelyezése

## Tanácsok az elhelyezéssel kapcsolatban

- Úgy helyezze el a készüléket, hogy a képernyőre ne essen közvetlen fény.

- A faltól legfeljebb 15 cm-re helyezze el a TVkészüléket.

- A TV-nézés ideális távolsága a képernyőátló hosszának háromszorosa. Amikor leül, szemének egy szintben kell lennie a képernyő közepével.

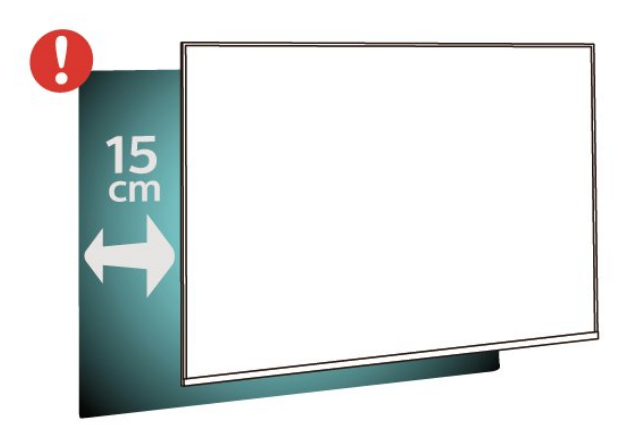

#### Megjegyzés:

<span id="page-8-3"></span>Kérjük, tartsa távol a TV-t port kibocsátó berendezésektől, pl. kályháktól. Ajánlott rendszeresen portalanítani, hogy ne kerülhessen por a TV-be.

## TV-állvány

A TV-állvány szerelési utasításait a TV-készülékhez mellékelt Gyors üzembe helyezési útmutatóban találja. Ha elveszítette az útmutatót, azt a [www.philips.com](http://www.philips.com) honlapról töltheti le.

A TV típusszámának ismeretében megkeresheti a letölthető Gyors üzembe helyezési útmutatót.

## Falra szerelés

#### 4304-es, 4354-es sorozatú TV-k

A TV-készülék VESA-kompatibilis fali konzollal is használható (külön kapható). A fali konzol kiválasztásához használja az alábbi VESA-kódot. . .

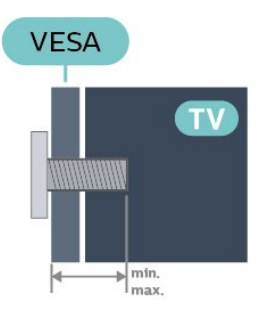

- 24PHx43x4 - VESA MIS-F 75x75, M4 (minimum 10 mm, maximum 12 mm)

#### Előkészítés

Ügyeljen arra, hogy a TV-készülék VESA-kompatibilis konzolhoz való rögzítésére szolgáló fémcsavarok legalább 10 mm mélyen benne legyenek a TVkészüléken található menetes foglalatokban.

#### Vigyázat

A TV falra szereléséhez speciális képességek szükségesek, és csak képesített szakember végezheti. A TV falra szerelésének meg kell felelnie a TV súlya szerinti biztonsági szabványoknak. A TV-készülék elhelyezése előtt olvassa el a biztonsági tudnivalókat is.

A TP Vision Europe B.V. nem vállal felelősséget a helytelen rögzítésből adódó balesetekért vagy sérülésekért.

## 4.3 A TV bekapcsolása

## <span id="page-9-0"></span>Tápkábel csatlakoztatása

- Csatlakoztassa a tápkábelt a TV-készülék hátulján található POWER csatlakozóba.

- Ellenőrizze, hogy a tápkábel stabilan illeszkedik-e a csatlakozóba.

- Biztosítsa, hogy a fali aljzatnál a csatlakozódugó mindig hozzáférhető maradjon.

- A tápkábel kihúzásakor soha ne a kábelt, hanem a csatlakozódugót húzza.

#### 32"-os vagy nagyobb készülékek esetén

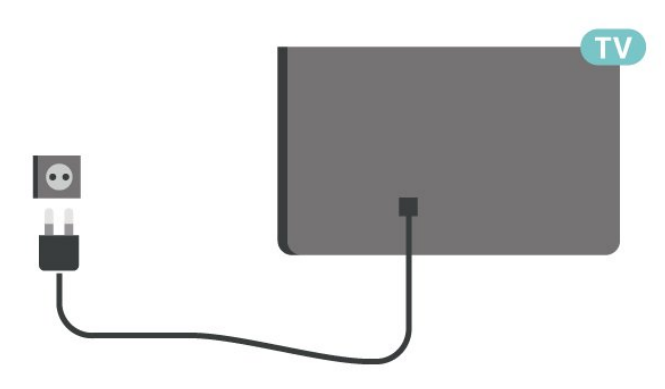

#### 22"-os/24"-os készülékek esetén

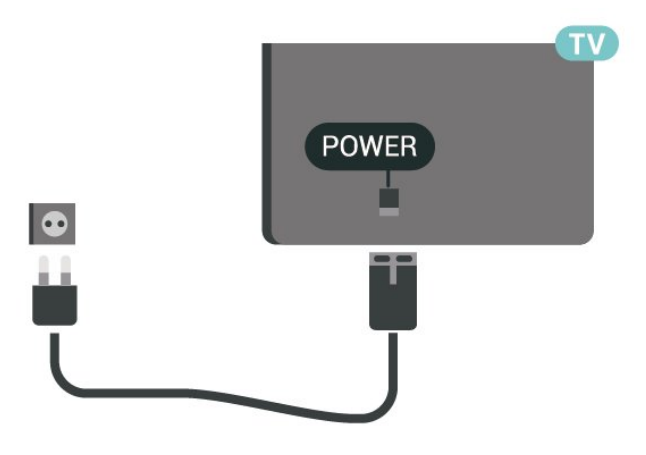

#### 24PFS5535 típus esetén

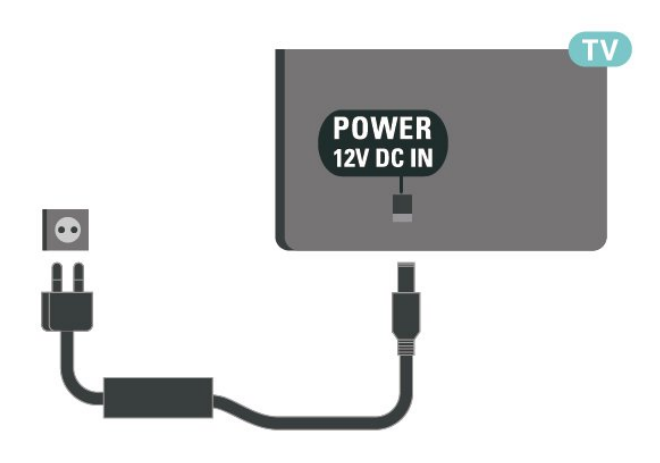

Bár ez a TV-készülék rendkívül keveset fogyaszt készenléti üzemmódban, energiatakarékossági megfontolásokból húzza ki a hálózati kábelt, ha hosszabb ideig nem használja a készüléket.

### Bekapcsolás vagy készenléti módba kapcsolás

Mielőtt bekapcsolná a TV-készüléket, ellenőrizze, hogy csatlakoztatta-e a hálózati tápellátást a TVkészülék hátoldalán található POWER csatlakozóba.

#### Bekapcsolás

Nyomja meg a TV-készülék oldalán vagy hátoldalán lévő bekapcsológombot (ha van). Vagy nyomja meg a távvezérlő **O** gombját.

#### Váltás készenléti üzemmódba

A TV-készülék készenléti állapotba kapcsolásához nyomja meg a távvezérlő **O** gombját.

A TV teljes kikapcsolásához húzza ki a tápcsatlakozót. A tápcsatlakozót mindig a csatlakozónál, ne a kábelnél fogva húzza ki. Biztosítsa, hogy mindig hozzáférjen a csatlakozódugóhoz, a tápkábelhez és a fali aljzathoz.

## <span id="page-10-4"></span><span id="page-10-0"></span> $\overline{5}$ Csatlakozók

## <span id="page-10-1"></span> $\overline{51}$ Csatlakoztatási útmutató

A készülékeket mindig a lehető legjobb minőségű kapcsolaton keresztül csatlakoztassa a TVkészülékhez. Továbbá használjon jó minőségű kábeleket a megfelelő kép- és hangátvitel érdekében.

Készülék csatlakoztatása esetén a TV felismeri a készülékfaját, és minden egyes készüléknek ad egy megfelelő típusnevet. Ha szeretné, ezt a nevet megváltoztathatja. Ha a készülék típusneve helyesen van beállítva, a TV automatikusan az ideális TVbeállításokra vált, amikor erre a készülékre kapcsolnak át a Forrás menüben.

<span id="page-10-2"></span> $\overline{52}$ 

## Antenna (4503-as, 5503-as, 4304-es, 4354-es, 4504-es és 5304-es sorozatú TV-k)

<span id="page-10-3"></span>Illessze az antenna csatlakozódugóját stabilan a TVkészülék hátulján található Antenna foglalatba.

Csatlakoztathatja saját antennáját, vagy antennaelosztó rendszerből érkező jelet is foghat. Használjon 75 ohmos, koaxiális IEC RF antennacsatlakozót.

Ezt az antennacsatlakozót DVB-T és DVB-C bemeneti jelekhez használja.

#### 32"-os vagy nagyobb készülékek esetén

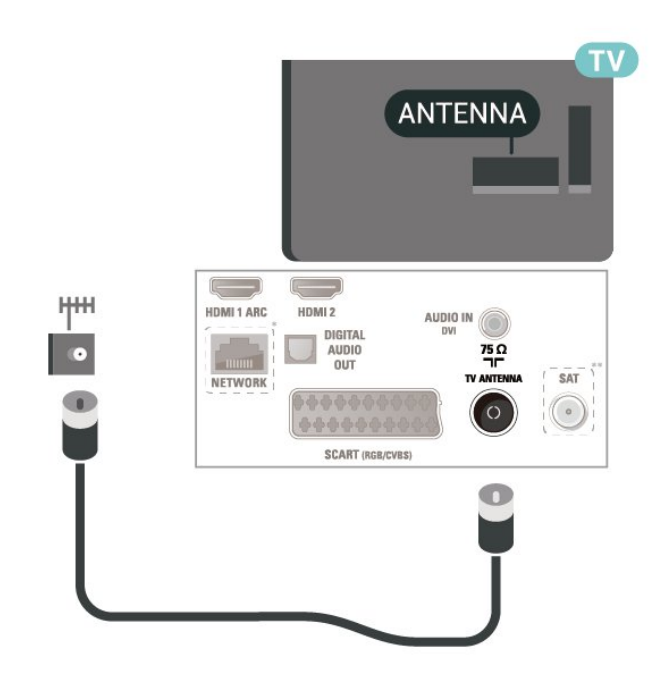

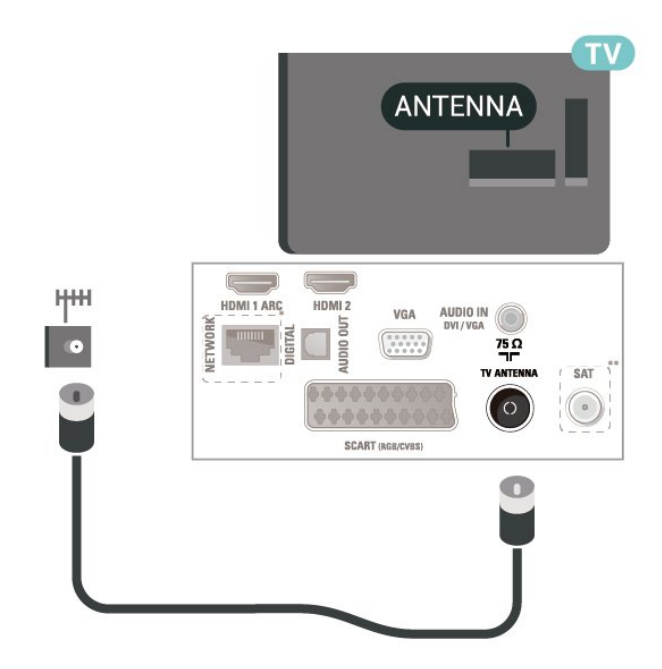

\* A hálózati port csak az egyesült királyságbeli típusok esetében érhető el

\*\* A műholdas port csak az xxPxSxxxx sorozatok esetében érhető el

## 5.3 Műhold (ha van)

Illessze az F típusú műholdas csatlakozót a TVkészülék hátulján található SAT műholdas csatlakozóba.

32"-os vagy nagyobb készülékek esetén (4503-as, 4504-es, 5503-as sorozatok)

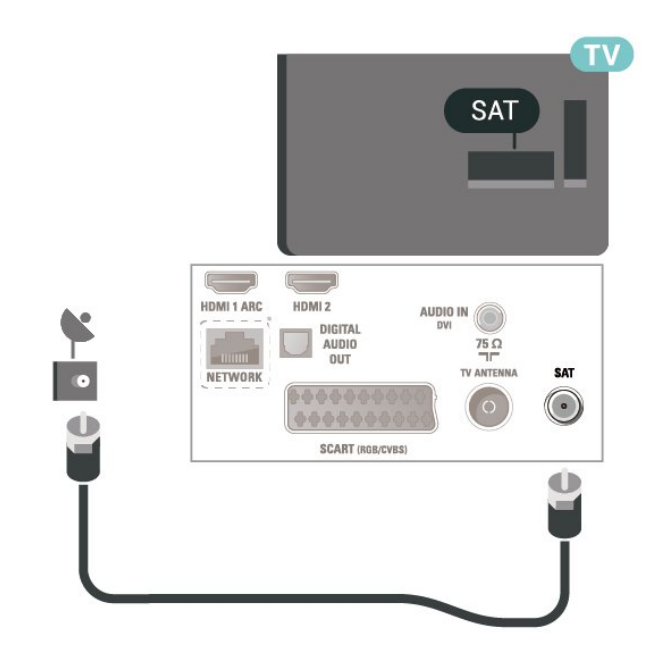

<span id="page-11-1"></span>22"/24"-os készülékek esetén (4304-es, 4354-es, 5304-es sorozatok)

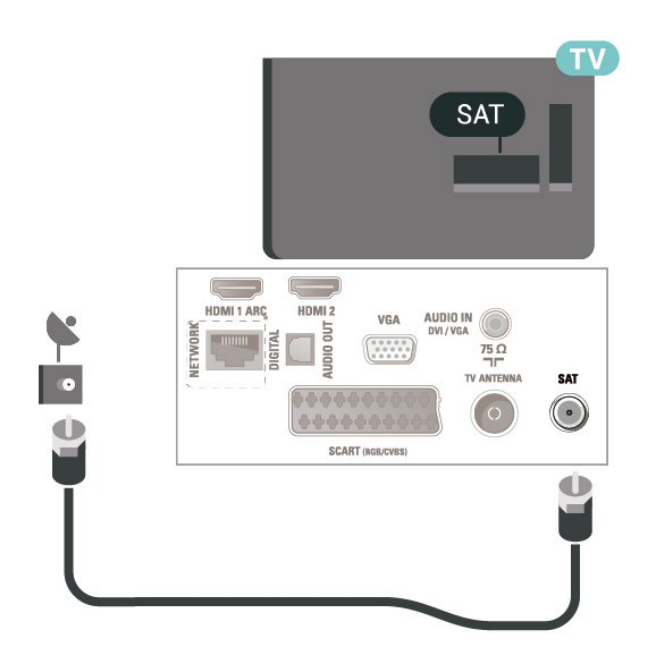

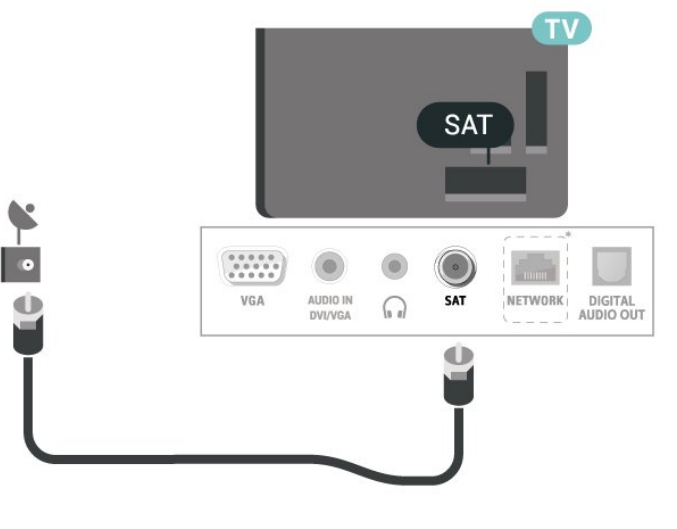

\* A hálózati port csak az egyesült királyságbeli típusok esetében érhető el

<span id="page-11-0"></span>32"-os vagy nagyobb készülékek esetén (5505-ös, 5525-ös sorozatok)

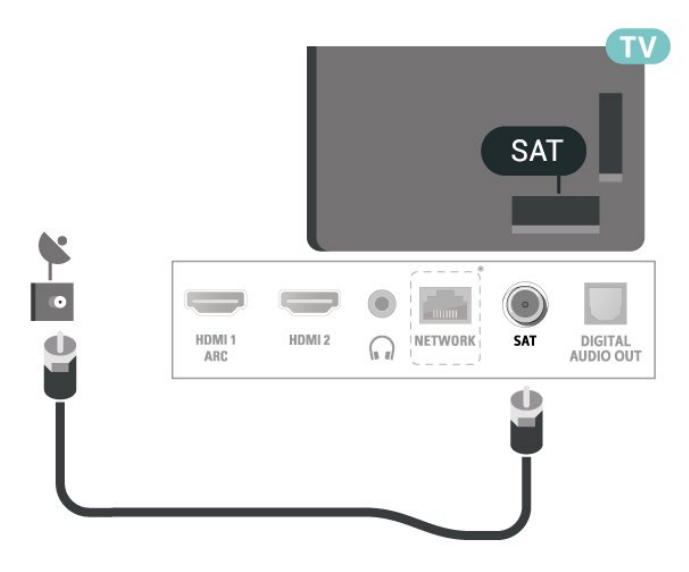

24"-os készülékek esetén (5505-ös, 5525-ös és 5535-ös sorozatok)

## 5.4 Videoeszköz

HDMI (4503-as, 5503-as, 4304-es, 4354-es, 4504-es és 5304-es sorozatú TV-k)

A legjobb minőségű jelátvitel érdekében válasszon 5 méternél nem hosszabb, nagy átviteli sebességű HDMI kábelt.

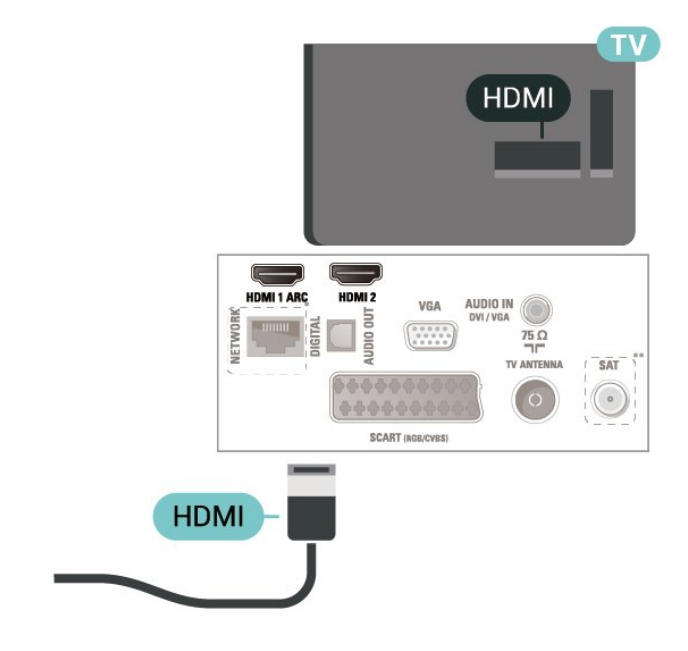

\* A hálózati port csak az egyesült királyságbeli típusok esetében érhető el

\*\* A műholdas port csak az xxPxSxxxx sorozatok esetében érhető el

Másolásvédelem

<span id="page-12-0"></span>A HDMI kábelek támogatják a HDCP (Nagy sávszélességű digitális tartalomvédelem) protokollt. A HDCP egy másolásvédelmet biztosító jel, amely megakadályozza a DVD és Blu-ray lemezek tartalmának másolását. DRM (Digitális jogok kezelése) néven is szoktak rá hivatkozni.

## HDMI - DVI (4304-es, 4354-es, 5304-es sorozatú TV-k)

Ha van még olyan készüléke, amely csak DVI csatlakozóval rendelkezik, akkor azt DVI–HDMI adapter segítségével csatlakoztathatja HDMI 2 csatlakozóhoz.

Ha a készülék csak DVI csatlakozással rendelkezik, használjon DVI-HDMI adaptert.

Használjon HDMI 2 csatlakozót, és a hangátvitelhez csatlakoztasson L/R audiokábelt (3,5 mm-es mini jack csatlakozó) a TV-készülék hátoldalán található audiobemeneti csatlakozóaljzathoz.

#### 22"-os/24"-os készülékek esetén

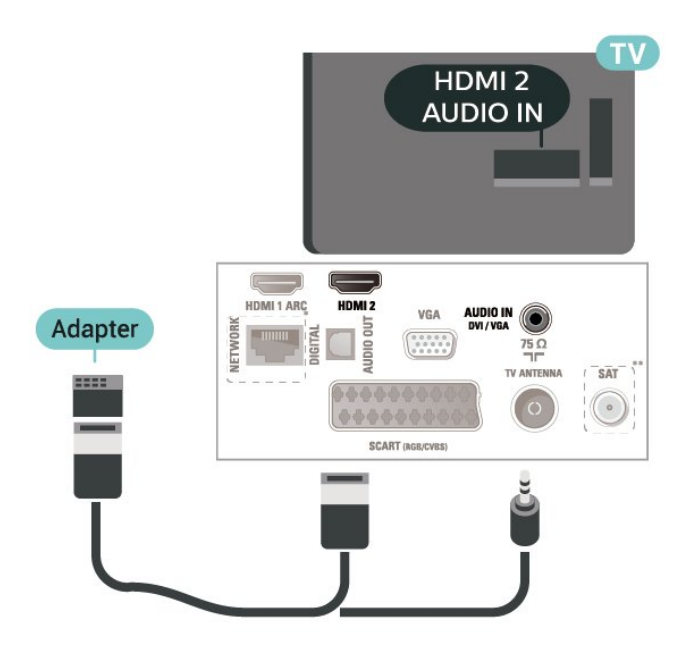

\* A hálózati port csak az egyesült királyságbeli típusok esetében érhető el

\*\* A műholdas port csak az xxPxSxxxx sorozatok esetében érhető el

## HDMI-CEC csatlakozás – EasyLink

Csatlakoztasson HDMI CEC szabvánnyal kompatibilis eszközöket a TV-készülékéhez, és a TV-készülék távvezérlőjével működtetheti őket. Az EasyLink HDMI CEC funkciót be kell kapcsolni a TV-készüléken és a csatlakoztatott készüléken is.

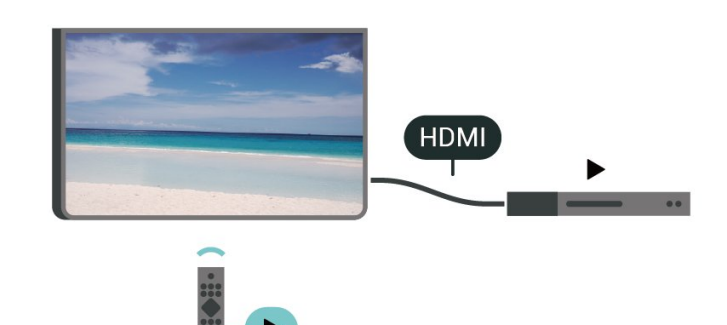

Az EasyLink bekapcsolása

 (Főmenü) > Beállítások > Általános beállítások > EasyLink > EasyLink > Be

A HDMI CEC szabvánnyal kompatibilis eszközök működtetése a TV-készülék távvezérlőjével

 (Főmenü) > Beállítások > Általános beállítások > EasyLink > EasyLink távvezérlő > Be

#### Megjegyzés:

- Más márkájú készülékeken lehetséges, hogy az EasyLink nem működik.

- A HDMI CEC funkciónak különböző márkák esetén más az elnevezése. Néhány példa: Anynet, Aquos Link, Bravia Theatre Sync, Kuro Link, Simplink és Viera Link. Nem minden márka kompatibilis teljes mértékben az EasyLink funkcióval. A példaként felsorolt HDMI CEC márkanevek a megfelelő tulajdonosok tulajdonát képezik.

## SCART (ha van)

A SCART jó minőségű csatlakozás.

A SCART csatlakozás használható CVBS és RGB videojelekhez, de nagy felbontású (HD) TV-jelekhez nem. A SCART csatlakozás video- és audiojeleket is továbbít. A SCART csatlakozás az NTSC lejátszást is támogatia.

4503-as, 5503-as, 4304-es, 4354-es, 4504-es, 5304-es sorozatú TV-khez

<span id="page-13-2"></span>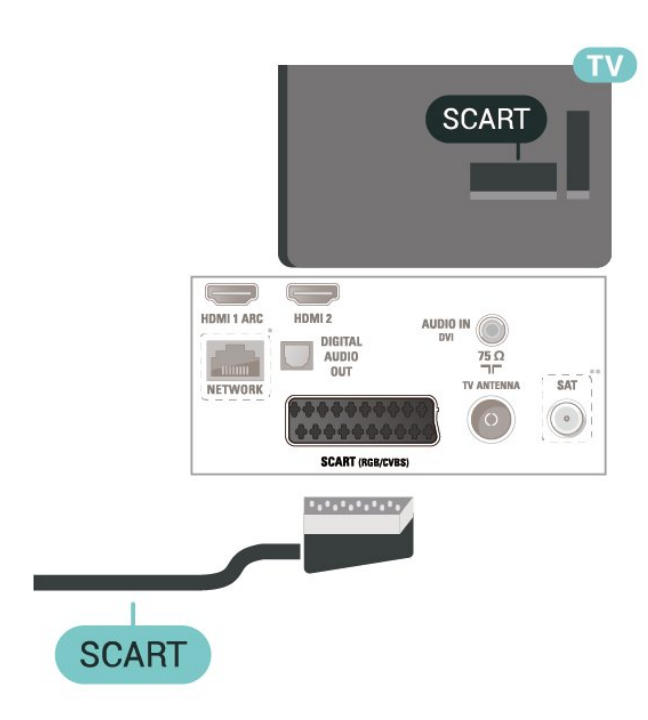

\* A hálózati port csak az egyesült királyságbeli típusok esetében érhető el

\*\* A műholdas port csak az xxPxSxxxx sorozatok esetében érhető el

## <span id="page-13-0"></span>5.5 Audioeszköz

## HDMI ARC

Csak a TV-készülék HDMI 1 csatlakozója rendelkezik HDMI ARC (visszirányú audio-) csatornával.

Ha a készülék, jellemzően házimozirendszer (HTS), HDMI ARC-csatlakozással is rendelkezik, azt a TVkészülék HDMI 1 csatlakozójához csatlakoztassa. A HDMI ARC csatlakozás használata esetén nincs szükség külön audiokábelre, amely a TV-készülék képéhez tartozó hangot a házimozirendszerhez továbbítja. A HDMI ARC csatlakozás mindkét jelet továbbítja.

## Digitális audiokimenet (4503-as, 5503-as, 4304-es, 4354-es, 4504-es, 5304-es sorozatú TV-k)

<span id="page-13-1"></span>Az optikai audiokimenet kiváló minőségű audiocsatlakozás.

Ez az optikai csatlakozás képes 5.1 csatornás audioátvitelre. Ha audioeszköze (általában házimozirendszer) nem rendelkezik HDMI ARCcsatlakozással, akkor ezt a csatlakozást használhatja a házimozirendszer Optikai audiobemenet

csatlakozójához. Az optikai audiokimenet a TV hangját továbbítja a házimozirendszernek.

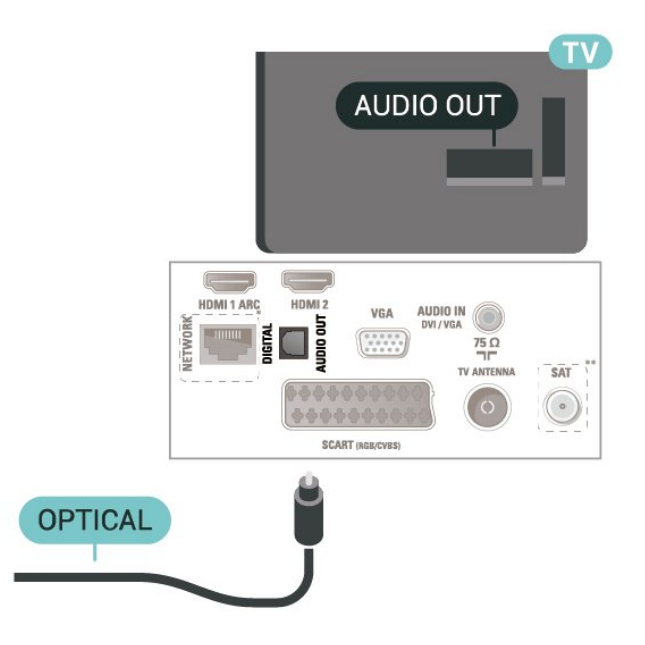

\* A hálózati port csak az egyesült királyságbeli típusok esetében érhető el

\*\* A műholdas port csak az xxPxSxxxx sorozatok esetében érhető el

## Fejhallgatók (4503-as, 5503-as, 4304-es, 4354-es, 4504-es, 5304-es sorozatú TV-k)

A TV oldalán lévő  $\Omega$  csatlakozóhoz csatlakoztatható a fejhallgató. A csatlakozó 3,5 mm-es mini-jack típusú. A fejhallgató hangsugárzóinak hangereje különkülön szabályozható.

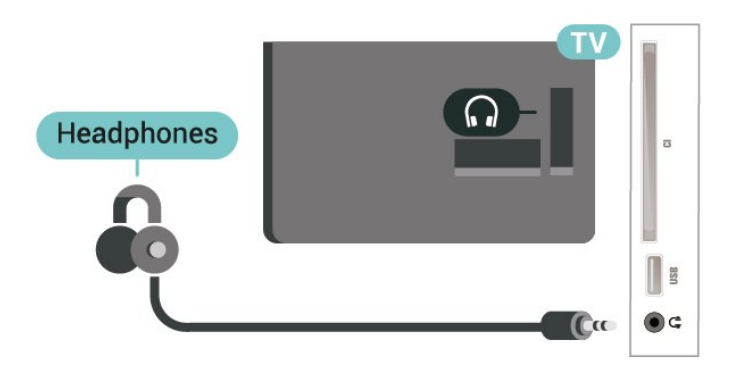

## <span id="page-14-1"></span>5.6 Számítógép

## HDMI - DVI (4304-es, 4354-es, 5304-es sorozatú TV-k)

Ha van még olyan készüléke, amely csak DVI csatlakozóval rendelkezik, akkor azt DVI–HDMI adapter segítségével csatlakoztathatja HDMI 2 csatlakozóhoz.

Ha a készülék csak DVI csatlakozással rendelkezik, használjon DVI-HDMI adaptert.

Használjon HDMI 2 csatlakozót, és a hangátvitelhez csatlakoztasson L/R audiokábelt (3,5 mm-es mini jack csatlakozó) a TV-készülék hátoldalán található audiobemeneti csatlakozóaljzathoz.

#### 22"-os/24"-os készülékek esetén

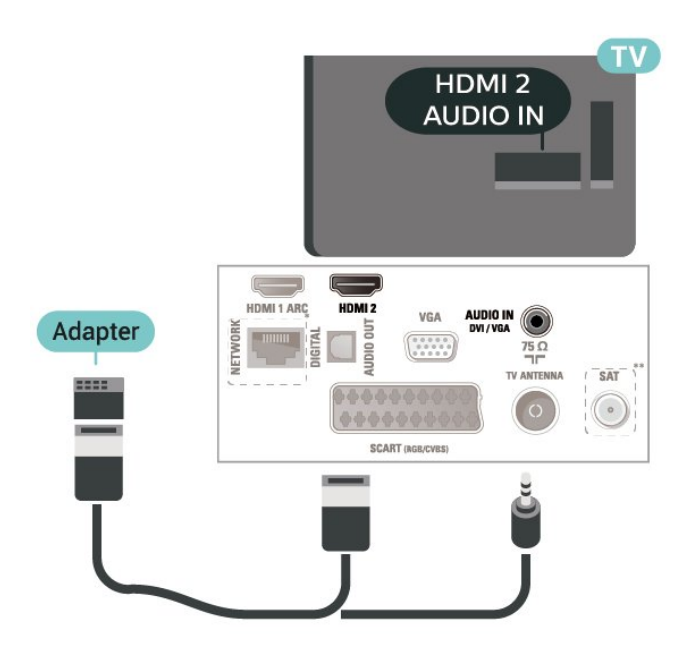

\* A hálózati port csak az egyesült királyságbeli típusok esetében érhető el

\*\* A műholdas port csak az xxPxSxxxx sorozatok esetében érhető el

## VGA (ha van)

Ha a készülék csak VGA csatlakozással rendelkezik, használjon VGA-kábelt. Használjon VGA csatlakozót, és a hangátvitelhez csatlakoztasson L/R audiokábelt (3,5 mm-es mini jack csatlakozó) a TV-készülék hátoldalán található audiobemeneti csatlakozóaljzathoz.

<span id="page-14-0"></span>22"/24"-os készülékek esetén (4304-es, 4354-es, 5304-es sorozatok)

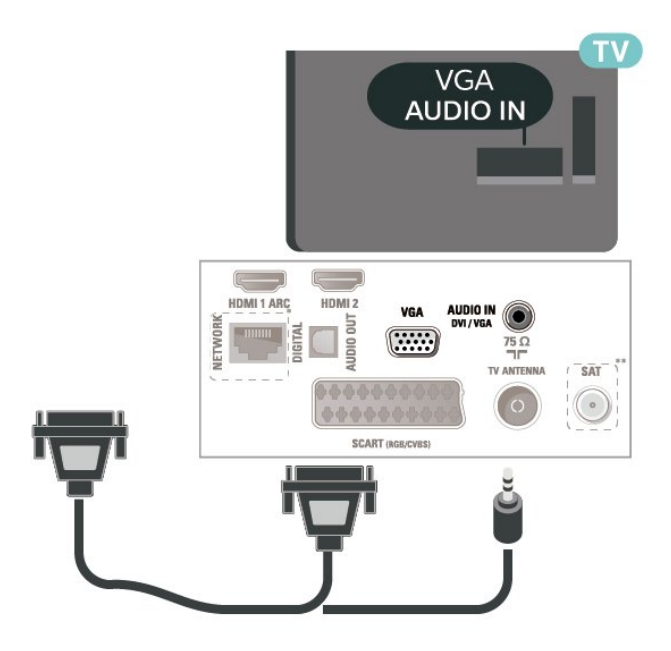

24"-os készülékek esetén (5505-ös, 5525-ös és 5535-ös sorozatok)

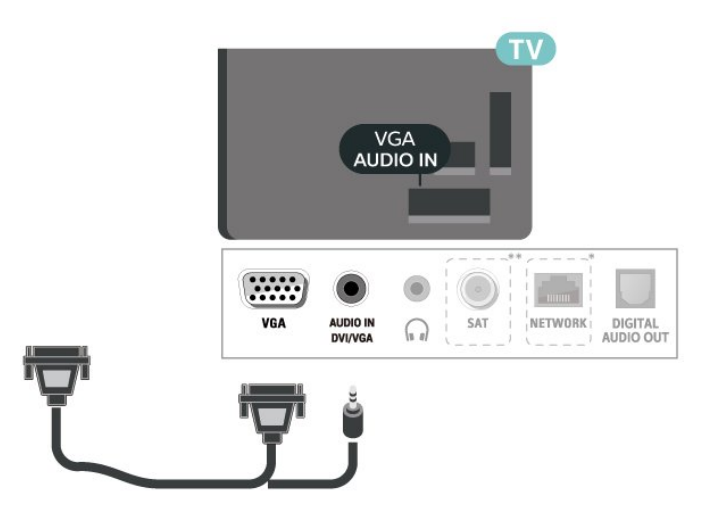

\* A hálózati port csak az egyesült királyságbeli típusok esetében érhető el

\*\* A műholdas port csak az xxPxSxxxx sorozatok esetében érhető el

## Ideális beállítások

 (Főmenü) > Beállítások > Kép > Javított > Számítógép

Adja meg a Be értéket a TV-készülék számítógép monitoraként való használat szempontjából ideális képbeállítás érdekében.

\* Csak HDMI- és VGA-források esetében áll rendelkezésre.

## <span id="page-15-1"></span>5.7 CAM intelligens kártyával -  $Cl+$

## CI+ tudnivalók

Ez a TV-készülék fel van készítve a CI+ feltételes hozzáférésre.

A CI+ használatával a helyi digitális TV-szolgáltatók által kínált prémium HD-műsorokat, például filmeket és sportközvetítéseket nézhet. Ezek az adások kódolva vannak, dekódolásukhoz előfizetés részét képező CI+ modulra van szükség. CI+ modult (feltételes hozzáférési modul – CAM) és mellé egy intelligens kártyát a digitális TVszolgáltatók biztosítanak, ha előfizet a prémium programjaikra. Ezek a programok magas szintű másolásvédelmet alkalmaznak.

A pontos használati feltételekért lépjen kapcsolatba egy digitális TV-szolgáltatóval.

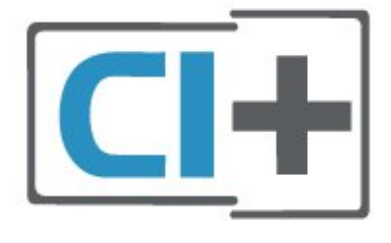

## Smart kártya

A digitális TV-szolgáltatók biztosítanak egy CI+ modult (feltételes hozzáférési modul – CAM) és mellé egy intelligens kártyát, amikor előfizet a prémium programokra.

Helyezze be az intelligens kártyát a CAM modulba. Kövesse a szolgáltatótól kapott utasításokat.

A CAM modul behelyezéséhez a TV-készülékbe…

1. Keresse meg a modulon a jelzést, melynek segítségével a modult megfelelően behelyezheti. Ha nem megfelelően helyezi be, megsérülhet a CAM modul és a TV-készülék is.

2. A TV-készülék hátuljával szemben állva, a CAM elejét maga felé tartva óvatosan illessze be a CAM modult a COMMON INTERFACEnyílásba. 3. Ütközésig tolja be a CAM-modult. Hagyja a nyílásban.

<span id="page-15-0"></span>Eltarthat néhány percig, hogy a TV bekapcsolása után a CAM működésbe lépjen. Ha be van helyezve CAM modul, és be vannak fizetve az előfizetési díjak (az előfizetési módszerek eltérőek lehetnek), akkor megtekintheti a CAM intelligens kártya által támogatott kódolt csatornákat.

A CAM modul és az intelligens kártya kizárólag az adott TV-készülékhez használható. Ha kiveszi a CAM modult, akkor nem tudja nézni a CAM által támogatott kódolt csatornákat.

4503-as, 5503-as, 4304-es, 4354-es, 4504-es, 5304-es sorozatú TV-khez

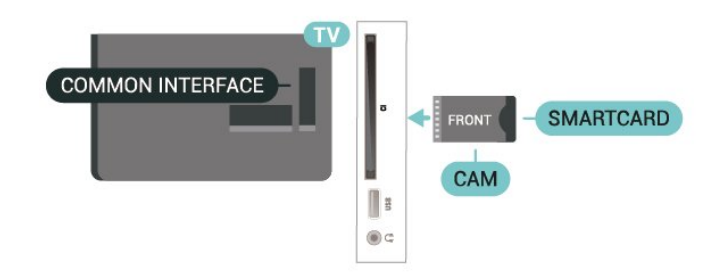

#### 5505-ös, 5525-ös, 5535-ös sorozatú TV-khez

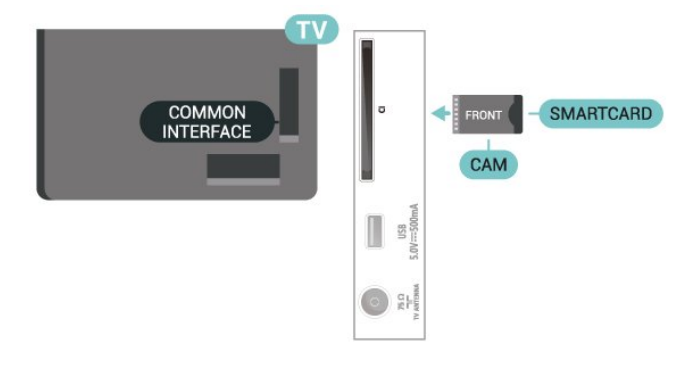

## Csatornák megtekintése az intelligens kártyán

Csak a CI/CAM-kártyákról előre beállított csatornákat tekintheti meg.

1. TV-nézés közben nyomja meg a  $\equiv$  LIST gombot a csatornalista megnyitásához.

2. Kiválasztás: CI+ csatornalista .

## Jelszavak és PIN-kódok beállítása

Egyes CAM modulok esetében PIN-kódot kell megadni a csatornák megtekintéséhez. Amikor beállítja a PIN-kódot a CAM modulhoz, javasoljuk, hogy ugyanazt a kódot használja, amelyet a TVkészülék zárolásának feloldására is.

A CAM modul PIN-kódjának beállításához…

 (Főmenü) > Beállítások > Gyermekzár > CAM PIN

## <span id="page-16-1"></span> $\overline{58}$ USB-eszköz

## USB flash meghajtó

Lehetősége van fényképek megtekintésére, illetve zene és videó lejátszására csatlakoztatott USB flash meghajtóról. Miután bekapcsolta a TV-t, illessze az USB flash meghajtót a TV-készüléken lévő USB csatlakozóba.

A TV-készülék érzékeli a flash meghajtót, és a képernyőn listát jelenít meg annak tartalmával. Ha a tartalomlista nem jelenik meg automatikusan, nyomja meg a **3 SOURCES** gombot, majd válassza az USB lehetőséget.

4503-as, 5503-as, 4304-es, 4354-es, 4504-es, 5304-es sorozatú TV-khez

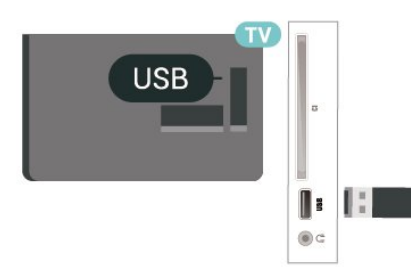

5505-ös, 5525-ös, 5535-ös sorozatú TV-khez

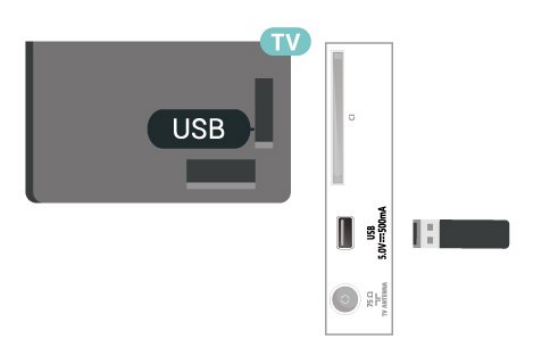

### USB-s merevlemez

Ha USB-s merevlemezt csatlakoztat a TVkészülékhez, szüneteltetheti és rögzítheti a digitális TVadásokat (DVB vagy hasonló adások).

#### <span id="page-16-0"></span>Minimum lemezterület

- Az adás szüneteltetéséhez USB-kompatibilis, legalább 4 GB szabad területtel rendelkező merevlemezre van szükség.

- Az adás szüneteltetéséhez és rögzítéséhez legalább 32 GB szabad lemezterületre van szükség.

Adás szüneteltetése vagy felvétele előtt csatlakoztatni és formázni kell az USB merevlemezt. A formázás törli az USB merevlemezen található összes

fájlt.

\* A török modellek nem támogatják a rögzítés és TVműsor szüneteltetése opciót.

4503-as, 5503-as, 4304-es, 4354-es, 4504-es, 5304-es sorozatú TV-khez

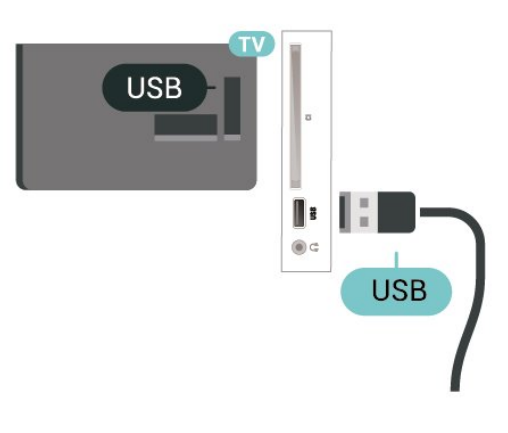

#### 5505-ös, 5525-ös, 5535-ös sorozatú TV-khez

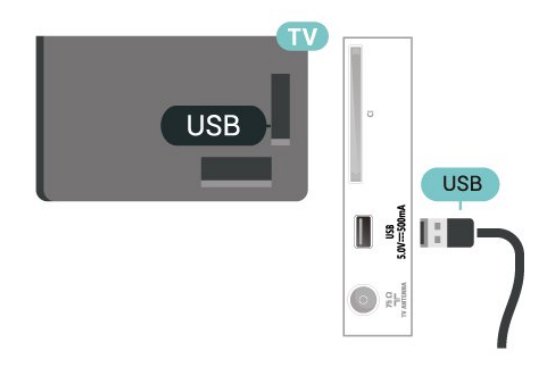

#### Figyelem

Az USB merevlemezt kizárólag ehhez a TVkészülékhez formázták, ezért a tárolt felvételeket nem használhatja másik TV-készüléken vagy számítógépen. Semmilyen számítógépes alkalmazással ne másolja vagy változtassa meg az USB merevlemezen található rögzített fájlokat. A rögzített fájlok sérülhetnek ezáltal. Másik USB merevlemez formázásakor az előző tartalma elvész. A TV-készülékre telepített USB merevlemezt a számítógéppel való használathoz újra kell formázni.

5.9

Vezetékes hálózat - Freeview (a hálózati port csak az egyesült királyságbeli típusok esetében érhető el)

## Hálózat

#### A hálózat ismertetése

A hálózati port és funkció csak a Freeview HD streaming funkcióihoz használható.

Csatl. hálózathoz (4503-as, 5503-as, 4304-es, 4354-es, 4504-es és 5304-es sorozatú TV-k)

A TV-készülék Internetre való csatlakoztatásához internetkapcsolattal rendelkező hálózati router szükséges.

Nagy sebességű (szélessávú) internetes csatlakozást használjon.

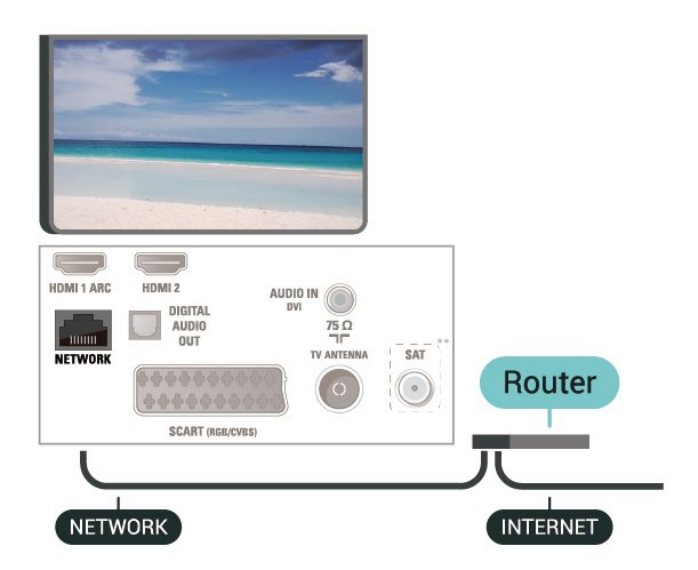

A kapcsolat kiépítése

Vezetékes kapcsolat létrehozásához…

1. Csatlakoztassa a routert a TV-készülékhez hálózati kábellel (Ethernet-kábellel\*\*).

2. Ellenőrizze, hogy be van-e kapcsolva az útválasztó.

3. Nyomja meg a **n** (Főmenü) gombot, válassza ki a Beállítások > Hálózat lehetőséget, majd a menübe történő belépéshez nyomja meg

 $a \rightarrow$  (jobbra) gombot.

4. Válassza a Csatl. hálózathoz lehetőséget, majd nyomja meg a következő gombot: OK.

5. Válassza a Vezetékes lehetőséget, majd nyomja meg az OK gombot. A TV-készülék folyamatosan keresi a hálózati kapcsolatot.

6. Sikeres kapcsolódás esetén üzenet jelenik meg.

Ha a kapcsolódás nem sikerül, ellenőrizze a router DHCP beállítását. A DHCP beállításnak bekapcsoltnak kell lennie.

## Hálózati beállítások

#### (Főmenü) > Beállítások > Hálózat > A hálózat beállításainak megtekintése

Itt megtekinthet minden aktuális hálózati beállítást. Az IP- és a MAC-címet, a jelerősséget, a sebességet, a titkosítási módszert stb.

#### (Főmenü) > Beállítások > Hálózat > Hálózati konfiguráció

Ha Ön tapasztalt felhasználó, és a hálózatot statikus IP-címekkel szeretné beállítani, adja meg a Statikus IP-cím beállítást a TV-készüléken.

Válassza ki a Statikus IP-konfiguráció lehetőséget, majd konfigurálja a kapcsolatot. Itt adhatja meg az IP-cím, Hálózati maszk, Gateway, DNS opcióhoz tartozó számot.

## <span id="page-18-3"></span><span id="page-18-0"></span> $\overline{6}$ Forrás váltása

## <span id="page-18-1"></span> $\overline{61}$

## Forráslista

- A Források menü megnyitásához nyomja meg a **SOURCES** gombot. - A csatlakoztatott készülékre való átváltáshoz válassza ki a készüléket a  $\bigwedge$  (felfele) vagy v (lefele) mutató nyilak segítségével, és nyomja meg az OK gombot. - A Források menü bezárásához készülékre való átváltás nélkül nyomja meg újra

a  $\Box$  SOURCES gombot.

## <span id="page-18-2"></span> $\overline{62}$ Készülék átnevezése

– Csak HDMI-, VGA- (amennyiben van) és SCARTforrások nevezhetők át, és csak ezeknek a készülékikonja módosítható

1. Nyomja meg a **za sources** gombot, és válassza ki a HDMI vagy a VGA (ha van ilyen) lehetőséget. 2. Nyomja meg  $a -$  Szerk. gombot, majd az  $OK$ gombot.

3. Válassza ki az egyik készülékikont, és nyomja meg az OK gombot; az előre beállított név fog megjelenni a beviteli mezőben.

4. Válassza az Átnevezés lehetőséget, azután a képernyőn megjelenő billentyűzettel gépelje be az új nevet.

- Kisbetű használatához nyomja meg a (piros) gombot

- Nagybetű használatához nyomja meg a  $\rightarrow$  (zöld) gombot

- Számok és szimbólumok használatához nyomja  $meg a$   $\rightarrow$  (sárga) gombot

- Karakterek törléséhez nyomja meg a  $\rightarrow$  (kék) gombot

5. A szerkesztés befejezését követően válassza

a Kész lehetőséget.

## <span id="page-19-3"></span><span id="page-19-0"></span>7 Csatornák

#### <span id="page-19-1"></span> $\overline{71}$

## A csatornák és a csatornaváltás

#### TV-csatornák megtekintése:

- Nyomja meg a **w** gombot. A TV a legutoljára nézett TV-csatornára vált.

- Nyomja meg

a  $\bigcap$  (Főmenü) > Csatornák gombot, és nyomja meg az OK gombot.

 $-$  Nyomja meg a  $\bullet$   $\bullet$  + vagy  $\bullet$   $\bullet$  = gombot a csatornák közötti váltáshoz.

- Ha ismeri a csatorna számát, írja be a számot a számgombok segítségével. A csatornaváltáshoz a szám bevitele után nyomja meg az OK gombot. - Az előző nézett csatornára való váltáshoz nyomja meg a  $\leftrightarrow$  BACK gombot.

#### Átváltás a csatornalistában szereplő csatornára

 $-$  Tévénézés közben nyomia meg a  $\equiv$  LIST gombot a csatornalisták megnyitásához.

- A csatornalistának több, csatornákat tartalmazó oldala is lehet. A következő vagy az előző oldal megtekintéséhez nyomja meg a + vagy gombot.

- A csatornalista bezárásához másik csatornára való váltás nélkül nyomja meg ismét a  $\equiv$  LIST opciót.

#### Csatorna-ikonok

A csatornalista automatikus frissítését követően az új csatornák mellett  $\bigstar$  (csillag) jel látható. Ha egy csatornát zárol,  $\theta$  (lakat) jel kerül mellé.

#### Rádiócsatornák

Ha vehető digitális adás, akkor a digitális rádióállomásokat a készülék a telepítés során automatikusan beállítja. A rádiócsatornák közötti váltás ugyanúgy történik, mint a TV-csatornák esetén.

<span id="page-19-2"></span>Ez a TV képes a DVB szabványú digitális televíziós műsorszórás vételére. Előfordulhat, hogy a TV nem működik megfelelően, amennyiben a digitális televízió szolgáltatója nem tartja be teljes mértékben a szabvány követelményeit.

#### $\overline{72}$

## Csatorna beállítása

## Antenna és kábel

A csatornák és a csatorna-beállítások manuális keresése

#### Csatornák keresése

A már meglévő csatornalista frissítése

 (Főmenü) > Beállítások > Antenna/kábel telepítése > Csatornák keresése > Csatornák frissítése

#### Minden csatorna újratelepítése

 (Főmenü) > Beállítások > Antenna/kábel telepítése > Csatornák keresése > Csatornák újratelepítése

1. Válassza ki azt az országot, ahol jelenleg tartózkodik, majd nyomja meg az OK gombot. 2. Válassza

az Antenna (DVB-T) vagy Kábel (DVB-C) lehetőséget, és válassza ki az újratelepíteni kívánt elemet.

3. Válassza a Digitális és analóg csatornák, Csak digitális csatornák vagy Csak analóg csatornák lehetőséget.

4. A csatornák frissítéséhez válassza az Indítás lehetőséget, majd nyomja meg az OK gombot. A művelet eltarthat néhány percig.

#### Csatornabeállítások

 (Főmenü) > Beállítások > Antenna/kábel telepítése > Csatornák keresése > Csatornák újratelepítése

1. Válassza ki azt az országot, ahol jelenleg tartózkodik, majd nyomja meg az OK gombot. 2. Válassza

az Antenna (DVB-T) vagy Kábel (DVB-C) lehetőséget, és válassza ki az újratelepíteni kívánt elemet.

3. Válassza a Digitális és analóg csatornák, Csak digitális csatornák vagy Csak analóg csatornák lehetőséget.

4. Válassza a Beállítások lehetőséget, majd nyomja meg az OK gombot.

5. Nyomja meg a - (vörös) gombot a

visszaállításhoz, vagy nyomja meg  $a$   $\rightarrow$  (zöld) gombot, ha végzett a beállításokkal.

#### Frekvenciakeresés

Válassza ki a csatornakeresési módszert.

- Gyors: Választhatja a gyorsabb keresési módszert,

és használhatja az adott ország legtöbb kábelszolgáltatója által alkalmazott előre meghatározott beállításokat.

Teljes: Ha így nem sikerül csatornákat telepíteni, vagy vannak hiányzó csatornák, akkor választhatja a kibővített Teljes módszert. Ezen módszer esetében több idő szükséges a csatornák kereséséhez és telepítéséhez.

- Javított: Ha Ön speciális hálózati frekvenciaértéket kapott a csatornák kereséséhez, válassza a Speciális lehetőséget.

#### Hálózati frekvencia üzemmód

Ha használni szeretné a Gyorsmódszert, a Frekvenciakeresés menüben a csatornák kereséséhez válassza az Automatikusbeállítást. A TVkészülék az előre meghatározott hálózati frekvenciák (vagy HC: kezdő csatorna) közül egyet fog használni, amelyet az adott ország legtöbb kábelszolgáltatója használ.

Ha a csatornák kereséséhez megadtak Önnek egy konkrét hálózatifrekvencia-értéket, válassza a Kézilehetőséget.

#### Hálózati frekvencia

Ha a Hálózati frekvencia üzemmód beállítása Kézi, itt adhatja meg a kábelszolgáltatótól kapott hálózatifrekvencia-értéket. Az érték megadásához használja a számgombokat.

#### Jelsebesség üzemmód

Ha a kábelszolgáltatója nem adott meg saját jelsebesség értéket a TV-csatornák telepítéséhez, hagyja a Jelsebesség üzemmód beállítást Automatikus értéken. Ha kapott saját jelsebesség értéket, válassza a Kézi beállítást.

#### Jelsebesség

Ha a Jelsebesség üzemmód beállítása Kézi, a számbillentyűk segítségével adhatja meg a jelsebességet.

#### Ingyenes / kódolt

Ha rendelkezik fizetős TV-szolgáltatásokra vonatkozó előfizetéssel és CAM – Feltételes hozzáférés modullal, válassza az Ingyenes + kódolt beállítást. Ha nincs előfizetése fizetős TV-csatornákra vagy -szolgáltatásokra, válassza a Csak ingyenes csatornák beállítást.

#### Csatornák automatikus keresése

 (Főmenü) > Beállítások > Antenna/kábel telepítése > Automatikus csatornafrissítés

A digitális csatornák esetében beállíthatja a TVkészüléket úgy, hogy automatikusan új csatornákkal frissítse a csatornalistát.

A csatornák frissítését Ön is elvégezheti.

#### Automatikus csatornafrissítés

Naponta egyszer, reggel 6-kor a TV-készülék frissíti a csatornákat, és tárolja az újakat. Az új csatornákat a készülék a Mind és az Új csatornák listákba tárolja. Üres csatornák eltávolítása megtörtént. A TV-készülék bekapcsolásakor üzenetben tájékoztatja Önt, amennyiben új csatornákat talált, illetve ha csatornákat frissítettek vagy távolítottak el. A TV-készüléknek készenlét üzemmódban kell lennie a csatornák automatikus frissítéséhez.

#### Csatorna frissítési üzenet

#### (Főmenü) > Beállítások > Antenna/kábel beállítása > Csatorna frissítési üzenet

Ha a TV új csatornákat talál, illetve ha frissít vagy eltávolít csatornákat, a TV indulásakor ezt üzenet jelzi. Ezt az üzenetet kikapcsolhatja, hogy ne jelenjen meg minden egyes csatornafrissítés után.

#### Digitális: Vétel teszt

#### (Főmenü) > Beállítások > Antenna/kábel beállítása > Digitális: Vétel teszt

Megjelenik a csatornához tartozó digitális frekvencia. Gyenge vétel esetén áthelyezheti az antennát. Az adott frekvencia jelminőségének ismételt ellenőrzéséhez válassza a Keresés beállítást, és nyomja meg az OK gombot.

Egy konkrét digitális frekvencia beviteléhez használja a távvezérlő számbillentyűit. A frekvenciát ki is választhatja:  $a \leq s$  > gombbal vigye a nyilat egy számra, a  $\leftrightarrow$  és  $\leftrightarrow$  gombbal pedig módosítsa azt. A frekvencia ellenőrzéséhez válassza a Keresés lehetőséget, majd nyomja meg az OK gombot.

Amennyiben a csatorna vétele a DVB-C beállításon keresztül történik, elérhetővé válik a Jelsebesség üzemmód.. A Jelsebesség üzemmód esetén válassza az Automatikus lehetőséget, hacsak a kábelszolgáltató nem határozta meg a jelsebesség értékét. A jelsebesség értékének megadásához válassza ki a Jelsebesség lehetőséget, és használja a számbillentyűket vagy a  $\land$  és a  $\lor$  gombot.

#### Analóg: Kézi telepítés

#### (Főmenü) > Beállítások > Antenna/kábel beállítása > Analóg: Kézi telepítés

Az analóg TV-csatornákat egyesével kézzel is behangolhatja.

#### Rendszer

- A TV-rendszer beállításához válassza
- a Rendszer lehetőséget.

Válassza ki országát vagy a világ azon részét, ahol jelenleg tartózkodik, majd nyomja meg

#### esetén támogatják az MDU funkciót. A Türksat MDU funkcióját nem támogatják.

#### <span id="page-21-0"></span>Csatorna keresése

Egy csatorna megkereséséhez válassza a Csatorna keresése lehetőséget, majd nyomja meg az OK gombot. Egy csatorna megkereséséhez manuálisan is megadhat egy frekvenciát, de a TV automatikusan is megkeresheti azt. Egy csatorna automatikus megkereséséhez nyomja meg az OK gombot, válassza ki a Keresés lehetőséget, és nyomja meg az OK gombot. A megtalált csatorna megjelenik a képernyőn. Rossz vétel esetén ismételten nyomja meg a Keresés gombot. Ha tárolni kívánja a csatornát, válassza a Kész lehetőséget, majd nyomja meg az OK gombot.

#### Finomhangolás

Csatorna finomhangolásához válassza a Finomhangolás lehetőséget, majd nyomja meg az OK gombot. A csatorna finomhangolását  $a \wedge \text{ vagy } a \vee \text{gombokkal}$  is elvégezheti. Ha a megtalált csatornát el akarja menteni, válassza a Kész lehetőséget, és nyomja meg az OK gombot.

#### Tárolás

A csatornát az aktuális csatornaszám alatt tárolhatja, illetve új csatornaszámot is megadhat.

Válassza a Tárolás lehetőséget, és nyomja meg az OK gombot. Az új csatorna száma rövid időre megjelenik a képernyőn.

A műveletet az összes elérhető analóg TVcsatornához elvégezheti.

### Műhold (ha van)

Tudnivalók a műholdak telepítéséről

#### Akár 4 műhold

A TV-készüléken akár 4 műholdat (4 LNB-t) is beállíthat. A beállítás kezdetén válassza ki a beállítani kívánt műholdak pontos számát. Ezzel felgyorsítja a telepítési folyamatot.

#### Unicable

A műholdvevő antenna és a TV-készülék csatlakoztatásához Unicable rendszer is használható. Az Unicable rendszert a beállítás kezdetén kiválaszthatja 1 vagy 2 műholdhoz.

#### MDU - több vételi helyes egység

A beépített műholdvevő egységek az Astra műholdak, illetve az Eutelsat műhold Digiturk szolgáltatása

#### A telepítés indítása

#### Csatornák frissítése

#### (Főmenü) > Beállítások > Műholdtelepítés > Műhold keresése > Csatornák frissítése

A csatornák frissítését kézzel is elvégezheti, új csatornák lesznek hozzáadva, a nem elérhető csatornákat pedig törli a rendszer.

Szükség esetén adja meg a PIN-kódot.

#### Csatornák újratelepítése

 $\bigcap$  (Főmenü) > Beállítások >

Műholdtelepítés > Műhold keresése > Csatornák újratelepítése

Lehetősége van a műholdak és csatornák újbóli kézi keresésére.

1. Válassza ki az újratelepíteni kívánt opciót.

2. Válassza ki a Beállítások lehetőséget, vagy válassza ki a Kezdés lehetőséget a csatornák frissítéséhez.

#### Beállítások menü

Nyomja meg a Visszaállítás gombot a visszaállításhoz, vagy nyomja meg

a **- Kész** gombot, ha végzett a beállításokkal.

- Csatlakozás típusa

Válassza ki a telepíteni kívánt műholdak számát. A TVkészülék automatikusan beállítja a megfelelő csatlakozástípust.

• Akár 4 műhold – A TV-készüléken akár 4 műholdat (4 LNB-t) is beállíthat. A beállítás kezdetén válassza ki a beállítani kívánt műholdak pontos számát. Ezzel felgyorsítja a telepítési folyamatot.

• Unicable – A műholdvevő antenna és a TVkészülék csatlakoztatásához Unicable rendszer is használható. Az Unicable rendszert a beállítás kezdetén kiválaszthatja 1 vagy 2 műholdhoz.

#### - LNB-beállítások

Egyes országokban az önműködő transzponder és egyes LNB-k speciális beállításai is módosíthatók. Ezeket a beállításokat csak abban az esetben használja vagy módosítsa, ha a normál telepítés nem sikerült. Amennyiben nem standard műholdvevővel rendelkezik, a standard beállítások felülbírálása érdekében ezeket a beállításokat is módosíthatja. Egyes szolgáltatók bizonyos transzponder vagy LNB értékeket is megadnak, melyeket itt adhat meg a

#### <span id="page-22-0"></span>készülék számára.

• LNB tápellátás – Alapértelmezés szerint az LNB tápellátás beállítása Be.

• 22 kHz h. jelzés – Alapértelmezés szerint a Hang beállítása Automatikus.

• Alacsony LO frekvencia / Magas LO frekvencia - A helyi oszcillátorfrekvenciák szabványértékekre vannak beállítva. Az értékeket csak abban az esetben módosítsa, ha valamilyen kivételes berendezéshez eltérő értékek szükségesek.

Szükség esetén adja meg a PIN-kódot.

Műhold felvétele vagy műhold törlése

 (Főmenü) > Beállítások > Műholdtelepítés > Műhold keresése > Műhold felvétele vagy Műhold törlése

#### (Főmenü) > Beállítások >

Műholdtelepítés > Műhold keresése > Műhold felvétele

• Az aktuális műholdbeállításhoz további műholdak adhatók. A beállított műholdak és csatornáik változatlanok maradnak. Egyes műholdas műsorszolgáltatók nem engedélyezik további műholdak hozzáadását.

• A további műhold extraként jelenik meg, nem a fő műhold-előfizetése, és nem az a fő műhold, amelynek csatornacsomagját használja. Rendszerint akkor lehet hozzáadni 4. műholdat, ha már 3 műholdat beállított. Ha 4 műholdat állított be, először el kell távolítani valamelyiket, mielőtt új műholdat adna hozzá.

• Ha jelenleg csak 1 vagy 2 műhold van beállítva, előfordulhat, hogy a jelenlegi telepítési beállítások nem teszik lehetővé extra műhold hozzáadását. Ha módosítania kell a telepítési beállításokat, előfordulhat, hogy a teljes műhold-beállítási folyamatot újra el kell végeznie. Ha módosítani kell a beállításokon, nem használhatja a Műhold hozzáadása funkciót.

#### (Főmenü) > Beállítások >

Műholdtelepítés > Műhold keresése > Műhold törlése

Egy vagy több műholdat is eltávolíthat az aktuális műholdbeállításokból. Az eltávolítás a műhold csatornáira is vonatkozik. Egyes műholdas műsorszolgáltatók nem engedélyezik a műholdak eltávolítását.

#### Műholdas csatornalista

#### (Főmenü) > Beállítások > Műholdtelepítés > Műholdas csatornalista

Ha  $a \equiv LIST$  gombot megnyomva megnyitja a műholdas csatornákat, kiválaszthatja a kedvenc műholdas csatornalistáját.

A műholdak kínálatában megtalálhatók az adott országra szabott, ingyenes (díjmentesen fogható) csatornákat tartalmazó csomagok. Egyes műholdak előfizetős csomagokat is kínálnak, amelyekben csak fizetős csatornák találhatók.

A csak a csomaghoz tartozó csatornák telepítéséhez válassza a Rendezett

csatornacsomagból lehetőséget. A csomag és az összes elérhető csatorna telepítéséhez válassza a Minden csatorna rendezetlen lehetőséget. Az előfizetős csomagokhoz a Gyors hangolás ajánlott. Ha további műholdakat is vesz, amelyek nem részei az előfizetős csomagnak, a teljes csatornakeresés ajánlott. Az összes előre beállított csatorna a csatornalistába kerül.

#### Csatornák automatikus keresése

#### (Főmenü) > Beállítások > Műholdtelepítés > Automatikus csatornafrissítés

A digitális csatornák esetében beállíthatja a TVkészüléket úgy, hogy automatikusan új csatornákkal frissítse a csatornalistát.

A csatornák frissítését Ön is elvégezheti.

#### Automatikus csatornafrissítés

Naponta egyszer, reggel 6-kor a TV-készülék frissíti a csatornákat, és tárolja az újakat. Az új csatornákat a készülék a Mind és az Új csatornák listákba tárolja. Üres csatornák eltávolítása megtörtént. A TV-készülék bekapcsolásakor üzenetben tájékoztatja Önt, amennyiben új csatornákat talált, illetve ha csatornákat frissítettek vagy távolítottak el. A TV-készüléknek készenlét üzemmódban kell lennie a csatornák automatikus frissítéséhez.

Csatorna frissítési üzenet

#### (Főmenü) > Beállítások > Műholdtelepítés > Csatorna frissítési üzenet

Ha a TV új csatornákat talál, illetve ha frissít vagy eltávolít csatornákat, a TV indulásakor ezt üzenet jelzi. Ezt az üzenetet kikapcsolhatja, hogy ne jelenjen meg minden egyes csatornafrissítés után.

#### Kézi telepítés

#### (Főmenü) > Beállítások > Műholdtelepítés > Kézi telepítés

Kézzel telepítse a műholdat.

- LNB – Válassza ki azt az LNB-t, amelyikhez új csatornákat szeretne hozzáadni.

- Polarizáció – Válassza ki a kívánt polarizációt.

- Jelsebesség üzemmód – A jelsebesség megadásához válassza ki a Kézi lehetőséget.

- Frekvencia – Adja meg a transzponder frekvenciáját.

- Keresés – Keresse meg a transzpondert.

#### Hibaelhárítás

A TV-készülék nem találja a kívánt műholdat, vagy kétszer állítja be ugyanazt a műholdat

- Győződjön meg róla, hogy a megfelelő számú műholdat állította-e be a Beállítások menüben a telepítés kezdetén. Megadhatja, hogy a TV-készülék egy, két vagy 3/4 műholdat keressen.

#### A kétfejes LNB nem találja a második műholdat

- Ha a TV-készülék egy műholdat megtalál, de a másodikat nem találja, fordítsa el néhány fokkal a parabolaantennát. Állítsa be úgy az antennát, hogy a legerősebb jelet fogja az első műholdról. Ellenőrizze az első műhold jelerősségjelzőjét a képernyőn. Ha az első műholdat a legerősebb jelre állította, válassza a Keresés újra lehetőséget a második műhold megkereséséhez.

- Győződjön meg arról, hogy a Két műhold beállítást adta meg.

#### A telepítési beállítások módosítása nem oldotta meg a problémát

- A készülék csak a beállítási folyamat végén tárolja a beállításokat, műholdakat és csatornákat, amikor kész.

#### Minden műholdas csatorna eltűnt

- Unicable rendszer használata esetén győződjön meg arról, hogy egyedi felhasználói sávszámot rendelt hozzá mindkét beépített tunerhez az Unicable beállításokban. Előfordulhat, hogy az Ön Unicable rendszereiben található másik műholdvevő is ugyanazt a felhasználói sávszámot használja.

#### Úgy tűnik, egyes műholdas csatornák eltűntek a csatornalistából

- Ha egyes csatornák eltűnnek vagy más helyre kerülnek, a műsorszolgáltató valószínűleg megváltoztatta ezen csatornák transzponderhelyét. A csatornák csatornalistában elfoglalt helyének

helyreállításához próbálja frissíteni a csatornacsomagot.

#### Nem lehet eltávolítani egy műholdat

- Az előfizetési csomagokból nem lehet műholdakat törölni. Műholdak törléséhez újra el kell végeznie a teljes telepítést, és másik csomagot kell választania.

#### Néha gyenge a vétel

- Ellenőrizze, hogy a műholdvevő antennát megfelelően rögzítette-e. Az erős szél mozgathatja az antennát.

- A havazás és az eső ronthatja a vétel minőségét.

## Csatornalista másolása

#### Bevezetés

A Csatornalista másolása kereskedőknek és haladó felhasználóknak ajánlott.

A Csatornalista másolása funkcióval átmásolhatja az egyik TV-készüléken beállított csatornákat egy másik, azonos termékcsaládból származó Philips TVkészülékre. A Csatornalista másolása lehetőség révén az előre meghatározott csatornalista feltöltésének köszönhetően nincs szükség az időigényes csatornakeresésre. Legalább 1 GB méretű USB flash meghajtót használjon.

#### Feltételek

- Mindkét TV-készüléknek azonos évjáratúnak kell lennie. Ellenőrizze a TV modellnevének utolsó számjegyét. (Például: az xxPxx4xx4 névnél a 4-es számjegy 2019. évi terméket jelöl)

• Mindkét TV-készüléknek kompatibilis szoftververzióval kell rendelkeznie.

#### Csatornalista másolása, a csatornalista verziójának ellenőrzése

Csatornalista másolása…

1. Kapcsolja be a TV-készüléket. A TV-készüléken lennie kell telepített csatornáknak.

2. Csatlakoztasson egy USB flash meghajtót.

3. Nyomja meg

a  $\bigcap$  (Főmenü) > Beállítások > Általános beállítások > Csatornalista másolása gombot. 4. Válassza a Másolás USB-re lehetőséget, majd nyomja meg az OK gombot. A csatornalista TVkészülékről történő másolásához a készülék kérheti a gyermekzár PIN-kódját.

5. A másolás befejezésekor húzza ki az USB flash meghajtót.

- 6. A menü bezárásához nyomja meg
- a  $\triangleleft$  (balra) gombot, szükség esetén többször is.

Most már feltöltheti a másolt csatornalistát egy másik Philips TV-készülékre.

Ellenőrizze a csatornalista aktuális verzióját...

#### 1. Nyomja meg

a **A** (Főmenü) > Beállítások > Általános beállítások > Csatornalista másolása gombot. 2. Válassza a Csatornalista másolása lehetőséget, majd az Aktuális verzió lehetőséget, majd nyomja meg az OK gombot.

3. A menü bezárásához nyomja meg

a < (balra) gombot, szükség esetén többször is.

#### Csatornalista feltöltése

Még be nem hangolt TV-készülékekre

A csatornalista feltöltésének módja attól függ, hogy TV-készüléke be van-e már hangolva.

#### Még be nem hangolt TV

1. A telepítéshez csatlakoztassa a tápkábelt, majd válassza ki a nyelvet és az országot. A csatornák keresését kihagyhatja. Fejezze be a hangolást.

2. Helyezze be azt az USB flash meghajtót, amelyen a másik TV csatornalistája található.

3. A csatornalista feltöltésének indításához nyomja meg a (Főmenü) > Beállítások > Általános beállítások > Csatornalista másolása > Másolás TVre elemet, majd nyomja meg az OK gombot. Szükség esetén írja be a PIN kódját.

4. A TV-készülék tájékoztatja, ha a csatornalistát sikeresen átmásolta a TV-re. Húzza ki az USB flash meghajtót.

#### Már behangolt TV-készülékekre

A csatornalista feltöltésének módja attól függ, hogy TV-készüléke be van-e már hangolva.

#### Már behangolt TV

1. Ellenőrizze a TV országbeállítását. (Ezen beállítás ellenőrzéséhez tekintse meg a Csatornák újratelepítése című fejezetet. Az országbeállítások lépésig végezze el az eljárás lépéseit.

A  $\leftrightarrow$  BACK gomb megnyomásával szakíthatja meg a telepítést.)

Ha az országbeállítás helyes, folytassa a 2. lépéssel. Ha az országbeállítás helytelen, újratelepítést kell indítania. Tekintse meg a Csatornák újratelepítése fejezetet, majd indítsa el a csatornakeresést. Válassza ki a megfelelő országot, és hagyja ki a csatornakeresést. Fejezze be a hangolást. Ha elkészült, térjen vissza 2. lépéshez.

2. Helyezze be azt az USB flash meghajtót, amelyen a másik TV csatornalistája található.

3. A csatornalista feltöltésének indításához nyomja meg a  $\bigcap$  (Főmenü) > Beállítások > Általános beállítások > Csatornalista másolása > Másolás TVre elemet, majd nyomja meg az OK gombot. Szükség esetén írja be a PIN kódját.

4. A TV-készülék tájékoztatja, ha a csatornalistát sikeresen átmásolta a TV-re. Húzza ki az USB flash meghajtót.

### Csatornabeállítások

#### Beállítások megnyitása

Egy adott csatorna megtekintése közben lehetősége van bizonyos opciók beállítására.

A csatorna típusától (analóg vagy digitális) vagy a megadott TV-beállításoktól függően elérhetők lehetnek bizonyos beállítások.

A beállításokat tartalmazó menü megnyitása…

1. Az egyes csatornák megtekintése közben nyomja meg az  $\equiv$  OPTIONS gombot. 2. A bezáráshoz nyomja meg ismét az  $\equiv$  OPTIONS gombot.

#### Feliratok

A feliratok bekapcsolásához nyomja meg a SUBTITLE gombot.

A feliratok lehetséges beállításai: Felirat be és Felirat ki. Vagy kiválaszthatja az Auto lehetőséget is.

#### Auto

Ha a digitális adás részét képezik a nyelvi információk, és a sugárzott műsor nem az Ön nyelvén (a TVkészüléken beállított nyelv) beszél, a TV automatikusan megjelenítheti a feliratot az Ön által preferált feliratnyelvek egyikén. A feliratnyelvek szintén a sugárzott adás részét képezhetik.

A kívánt feliratnyelveket a Felirat nyelve párbeszédpanelen választhatja ki.

#### Feliratok nyelve

Ha egyik kívánt feliratnyelv sem érhető el, újat választhat a rendelkezésre álló feliratnyelvek közül. Ha nincs elérhető feliratnyelv, nem választhatja ki ezt az opciót.

#### <span id="page-25-1"></span>Beszédnyelv

Ha egyik kívánt beszédnyelv sem érhető el, újat választhat a rendelkezésre álló beszédnyelvek közül. Ha nincs elérhető beszédnyelv, nem választhatja ki ezt az opciót.

#### Kétnyelvű I-II

Ez a beállítás akkor érhető el, ha egy hangjel két nyelvet tartalmaz, azonban ezek közül csak az egyik vagy egyik sem tartalmaz nyelvjelölést.

#### Közös interfész

Ha CAM modullal előfizetett prémium tartalom érhető el, ezzel a lehetőséggel adhatja meg a szolgáltató beállításait.

#### Monó / Sztereó

Az analóg csatornát átkapcsolhatja monó vagy sztereó hangzásra.

Átkapcsolás monó vagy sztereó hangzásra…

- 1. Átváltás analóg csatornára.
- 2. Nyomja meg az  $\equiv$  OPTIONS gombot, válassza
- a Monó/Sztereó lehetőséget, majd nyomja meg
- $a \rightarrow$  (jobbra) gombot.

3. Válassza a Monó vagy a Sztereó lehetőséget, majd nyomja meg az OK gombot.

- 4. A menü bezárásához nyomja meg
- a < (balra) gombot, szükség esetén többször is.

#### Állapot

Válassza az Állapot menüpontot a csatorna műszaki információinak megtekintéséhez.

Óra

Megjeleníti az időt a TV képernyőjén.

## <span id="page-25-0"></span> $\overline{73}$ Csatornák listája

## Csatornalista megnyitása

Az aktuális csatornalista megnyitása…

1. A TV-re történő átkapcsoláshoz nyomja meg a **w** gombot.

2. Nyomja meg a  $\equiv$  LIST gombot az aktuális csatornalista megnyitásához.

3. Nyomja meg az  $\equiv$  OPTIONS > Csatornalista kiválasztása gombot, majd válassza ki a nézni kívánt csatornalistát.

- 4. A csatornalista bezárásához nyomja meg ismét
- $a \equiv$  LIST gombot.

## A csatornalista beállításai

#### A lehetőségek menü megnyitása

A csatornalista lehetőségek menüjének megnyitásához...

- 1. A TV-re történő átkapcsoláshoz nyomja meg
- a  $\blacksquare$  gombot.

2. Nyomja meg a  $\equiv$  LIST gombot az aktuális csatornalista megnyitásához.

3. Nyomja meg az  $\equiv$  OPTIONS gombot, majd válassza ki valamelyik lehetőséget.

- 4. A csatornalista bezárásához nyomja meg ismét
- $a \equiv$  LIST gombot.

#### Csatorna átnevezése

- 1. A TV-re történő átkapcsoláshoz nyomja meg a  $\blacksquare$  gombot.
- 2. Nyomja meg a  $\equiv$  LIST gombot az aktuális csatornalista megnyitásához.
- 3. Válasszon ki egy átnevezni kívánt csatornát.
- 4. Nyomia meg az  $\equiv$  OPTIONS  $>$  Csat. átnevezése lehetőséget, és nyomja meg az OK gombot.

5. A beviteli mezőben nyomja meg az OK gombot a képernyőn megjelenő billentyűzet megnyitásához, vagy nyomja meg az Elrejtés gombot a képernyőn megjelenő billentyűzet elrejtéséhez.

6. Karakter kiválasztásához használja a navigációs gombokat, majd nyomja meg az OK gombot.

 $-$  Kisbetű használatához nyomja meg a  $\bullet$  (piros) gombot

- Nagybetű használatához nyomja meg a  $\rightarrow$  (zöld) gombot

- Számok és szimbólumok használatához nyomja  $me$ g a  $\qquad$  (sárga) gombot
- Karakterek törléséhez nyomja meg a  $\rightarrow$  (kék) gombot

7. Válassza ki a Kész lehetőséget, ha befejezte a szerkesztést.

- 8. A csatornalista bezárásához nyomja meg ismét
- $a \equiv$  LIST gombot.

<span id="page-26-2"></span>A kedvenc csatornák listájának létrehozása vagy szerkesztése

#### $\equiv$  LIST  $\geq$   $\equiv$  OPTIONS  $\geq$  Kedvenc programok lista létrehozása

Válasszon ki egy csatornát, majd a kedvenc csatornák listájához való hozzáadáshoz nyomja meg

az  $OK$  gombot; ha kész van, nyomja meg a  $\rightarrow$  Kész gombot.

#### $\equiv$  LIST  $>$   $\equiv$  OPTIONS  $>$  Kedvencek szerkesztése

Válasszon ki egy csatornát, majd a kedvenc csatornák listájához való hozzáadáshoz vagy onnan való eltávolításhoz nyomja meg az OK gombot; ha kész van, nyomja meg a - Kész gombot.

#### Csatornatartomány kiválasztása

 $\equiv$  LIST  $\geq$   $\equiv$  OPTIONS  $\geq$  Csatornatartomány kiválasztása

<span id="page-26-0"></span>Válasszon ki egy tartományt a kedvenc csatornák listájából; amint kész, nyomja meg az OK gombot.

#### Csatornalista kiválasztása

 $\equiv$  LIST  $\geq$   $\equiv$  OPTIONS  $\geq$  Csatornalista kiválasztása

Válasszon ki egy tartományt a kedvenc csatornák listájából, amint kész, nyomja meg az OK gombot.

#### <span id="page-26-1"></span>Csatornazár aktiválása, feloldása

#### $\equiv$  LIST  $\geq$   $\equiv$  OPTIONS  $\geq$  Csatornazár, Csatornazár feloldása

Ha nem szeretné, hogy a gyermekek egy adott csatornát nézzenek, akkor zárolhatja a csatornát. Zárolt csatorna megtekintéséhez meg kell adnia a gyermekzár 4-számjegyű PIN-kódját. A csatlakoztatott eszközökről származó műsorok nem zárolhatók.

A zárolt csatorna esetében egy  $\theta$  lesz látható a csatornalogó mellett.

#### Csatornák keresése

 $\equiv$  LIST  $\geq$   $\equiv$  OPTIONS  $\geq$  Csatorna keresése

Megkereshet egy adott csatornát egy hosszú csatornalistában.

1. A TV-re történő átkapcsoláshoz nyomja meg a  $\blacksquare$  gombot.

2. Nyomja meg a  $\equiv$  LIST gombot az aktuális csatornalista megnyitásához.

3. Nyomja meg az  $\equiv$  OPTIONS > Csatorna keresése gombot, majd nyomja meg az OK gombot.

A beviteli mezőben nyomja meg az OK gombot a képernyőn megjelenő billentyűzet megnyitásához, vagy nyomja meg a → BACK gombot a képernyőn megjelenő billentyűzet elrejtéséhez.

Karakter kiválasztásához használja a navigációs gombokat, majd nyomja meg az OK gombot.  $-$  Kisbetű használatához nyomia meg a  $\rightarrow$  (piros)

gombot

- Nagybetű használatához nyomja meg a  $\rightarrow$  (zöld) gombot

- Számok és szimbólumok használatához nyomja  $me$ g a  $\qquad$  (sárga) gombot

- Karakterek törléséhez nyomja meg a  $\bullet$  (kék) gombot

- 4. A szerkesztés befejezését követően válassza
- a Kész lehetőséget.
- 5. A csatornalista bezárásához nyomja meg ismét
- $a \equiv$  LIST gombot.

## $\overline{74}$ Csatornaszűrő kiválasztása

#### $\equiv$  LIST  $\geq \equiv$  OPTIONS  $\geq$  Csatornaszűrő kiválasztása

A csatornalistáról válasszon ki egy csatornakombinációt.

## $\overline{75}$ Kedvenc csatornák

### Tudnivalók a kedvenc csatornákról

Létrehozhat egy listát kedvenc csatornáiról, mely csak azokat a csatornákat tartalmazza, melyeket Ön szeret nézni. Ha kiválasztja a Kedvenc csatornák listát, a csatornák között történő keresés folyamán csak a kedvencként megjelölt csatornák fognak megjelenni.

### Kedvenc programok lista létrehozása

- 1. TV-nézés közben nyomja meg a  $\equiv$  LIST gombot a csatornalista megnyitásához.
- 2. Válassza ki a kedvencként megjelölni kívánt
- csatornát, majd nyomja meg a Kedvencként való megjelölés gombot.
- 3. A kijelölt csatorna vielölést kap.
- 4. A művelet befejezéséhez nyomja meg a  $\rightarrow$  BACK

## <span id="page-27-0"></span>Csatorna eltávolítása a kedvencek listájáról

Ha el kíván távolítani egy csatornát a kedvencek listájáról, válassza ki a csatornát a  $\bullet$  gombbal, majd a Eltávolítás a kedvencekből gomb megnyomásával távolítsa el a kedvencek közül.

### Csatornák újrarendezése

A Kedvenc csatornák listájában szereplő csatornák sorrendjét átrendezheti.

1. Tv-nézés közben nyomja meg  $a \equiv LIST \rightarrow \equiv OPTIONS$  > Csatornalista kiválasztása gombot.

#### 2. Válassza az Antenna – Kedvenc csatornák, Kábel – Kedvenc csatornák vagy a Műhold – Kedvenc csatornák\* lehetőséget, majd nyomja meg az OK gombot.

3. Nyomia meg az  $\equiv$  OPTIONS gombot, majd válassza a Csatornák újrarendezése lehetőséget.

4. Válassza ki az áthelyezni kívánt csatornát, majd nyomja meg az OK gombot.

5. A navigációs gombok használatával helyezze át a kijelölt csatornát a kívánt helyre, majd nyomja meg az OK gombot.

6. A művelet befejeztével nyomja meg az OK gombot.

\* Műholdas csatorna csak a következő TV-típusokon kereshető: xxPxSxxxx.

### Kedvencek listája a TVműsorfüzetben

Összekapcsolhatja a TV-műsorfüzetet Kedvencek listájához.

1. Tv-nézés közben nyomja meg  $a \equiv LIST \rightarrow \equiv OPTIONS \rightarrow Castornalista$ kiválasztása gombot.

2. Válassza az Antenna – Kedvenc csatornák, Kábel – Kedvenc csatornák vagy a Műhold – Kedvenc csatornák\* lehetőséget, majd nyomja meg az OK gombot.

3. A megnyitáshoz nyomja meg a  $\equiv$  TV GUIDE gombot.

kedvenc csatornái aktuális és ütemezett TV-műsorait. Kedvenc csatornái mellett a műsorsugárzók alapértelmezett listájának első 3 leggyakrabban megtekintett csatornája hozzáadásra kerül előnézetként kedvenc csatornáit követően. Hozzá kell adnia ezeket a csatornákat a kedvencei közé, hogy lehetővé tegye a műveletet (tekintse meg a "TVműsorfüzet" fejezetet).

A TV-műsorfüzet minden oldalán megtalálható egy "Tudta?" rács alakzat kedvenc csatornái listájában. A "Tudta?"-csatorna hasznos tippeket biztosít készüléke használatának javításához.

\* Műholdas csatorna csak a következő TV-típusokon kereshető: xxPxSxxxx.

### **Teletext**

#### Teletext oldalak

A Teletext funkció TV-csatornák nézése közben történő megnyitásához nyomja meg

- a TEXT gombot.
- A teletext oldalak bezárásához nyomja meg ismét
- a TEXT gombot.

#### Teletext oldal kiválasztása

Oldal kiválasztásához . . .

- 1. Írja be az oldalszámot a számgombokkal.
- 2. A navigációhoz használja a nyílgombokat.

3. A képernyő alsó részén látható színkódos elemek kiválasztásához nyomja meg a megfelelő színes gombot.

#### Teletext aloldalak

Egy teletext oldalhoz több aloldal tartozhat. Az aloldalak száma egy sávban látható a főoldalé mellett.

Aloldal kiválasztásához használja a  $\langle$  vagy  $\rangle$ gombot.

#### T.O.P. teletext oldalak

Egyes műsorsugárzóknál elérhető a T.O.P. teletext. T.O.P. Teletext oldalak teletexten történő megnyitásához nyomja meg az  $\equiv$  OPTIONS gombot, és válassza a T.O.P. áttekintés lehetőséget.

\* A teletext csak akkor érhető el, ha a csatornák beállítása közvetlenül a TV-készülék belső hangolójával történt, és a készülék TV-üzemmódban van. Ha beltéri egységet használ, a teletext a TV-n keresztül nem lesz elérhető. Ebben az esetben a beltéri egység teletext szolgáltatását tudja használni.

A TV-műsorfüzet használatával megtekintheti

#### Teletext beállítások

A teletext szolgáltatásban  $az \equiv$  OPTIONS megnyomásával az alábbiakat választhatja ki…

- Oldal kimerevít. Az aloldalak automatikus pörgetésének leállítása.

#### - Osztott képernyő/Teljes képernyő

A TV-csatorna és a teletext párhuzamos megjelenítése.

#### - T.O.P. áttekintése

A T.O.P. teletext megnyitása.

- Nagyítás

A teletext oldal kinagyítása a kényelmesebb olvashatóság érdekében.

#### - Felfedés

Egy adott oldal rejtett információinak megjelenítése.

- Aloldal-forgatás

Aloldalak megtekintése, amennyiben vannak ilyenek.

- Nyelv

A teletext által használt karaktercsoport átváltása a megfelelő megjelenítés érdekében.

#### Teletext beállítása

Teletext nyelve

Egyes digitális TV-szolgáltatók több nyelven kínálják teletextes szolgáltatásaikat.

Elsődleges és másodlagos nyelv megadása . . .

1. Nyomja meg a  $\bigwedge$  gombot, válassza

a Beállítások > Régió és nyelv lehetőséget, majd a

menübe történő belépéshez nyomja meg

a  $\triangleright$  (jobbra) gombot.

2. Válassza a Nyelvek lehetőséget, majd a menübe történő belépéshez nyomja meg

 $a \;$  (jobbra) gombot.

3. Válassza a Ttext elsődleges vagy Ttext másodlagos lehetőséget, majd nyomja meg az OK gombot.

4. Válassza ki a szükséges nyelvet, és nyomja meg az OK gombot.

5. A menü bezárásához nyomja meg

a  $\triangleleft$  (balra) gombot, szükség esetén többször is.

## <span id="page-29-0"></span>8 TV-műsorfüzet

#### <span id="page-29-1"></span> $\overline{81}$

## Amire szüksége van

A TV-műsorfüzet használatával megtekintheti a csatornák aktuális és ütemezett TV-műsorait. A TVműsorfüzet információinak (adatainak) forrásától függően analóg és digitális csatornák, vagy csak digitális csatornák jelennek meg. Nem minden csatorna biztosít TV-műsoradatokat.

A TV-készülék képes TV-műsoradatokat lekérni a TVkészüléken beállított csatornákhoz (például a TVnézés funkcióval nézett csatornákhoz). A TV-készülék nem képes TV-műsoradatokat gyűjteni a digitális vevőn keresztül megtekintett csatornákról.

#### <span id="page-29-2"></span> $\overline{82}$

## A TV-műsorfüzet használata

## A TV-műsorfüzet megnyitása

A TV-műsorfüzet megnyitásához nyomja meg a **iz** TV GUIDE gombot.

A bezáráshoz nyomja meg ismét a **E TV GUIDE** gombot.

A TV-műsorkalauz első megnyitásakor a TV megkeresi a TV-csatornákhoz tartozó műsorinformációkat. Ez több percbe is beletelhet. A TVműsorkalauz adatait a TV-készülék tárolja.

### Műsor kiválasztása

#### Átkapcsolás műsorra

A TV-műsorfüzetből átkapcsolhat egy éppen sugárzott műsorra.

Egy műsor kiválasztásához jelölje ki a műsor nevét a nyílgombokkal.

A jobb oldalra lépve láthatja az adott napon később kezdődő ütemezett műsorokat.

Ha át szeretne kapcsolni a műsorra (csatornára), válassza ki az adott műsort, és nyomja meg az OK gombot.

Műsor részleteinek megtekintése

A kiválasztott műsor részletes adatainak előhívásához nyomja meg az  $\bigoplus$  INFO gombot.

## Nap megváltoztatása

Ha a TV-műsorfüzet adatai a szolgáltatótól érkeznek, a  $\text{H}$  + gomb megnyomásával tekintheti meg a következő napok műsorrendjét. A  $\blacksquare\blacksquare$  - gombbal léphet vissza az előző napra.

Ugyanezt megteheti úgy is, ha megnyomja  $az \equiv$  OPTIONS gombot, és a Nap módosítása lehetőséget választja.

## Emlékeztető beállítása

Emlékeztetőt is beállíthat a műsorhoz. Ebben az esetben figyelmeztetés jelenik meg, ha kezdődik a műsor. Azonnal a kívánt csatornára kapcsolhat.

A TV-műsorfüzetben  $\bullet$  (óra) ikon jelzi az emlékeztetővel megjelölt műsorokat.

Emlékeztető beállítása...

1. Nyomja meg a  $\equiv$  TV GUIDE gombot, majd válasszon ki egy, a jövőben sugárzásra kerülő műsort. 2. Nyomja meg az - Emlék. beállít. gombot, majd az OK gombot.

Emlékeztető törlése...

1. Nyomja meg a : TV GUIDE gombot, és válasszon ki egy emlékeztetővel jelölt programot. Az emlékeztetőt az  $\circledcirc$  (óra) jelzi.

2. Nyomja meg az - Emlék. törlése gombot, majd válassza az Igen lehetőséget, végül pedig nyomja meg az OK gombot.

## Keresés műfaj szerint

Ha elérhető ez az információ, az ütemezett műsorokat keresheti műfaj (például film, sport stb.) szerint is.

A műsorok műfaj szerinti kereséséhez nyomja meg az = OPTIONS gombot, és válassza a Keresés műfaj szerintlehetőséget.

Válassza ki a műfajt, és nyomja meg az OK gombot. Megjelenik a talált műsorok listája.

## Emlékeztetők listája

Megtekintheti az összes beállított emlékeztetőt tartalmazó listát.

#### Emlékeztetők listája

Az emlékeztetők listájának megnyitása...

1. Nyomja meg a  $:=$  TV GUIDE gombot. 2. Nyomja meg az  $\equiv$  OPTIONS gombot, majd válassza a Minden emlékeztető lehetőséget. 3. Az emlékeztetők listájából válassza ki a törölni kívánt emlékeztetőt, a kiválasztott emlékeztető mellett a következő jel lesz látható: . 4. Nyomia meg a  $\leftrightarrow$  gombot, válassza ki a Kiválaszt. törlése lehetőséget, és nyomja meg az OK gombot. 5. Válassza ki a Bezárás gombot az emlékeztetők listájának bezárásához.

### Felvétel beállítása (Nem alkalmazható a török modellek esetében)

Felvételt a TV-műsorfüzetben állíthat be.

A TV-műsorfüzetben a felvételkészítésre beállított műsorokat a <sup>o</sup> ikon jelzi.

A felvételek listájának megtekintéséhez nyomja meg a Felvételek gombot. A felvételkészítésre beállított műsorok esetében a műsor neve előtt egy ● (vörös pötty) ikon szerepel.

Műsor felvétele...

1. Nyomja meg a : TV GUIDE gombot, és válasszon egy jövőbeni vagy éppen sugárzott műsort. 2. Nyomja meg a színes gombot:  $\rightarrow$  Felvétel .

Felvétel törlése...

1. Nyomia meg a  $\equiv$  TV GUIDE gombot, és válassza ki a rögzítésre beállított műsort.

2. Nyomja meg az - A rögzítés törlése színes gombot.

## <span id="page-31-0"></span> $\overline{9}$ Rögzítés és TVműsor szüneteltetése (Nem alkalmazható a török modellek esetében)

<span id="page-31-1"></span>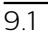

## Amire szüksége van

Ha USB-s merevlemezt csatlakoztat a TVkészülékhez, szüneteltetheti és rögzítheti a digitális TVadásokat (DVB vagy hasonló adások).

#### Minimum lemezterület

- Az adás szüneteltetéséhez USB-kompatibilis, legalább 4 GB szabad területtel rendelkező merevlemezre van szükség.

- Az adás szüneteltetéséhez és rögzítéséhez legalább 32 GB szabad lemezterületre van szükség.

Adás szüneteltetése vagy felvétele előtt csatlakoztatni és formázni kell az USB merevlemezt. A formázás törli az USB merevlemezen található összes fájlt.

#### Szüneteltetéshez és Rögzítéshez

1. Csatlakoztassa az USB-s merevlemezt a TVkészüléken található USB csatlakozók egyikéhez. Formázás közben ne csatlakoztasson más USB eszközt a többi USB csatlakozóhoz.

2. Kapcsolja be az USB merevlemezt és a TVkészüléket.

<span id="page-31-2"></span>3. Ha a TV-készülék digitális TV-csatornára van kapcsolva, nyomja meg a **II** (Szünet) gombot. A szüneteltetési kísérlettel megkezdődik a formázás.

Kövesse a képernyőn megjelenő utasításokat.

Formázás közben és után az USB merevlemezt hagyja a TV-készülékhez csatlakoztatva.

4503-as, 5503-as, 4304-es, 4354-es, 4504-es, 5304-es sorozatú TV-khez

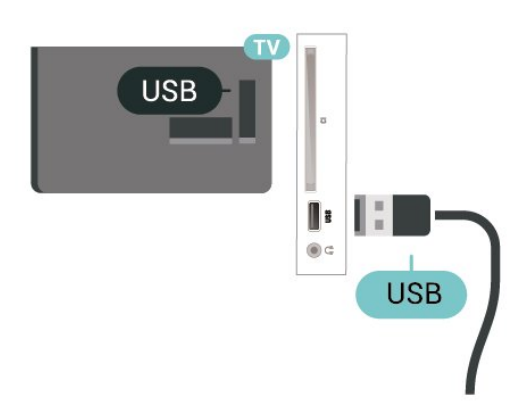

5505-ös, 5525-ös, 5535-ös sorozatú TV-khez

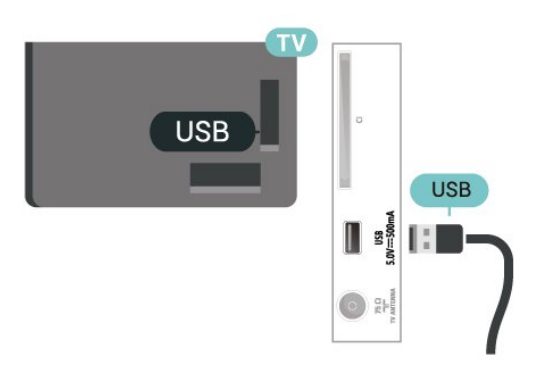

#### Figyelem

Az USB merevlemezt kizárólag ehhez a TVkészülékhez formázták, ezért a tárolt felvételeket nem használhatja másik TV-készüléken vagy számítógépen. Semmilyen számítógépes alkalmazással ne másolja vagy változtassa meg az USB merevlemezen található rögzített fájlokat. A rögzített fájlok sérülhetnek ezáltal. Másik USB merevlemez formázásakor az előző tartalma elvész. A TV-készülékre telepített USB merevlemezt a számítógéppel való használathoz újra kell formázni.

#### Megjegyzés:

A felvétel funkció csak digitális TV-adáshoz érhető el. Külső eszközökről (pl. HDMI) történő tartalomrögzítés nem lehetséges.

#### $9.2$

## Felvételek

### Amire szüksége van

Felveheti a digitális TV-adást, majd később megtekintheti azt.

A TV-műsor felvételéhez az alábbiakra van szükség…

- egy csatlakoztatott, ehhez a TV-készülékhez megformázott USB-s merevlemez,

- a TV-készülékre telepített digitális TV-csatornák,
- csatornainformációk beérkezése a képernyőn

#### megjelenő TV-műsorfüzethez

- megbízható TV órabeállítások. Ha manuálisan visszaállítja a TV-készülék óráját, előfordulhat, hogy a felvételek nem sikerülnek.

Amikor a TV-műsor szüneteltetése funkciót használja, nem tud felvételt készíteni.

A szerzői jogi jogszabályok betartása érdekében egyes DVB-szolgáltatók különböző korlátozásokat alkalmazhatnak a DRM (digitális jogkezelés) technológia használatával. Védett csatornák sugárzása esetén a rögzítés lehetősége, a felvétel érvényessége vagy a megtekintések száma korlátozott lehet. Előfordulhat, hogy a rögzítés egyáltalán nem lehetséges. Ha védett csatornáról próbál felvételt készíteni, vagy lejárt rögzítést próbál visszajátszani, hibaüzenet jelenhet meg.

## Műsor felvétele

#### Felvétel most

Az éppen megtekintett műsor rögzítéséhez nyomja meg a távvezérlő (Felvétel) gombját. A felvétel azonnal elkezdődik.

A felvétel leállításához nyomja meg a ■ (Leállítás) gombot.

TV-műsorfüzet által biztosított adatok elérhetősége esetén a rendszer a felvétel gomb megnyomásától kezdve a műsor végéig rögzíti az éppen megtekintett műsort. Ha nincsenek TV-műsorkalauz adatok, akkor a felvétel csak 30 percig tart. A felvétel befejezési időpontja a Felvételek listán módosítható.

#### <span id="page-32-0"></span>Felvétel programozása

Beütemezheti egy soron következő műsor felvételét mára vagy a következő napokra (legfeljebb 8 nappal előre). A TV-készülék a TV-műsorfüzet adatai alapján állítja be a rögzítés kezdésének és befejezésének időpontját.

Műsor felvétele...

1. Nyomja meg a  $:=$  TV GUIDE gombot. 2. A TV-műsorfüzet oldalon válassza ki a rögzíteni kívánt csatornát és műsort. A > (jobbra) vagy a (balra) gombokkal tud görgetni a csatorna műsorai között.

3. Jelölje ki a műsort, majd nyomja meg

a Felvétel gombot. A műsor felvételét ezzel beütemezte. Ha egymást fedő felvételt ütemezett be, automatikusan megjelenik a figyelmeztetés. Ha távollétében szeretne felvenni egy műsort, ne feledje készenléti üzemmódban hagyni a televíziót, és az USB merevlemezt is hagyja bekapcsolva.

#### Felvételek listája

A felvételek listájában tekintheti meg és kezelheti felvételeit. A felvételek listája mellett egy másik lista látható, melyben a programozott felvételek és emlékeztetők szerepelnek.

A felvételek listájának megnyitásához...

1. Nyomja meg a  $:=$  TV GUIDE gombot.

2. Nyomja meg a színes gombot: - Felvételek. 3. A listából kiválasztott felvételt

az Eltávolítás színes gombbal távolíthatja el. Felvétel átnevezéséhez használja a **- Átnevezés** színes gombot. Vagy megnyomhatja  $a - Id$ ő beállítása színes gombot a rögzítés kezdési, illetve befejezés idejének módosításához.

### Felvétel megtekintése

Felvétel megtekintése…

- 1. Nyomja meg a  $\mathbf{F} = \mathbf{V}$  GUIDE gombot.
- 2. Nyomia meg a színes gombot: Felvételek.

3. Válassza ki a kívánt felvételt a felvételek listájából,

majd a lejátszás megkezdéséhez nyomja meg az OK gombot.

- 4. A következő gombokat
- használhatja: **II** (szünet),  $\blacktriangleright$
- (lejátszás), < (visszatekerés), → (előretekerés) és **■** (leállítás).
- 5. A tévénézésre történő visszaváltáshoz nyomja meg  $az$   $\Box$  EXIT gombot.

### 9.3 TV-műsor szüneteltetése

#### Amire szüksége van

Szüneteltetheti a digitális TV-adást, majd kicsivel később folytathatja a megtekintését.

A TV-műsor szüneteltetéséhez az alábbiakra van szükség…

- egy csatlakoztatott, ehhez a TV-készülékhez megformázott USB-s merevlemez,

- a TV-készülékre telepített digitális TV-csatornák, - csatornainformációk beérkezése a képernyőn megjelenő TV-műsorfüzethez

Ha az USB-s merevlemez csatlakoztatva és formázva van, a TV-készülék folyamatosan tárolja az Ön által megtekintett TV-műsorokat. Ha másik csatornára vált, a korábbi csatorna adása törlődik. Az adás szintén törlődik, amikor készenléti állapotba kapcsolja a TVkészüléket.

A TV-műsor szüneteltetése funkció felvétel közben nem használható.

## Műsor szüneteltetése

Adás szüneteltetése és folytatása…

Az adás szüneteltetéséhez nyomja meg a  $\parallel$  (Szünet) gombot. Kis időre megjelenik egy folyamatjelző sáv a képernyő alján.

A folyamatjelző előhívásához nyomja meg ismét a  $\mathbf I$ (Szünet) gombot.

A megtekintés folytatásához nyomja meg

a (Lejátszás) gombot.

Ha a folyamatjelző a képernyőn látható, nyomja meg a « (Gyors vissza) vagy az » (Gyors előre) gombot, hogy kiválassza, honnan kívánja folytatni a szüneteltetett adás megtekintését. A sebesség megváltoztatásához nyomja meg többször egymás után ezeket a gombokat.

Az adást maximum 90 perces időtartamon keresztül szüneteltetheti.

Az élő TV-adáshoz való visszatéréshez nyomja meg

a (Leállítás) gombot.

### Ismétlés

Mivel a TV-készülék tárolja az Ön által megtekintett adást, ezért többnyire lehetősége van rá, hogy pár másodperces visszajátszásokat tekintsen meg.

Aktuális adás visszajátszása…

- 1. Nyomja meg a  $\parallel$  (Szünet) gombot.
- 2. Nyomja meg a <<<r />
« (Visszatekerés)

gombot. A gomb többszöri megnyomásával kiválaszthatja, hogy honnan szeretné elkezdeni a szüneteltetett adás megtekintését. A sebesség megváltoztatásához nyomja meg többször egymás után ezeket a gombokat. Egy idő után eléri a tárolt adás kezdőpontját vagy a maximális időtartamot.

3. Az adás ismételt megtekintéséhez nyomja meg

- a (Lejátszás) gombot.
- 4. Az élő adás megtekintéséhez nyomja meg
- a (Leállítás) gombot.

## <span id="page-34-4"></span><span id="page-34-0"></span> $\overline{10}$ Videók, fényképek és zene

#### <span id="page-34-1"></span> $10.1$

## USB csatlakozóról

Lehetősége van a készülékhez csatlakoztatott USB flash meghajtón vagy USB-s merevlemezen tárolt fényképei megtekintésére, illetve zenéi és videói lejátszására.

A TV-készülék bekapcsolt állapotában csatlakoztasson USB flash meghajtót vagy USB-s merevlemezt a készülék USB-csatlakozójához.

Nyomja meg a **z SOURCES** gombot, majd válassza ki az USB lehetőséget; ekkor az USB-s merevlemez mappaszerkezetében böngészheti fájljait.

#### Figyelem

Amennyiben úgy próbál valamilyen műsort szüneteltetni vagy rögzíteni, hogy az USB-s merevlemez csatlakoztatva van, a TV-készülék az USB-merevlemez formázását kéri. Az ilyen formázás során az USB-s merevlemezen található összes fájl törlődik.

## <span id="page-34-2"></span> $\overline{10.2}$ Fényképek

## <span id="page-34-3"></span>Fényképek megtekintése

#### A fényképmappa megnyitása

1. Nyomja meg a **zali** SOURCESgombot, válassza az  $\blacksquare$  USB lehetőséget, maid nyomia meg az OK gombot.

2. Válassza ki az  $\blacksquare$  USB flash meghajtó lehetőséget, és nyomja meg a  $\sum$  (jobb) gombot a kívánt USBeszköz kiválasztásához.

3. Válassza ki a Fényképek lehetőséget, majd nyomja meg a Lista gombot a listanézetre váltáshoz vagy a Bélyegképek gombot a bélyegkép

nézethez.

#### Egy fényképfájl megtekintése

1. Nyomja meg a **zali** SOURCESgombot, válassza az  $\blacksquare$  USB lehetőséget, majd nyomja meg az OK gombot.

2. Válassza ki az  $\blacksquare$  USB flash meghajtó lehetőséget, és nyomja meg a  $\sum$  (jobb) gombot a kívánt USBeszköz kiválasztásához.

3. Válassza ki a Fényképek lehetőséget, majd válassza ki az egyik fényképet, és nyomja meg az OK gombot a kiválasztott fénykép megtekintéséhez.

### Fényképbeállítások

Miközben a fénykép a képernyőn látható, nyomja meg az  $\equiv$  OPTIONS gombot a következő feladatok elvégzéséhez…

Diavetítés ind., A diavetítés leállítása A diavetítés elindítása, illetve leállítása.

Diavetítési átmenet A képek közötti átmenet beállítása.

#### Diavetítés üteme

Egy-egy fénykép megjelenítési időtartamának beállítása.

Ismétlés, Lejátsz. egyszer Képek ismételt vagy egyszeri megtekintése.

#### Véletlen sorrend be, Véletlen sorrend ki

A képek sorrendben vagy véletlenszerűen történő megtekintése.

#### Kép forgatása

Fotó elforgatása.

#### Zene lejátszása, Zene leáll.

A háttérben játszott zene elindítása vagy leállítása.

\* Megjegyzés: a zenefájlok az USB gyökérkönyvtárából tölthetők be. Kérjük, töltse a zenefájlokat az USB gyökérkönyvtárába.

### $\overline{10.3}$ Videók

### Videolejátszás

Egy videó TV-készüléken történő lejátszásához…

Válassza a Videók lehetőséget, válassza ki a fájl nevét, majd nyomja meg az OK gombot.

- A videó szüneteltetéséhez nyomja meg az OK gombot. A folytatáshoz nyomja meg ismét az OK gombot.

- A gyors vissza- vagy előretekeréshez nyomja meg a  $\rightarrow$  vagy a  $\rightarrow$  gombot. A sebesség növeléséhez (2x, 4x, 8x, 16x, 32x) nyomja meg egymás után többször a gombokat.

- Az adott mappában az előző vagy következő videóra való ugráshoz nyomja meg a  $\mathbb{H}$  + vagy  $\blacksquare\blacksquare$  - gombot.

- A videolejátszás leállításához nyomja meg

a (Leállítás) gombot.

- A mappához való visszatéréshez nyomja meg a gombot.

#### A videomappa megnyitása

1. Nyomja meg a **z SOURCES**gombot, válassza az  $\blacksquare$  USB lehetőséget, maid nyomia meg az OK gombot.

2. Válassza ki az USB flash meghajtó lehetőséget, és nyomia meg a > (jobb) gombot a kívánt USB-eszköz kiválasztásához.

3. Válassza ki a Videók lehetőséget, majd nyomja meg a Lista gombot a listanézetre váltáshoz vagy a Bélyegképek gombot a bélyegkép nézethez.

#### Videofájlok lejátszása

1. Nyomja meg a **z SOURCES**gombot, válassza az  $\blacksquare$  USB lehetőséget, majd nyomja meg az OK gombot.

2. Válassza ki az USB flash meghajtó lehetőséget, és nyomja meg a  $\lambda$  (jobb) gombot a kívánt USB-eszköz kiválasztásához.

3. Válassza ki a Videók lehetőséget, és válassza ki az egyik videót, majd nyomja meg az OK gombot a kiválasztott videó lejátszásához, vagy nyomja meg az Összes lejátsz. gombot a videomappa összes videójának lejátszásához.

### Videobeállítások

A videolejátszás közben nyomja meg

az  $\equiv$  OPTIONS gombot a következő feladatok eléréséhez…

#### Feliratok

Az elérhető feliratok megjelenítéséhez válassza a Be, Ki, vagy Ném. közben bekapcs.lehetőséget.

#### Felirat nyelve

A felirat nyelvének lejátszása, ha rendelkezésre áll.

### Karakterkészlet

Válassza ki valamelyik karakterrendszert.

#### Beszédnyelv

Beszédnyelv lejátszása, ha rendelkezésre áll.

#### Véletlen sorrend be, Véletlen sorrend ki

A videók sorrendben vagy véletlenszerűen történő megtekintése.

Ismétlés, Lejátsz. egyszer Videók lejátszása ismételve, vagy egyszer.

#### Adatok megjel.

Fájladatok, például hang üzemmód megjelenítése.

#### Feliratozás beállításai

<span id="page-35-0"></span>Feliratozás színének, betűméretének, pozíciójának beállítása, időszinkronizálás időeltolása, ha elérhető.  $\overline{10.4}$ 

## Zene

### Zenelejátszás

#### Zenemappa megnyitása

1. Nyomja meg a **zali** SOURCESgombot, válassza az  $\blacksquare$  USB lehetőséget, majd nyomja meg az OK gombot.

2. Válassza ki az ■ USB flash meghajtó lehetőséget, és nyomia meg a  $\rightarrow$  (jobb) gombot a kívánt USBeszköz kiválasztásához.

3. Válassza ki a Zene lehetőséget; itt láthatja a zenefájlok listáját.

#### Zenefájl lejátszása

1. Nyomja meg a **3 SOURCES** gombot, válassza az  $\blacksquare$  USB lehetőséget, majd nyomja meg az OK gombot.

2. Válassza ki az  $\blacksquare$  USB flash meghajtó lehetőséget, és nyomja meg a  $\sum$  (jobb) gombot a kívánt USBeszköz kiválasztásához.

3. Válassza ki a Zene lehetőséget és válassza ki az egyik zeneszámot, majd nyomja meg az OK gombot a kiválasztott zene lejátszásához vagy nyomja meg az Összes lejátsz. gombot a zenemappa összes

zenéjének lejátszásához.

### Zenei beállítások

A zenelejátszáshoz elérhető opciók...

#### Ismétlés, Lejátsz. egyszer

Dalok lejátszása ismételve, vagy egyszer.

#### Véletlen sorrend be, Véletlen sorrend ki

A zenék sorrendben vagy véletlenszerűen történő lejátszása.

## <span id="page-36-5"></span><span id="page-36-0"></span>11 A TV-beáll. menü megnyitása

#### <span id="page-36-3"></span><span id="page-36-1"></span>11.1

## A Főmenü áttekintése

Nyomja meg a **n** (Főmenü) gombot, és válasszon egyet az alábbi menük közül, majd nyomja meg az OK gombot.

#### Csatornák

Ez a sor a csatornákat tartalmazza.

- A TV-műsorfüzet megnyitásához nyomja meg az OK gombot.

- Nyomja meg a  $\rightarrow$  (bal) gombot a csatornák csatornalogókkal együtt történő megtekintéséhez, vagy az összes csatorna megtekintéséhez válassza ki az Összes megtekintése lehetőséget.

#### Források

Ez a sor a TV-készüléken elérhető forrásokat tartalmazza.

#### Lehetőségek

Ez a sor a felhasználó számára elérhető TVfunkciókat tartalmazza.

#### Beállítások

Ez a sor a felhasználó számára elérhető beállításokat tartalmazza.

## <span id="page-36-2"></span> $\overline{11.2}$ A Lehetőségek menü

#### TV-műsorfüzet

Nyissa meg a TV-műsorfüzetet. További információkat itt talál: Útmutató, Tv-műsorfüzet fejezet.

Felvételek (Nem alkalmazható a török modellek esetében)

<span id="page-36-4"></span>További információkat itt talál: Útmutató, Rögzítés és TV-műsor szüneteltetése fejezet.

#### Csatornák

Csatornalista megtekintése.

#### Szoftver frissítése

További információkat itt talál: Útmutató, Szoftver fejezet.

Bemutató menü

A TV-készülék bemutatására szolgáló Bemutató menü megjelenítése.

## $\frac{1}{11}$ Gyors beállítások és Minden beállítás

#### A Gyors beállítások menü:

Nyomja meg a  $\bigstar$  SETUP gombot a távvezérlőn a leggyakrabban használt beállításokat tartalmazó Gyors beállítások menü megnyitásához.

- Képstílus: Válassza ki az egyik előre beállított képstílust az ideális megtekintési élmény érdekében.

- Képformátum: Válassza ki az egyik előre beállított képformátumot, amely megfelel a képernyő méretének.

- Hangstílus: Válassza ki az egyik előre beállított hangstílust az ideális hangbeállítások érdekében.

- Fejhallgató hangerő: Módosítsa a csatlakoztatott fejhallgató hangerejét.

- Audiokimenet: Állítsa be, hogy a TV magán a készüléken vagy a csatlakoztatott audiorendszeren keresztül játssza-e le a zenét.

- Óra: Jelenítse meg az órát a TV-képernyő jobb felső sarkában.

- Autom. kikapcs.: Állítsa be úgy a TV-t, hogy egy megadott idő után automatikusan készenlétre kapcsoljon.

- Minden beállítás: Tekintse meg a Minden beállítás menüt.

- Súgó: A segítségével könnyedén végezhet szoftverfrissítést, visszaállíthatja a TV alapértelmezett beállításait, és elolvashatja az útmutatót.

#### A Minden beállítás menü:

Nyomja meg a (Főmenü) gombot a távvezérlőn, majd válassza ki a Beállítások lehetőséget, és nyomja meg az OK gombot.

 $\overline{114}$ Minden beállítás

### <span id="page-37-0"></span>Képbeállítások

#### Képstílus

#### Stílus kiválasztása

A kép egyszerű beállításához kiválaszthat egy előre meghatározott képstílust.

 $\bigcap$  (Főmenü) > Beállítások > Kép > Képstílus

Az elérhető képstílusok a következők...

- Egyéni - Az első indításkor Ön által megadott képbeállítások.

- Élénk Nappali tévénézéshez ideális
- Természetes Természetes képbeállítások
- Normál A leginkább energiatakarékos beállítás
- Mozi Filmek nézéséhez ideális
- Játék Játékhoz ideális

#### Stílus testreszabása

Lehetősége van a képbeállítások módosítására és elmentésére az aktuálisan kiválasztott képstílus (Szín, Kontraszt vagy Élesség) beállításaival.

#### Stílus visszaállítása

Ha vissza szeretné állítani a stílust az eredeti beállításokra, válassza ki a Képstílus lehetőséget, majd nyomja meg a - Stílus helyreállítása gombot.

Szín, Kontraszt, Képélesség, Fényerő

A kép színének beállítása

(Főmenü) > Beállítások > Kép > Szín

A kép színtelítettségének szintjének beállításához nyomja meg a  $\bigwedge$  (fel) vagy  $\bigvee$  (le) nyilat.

#### A kép kontrasztjának beállítása

 (Főmenü) > Beállítások > Kép > Háttérvilágítás kontrasztja

A kép kontrasztértékének beállításához nyomja meg  $a \wedge$  (fel) vagy  $\vee$  (le) nyilat.

Csökkentheti a kontrasztértéket az energiafogyasztás csökkentése érdekében.

#### A képélesség beállítása

(Főmenü) > Beállítások > Kép > Képélesség

A kép élességének beállításához nyomja meg  $a \wedge$  (fel) vagy  $\vee$  (le) nyilat.

#### Speciális képbeállítások

#### Számítógép

 (Főmenü) > Beállítások > Kép > Javított > Számítógép

Adja meg a Be értéket a TV-készülék számítógép monitoraként való használat szempontjából ideális képbeállítás érdekében.

\* Csak HDMI- és VGA-források esetében áll rendelkezésre.

#### Színbeállítások

 (Főmenü) > Beállítások > Kép > Javított > Szín

#### A színjavítás beállítása

 (Főmenü) > Beállítások > Kép > Javított > Szín > Színjavítás

#### Válasszon

a Maximum, Közepes vagy Minimum lehetőségek közül a színek intenzitásának és az élénk színek részletgazdagságának beállításához.

Válassza az előre meghatározott színhőmérséklet lehetőséget

```
\bigwedge (Főmenü) > Beállítások > Kép >
Javított > Szín > Színhőmérséklet
```
Válasszon

a Normál, Meleg vagy Hideg lehetőségek közül az ízlésének megfelelő színhőmérséklet megadásához.

Színhőmérséklet testreszabása

 (Főmenü) > Beállítások > Kép > Javított > Szín > Egyéni színhőmérséklet

Válassza ki az Egyéni lehetőséget a Színhőmérséklet menüben a színhőmérséklet Ön által való testreszabása érdekében. Az érték módosításához használja a  $\land$  (fel) vagy  $\lor$  (le) nyilat.

#### Kontrasztbeállítások

#### Kontraszt módok

 (Főmenü) > Beállítások > Kép > Javított > Kontraszt > Kontraszt üzemmód

Válassza ki a Normál, Képre optimalizálva vagy

<span id="page-38-0"></span>az Energiamegtakarításra optimalizálva lehetőséget a TV kontrasztjának automatikus csökkentéséhez, a legjobb energiafelhasználás vagy a legjobb képélmény érdekében, vagy válassza

a Ki lehetőséget a beállítás kikapcsolásához.

#### Dinamikus kontraszt

 (Főmenü) > Beállítások > Kép > Speciális > Kontraszt > Dinamikus kontr.

#### A Maximum, Közepes

vagy Minimum segítségével beállíthatja, hogy a TVkészülék milyen szinten kezdje el automatikusan kiemelni a kép részleteit a sötét, közepesen sötét és világos területein.

#### Videokontraszt, Gamma

#### Videokontraszt

 (Főmenü) > Beállítások > Kép > Speciális > Kontraszt > Videokontraszt

A videokontraszt szintjének módosításához használja  $a \wedge$  (fel) vagy  $\vee$  (le) nyilat.

#### Gamma

 (Főmenü) > Beállítások > Kép > Speciális > Kontraszt > Gamma

Nyomja meg a  $\bigwedge$  (fel) vagy  $\bigvee$  (le) nyilat a kép fénysűrűségéhez és kontrasztjához egy nemlineáris beállítás megadásához.

#### Kiváló felbontás

 (Főmenü) > Beállítások > Kép > Javított > Képélesség > Super Resolution

Válassza a Be értéket az élek és részletek kiemelkedő képélességének biztosítása érdekében.

#### Képjavítás

 (Főmenü) > Beállítások > Kép > Speciális > Képjavítás

#### Zavarelnyomás

 (Főmenü) > Beállítások > Kép > Speciális > Képjavítás > Zavarelnyomás

A Maximum, Közepesés Minimum lehetőségek között választva megadhatja a videótartalmakra alkalmazott zajeltávolítás mértékét.

A zaj leginkább kicsi, mozgó pontok formájában

látható a képernyőn megjelenő képen.

#### MPEG zavar elnyomása

 (Főmenü) > Beállítások > Kép > Javított > Képjavítás > MPEG hibacsökkentés

Válassza a Be lehetőséget a kép digitális átmeneteinek kiegyenlítéséhez.

Az MPEG zavarok többnyire kis blokkok vagy fogazott képszél formájában láthatók a képernyőn megjelenő képeken.

#### Formátum és szélek

 (Főmenü) > Beállítások > Kép > Formátum és szélek

#### Képformátum

 (Főmenü) > Beállítások > Kép > Formátum és szélek > Képformátum

Ha a kép két oldalán, illetve alul és felül fekete sávok jelennek meg, akkor beállíthatja a képformátumot olyan értékre, amely kitölti a képernyőt.

#### Képernyő szegély

 (Főmenü) > Beállítások > Kép > Formátum és szélek > Képformátum > Képernyő szegély

A Képernyőszélek funkcióval kismértékben megnövelheti a képet a torzult szélek elrejtése érdekében.

#### Hangbeállítások

#### Hangstílus

Stílus kiválasztása

A hang egyszerű beállításához választhat az előre beállított hangstílusok közül.

#### (Főmenü) > Beállítások > Hang > Hangstílus

A rendelkezésre álló hangstílusok a következők ...

- Egyéni - Az első indításkor Ön által megadott hangbeállítások.

- Eredeti A legsemlegesebb hangbeállítás
- Mozi Filmek nézéséhez ideális
- Zene Zenehallgatáshoz ideális
- Játék Játékhoz ideális
- Hírek Beszédhanghoz ideális

#### Stílus testreszabása

<span id="page-39-0"></span>Ön is módosítja a hangbeállításokat és el is mentheti az éppen kiválasztott hangstílusban, mint például Mély vagy Magas hang.

#### Stílus visszaállítása

Ha vissza szeretné állítani a stílust az eredeti beállításokra, válassza ki a Hangstílus lehetőséget, majd nyomja meg a  $\longrightarrow$  Stílus helyreállítása gombot.

#### Mély, Magas hang

#### Mélyhang

 $\bigcap$  (Főmenü) > Beállítások > Hang > Mély

A hang mély összetevői szintjének beállításához nyomja meg a  $\bigwedge$  (fel) vagy  $\bigvee$  (le) nyilat.

#### Magas hang

 $\bigcap$  (Főmenü) > Beállítások > Hang > Magas hang

A hang magas összetevői szintjének beállításához nyomja meg a  $\bigwedge$  (fel) vagy  $\bigvee$  (le) nyilat.

#### Fejhallg. hangerő

 (Főmenü) > Beállítások > Hang > Fejhallgató hangerő

A csatlakoztatott fejhallgató hangerejének külön beállításához nyomja meg a  $\bigwedge$  (fel) vagy  $\bigvee$  (le) nyilat.

#### Surround hangzás

 (Főmenü) > Beállítások > Hang > Surround üzemmód

Válassza ki a surround hanghatást a TV belső hangszóróihoz.

#### TV elhelyezése

(Főmenü) > Beállítások > Hang > TV elhelyezése

Válasszon a TV-állványon vagy A falon lehetőségek közül a beállításnak megfelelő lehető legjobb hangvisszaadás érdekében.

Speciális hangbeállítások

#### Hangerőszabályzás

Automatikus hangerő-kiegyenlítés

#### (Főmenü) > Beállítások > Hang > Speciális > Autom. hangerőbeállítás

Válassza ki a Be lehetőséget a hirtelen hangerőingadozások automatikus kiegyenlítése érdekében. Rendszerint, amikor csatornát vált.

#### Hangerőváltozás

 (Főmenü) > Beállítások > Hang > Speciális > Hangerőváltozás

A delta-érték TV-hangszóró hangerejéhez való beállításához nyomja meg a  $\land$  (fel) vagy  $\lor$  (le) nyilat.

#### Audiokimenet beállításai

 $\bigcap$  (Főmenü) > Beállítások > Hang > Javított > Audiokimenet

Állítsa be, hogy a TV magán a készüléken vagy a csatlakoztatott audiorendszeren keresztül játssza-e le a zenét.

Kiválaszthatja, hol szeretné hallani a TV-készülék hangját, és hogyan kívánja szabályozni.

- Ha a TV-hangszórók kilehetőséget választja, véglegesen kikapcsolja a TV-hangszórókat.

- Ha a TV-hangszórók lehetőséget választja, a TVhangszórók mindig be lesznek kapcsolva.

HDMI CEC összeköttetéssel csatlakoztatott audioeszköz esetén válassza a HDMI hangrendszer lehetőséget. Amikor a külső eszköz játssza le a hangot, a TV-hangszórók kikapcsolódnak.

#### Tiszta hang

 (Főmenü) > Beállítások > Hang > Javított > Clear sound

Válassza a Be lehetőséget a beszédhang javításához. Hírműsorok esetén ideális.

#### Digitális kimenet beállításai

A digitális kimenet beállításai optikai és HDMI ARC hangjelek számára érhető el.

Digitális kimenet formátuma

 (Főmenü) > Beállítások > Hang > Speciális > Digitális kimenet formátuma

Állítsa be a TV audiokimeneti jelét, hogy megfeleljen a csatlakoztatott házimozirendszer hangi jellemzőinek.

<span id="page-40-0"></span>- Ha többcsatornás hangfeldolgozási lehetőségekkel rendelkező házimozirendszert használ, állítsa a Digitális kimenet formátuma mezőt Többcsatornás (átkötés) értékre. A TV-készülék a Többcsatornás beállítással képes a TV-csatornák vagy csatlakoztatott lejátszók tömörített többcsatornás hangjelét a házimozirendszerre küldeni.

- Ha többcsatornás hangfeldolgozással nem rendelkező házimozirendszert használ, válassza a Sztereó beállítást.

Digitális kimenet kiegyenlítése

 $\bigcap$  (Főmenü) > Beállítások > Hang > Javított > Digitális kimenet kiegyenlítése

Állítsa be a hangerőszintet a digitális hangkimenethez (SPDIF) vagy HDMI-porthoz csatlakoztatott eszközről.

- Válassza a Több lehetőséget a nagyobb hangerő érdekében.

- Válassza a Kevesebb lehetőséget a kisebb hangerő érdekében.

#### Digitális kimenet késleltetése

 (Főmenü) > Beállítások > Hang > Speciális > Digitális kimenet késleltetése

Egyes házimozirendszerek esetében előfordulhat, hogy az audió-videó szinkronizáláshoz be kell állítani a hangszinkronizálási késleltetést. Válassza a Ki lehetőséget, ha a házimozirendszeren már be van állítva valamilyen hangkésleltetés.

Digitális kimenet időeltolása (Csak akkor érhető el, ha a Digitális kimenet késleltetése Be értékre van állítva)

 $\bigcap$  (Főmenü) > Beállítások > Hang > Javított > Digitális kimenet időeltolása

Ha nem tud beállítani késleltetést a házimozirendszeren, a TV-készüléket beállíthatja a hang szinkronizálására.

Időeltolást állíthat be, amely kompenzálja a házimozirendszer számára a TV-kép hangjának feldolgozásához szükséges időt.

Az értéket 5 ms-os lépésekben állíthatja be. A maximális időeltolás 60 ms.

## Eco beállítások

Az energiatakarékosság szintjének beállítása

 (Főmenü) > Beállítások > Eco beállítások > Energiatakarékos

#### Válassza a Minimum, Közepes

vagy Maximum lehetőséget az energiatakarékos üzemmód különböző fokozataihoz, vagy válassza a Ki lehetőséget az energiatakarékos üzemmód kikapcsolásához.

A képernyő kikapcsolása energiamegtakarítás céljából

 (Főmenü) > Beállítások > Eco beállítások > Képernyő kikapcsol.

A Képernyő kikapcsolása lehetőség kiválasztásával kikapcsolhatja a TV-képernyőt, a visszakapcsolásához pedig nyomja megy a távvezérlő bármelyik gombját.

#### A TV kikapcsolás-időzítőjének beállítása

#### (Főmenü) > Beállítások > Eco beállítások > Kikapcsolás-időzítő.

Az érték módosításához használja a  $\bigwedge$  (fel) vagy v (le) nyilat. A 0 (Ki) érték választásával kikapcsolja az automatikus kikapcsolás funkciót.

A Kikapcsolás-időzítő segítségével a TV automatikusan kikapcsol, hogy energiát takarítson meg.

\* A TV kikapcsol, ha érkezik rá TV-jel, de Ön 4 órás időszakon keresztül nem nyomja meg a távvezérlő egyetlen gombját sem.

\* A TV kikapcsol, ha nem érkezik rá TV-jel, és a távvezérlőtől sem kap parancsot 10 percen keresztül.

\* Ha a TV-készüléket monitorként használja, illetve a TV-nézéshez digitális vevőt (beltéri egységet) használ, és nem használja a televízió távvezérlőjét, akkor kapcsolja ki az automatikus kikapcsolási funkciót az érték 0-ra állításával.

## Általános beállítások

Csatlakozással kapcsolatos beállítások

#### USB-s merevlemez

 (Főmenü) > Beállítások > Általános beállítások > USB-s merevlemez

Állítson be és formázzon\* meg egy USB-s merevlemezt, mielőtt rögzítene egy csatornát.

\* Nem alkalmazható a török modellek esetében.

#### <span id="page-41-0"></span>CAM Üzemeltetői profil

#### (Főmenü) > Beállítások > Általános beállítások > CAM Üzemeltetői profil

Kezelői profil bekapcsolása, mellyel elérhetővé válik a CI+/CAM funkció, ami egyszerű csatornatelepítést és frissítéseket tesz lehetővé.

#### HDMI-CEC csatlakozás – EasyLink

Csatlakoztasson HDMI CEC szabvánnyal kompatibilis eszközöket a TV-készülékéhez, és a TV-készülék távvezérlőjével működtetheti őket. Az EasyLink HDMI CEC funkciót be kell kapcsolni a TV-készüléken és a csatlakoztatott készüléken is.

Az EasyLink bekapcsolása

 (Főmenü) > Beállítások > Általános beállítások > EasyLink > EasyLink > Be.

A HDMI CEC szabvánnyal kompatibilis eszközök működtetése a TV-készülék távvezérlőjével

 (Főmenü) > Beállítások > Általános beállítások > EasyLink > EasyLink távvezérlő > Be.

#### Megjegyzés:

- Más márkájú készülékeken lehetséges, hogy az EasyLink nem működik.

- A HDMI CEC funkciónak különböző márkák esetén más az elnevezése. Néhány példa: Anynet, Aquos Link, Bravia Theatre Sync, Kuro Link, Simplink és Viera Link. Nem minden márka kompatibilis teljes mértékben az EasyLink funkcióval. A példaként felsorolt HDMI CEC márkanevek a megfelelő tulajdonosok tulajdonát képezik.

Elhelyezés – Otthon vagy Bolt

A TV helyének kiválasztása

 (Főmenü) > Beállítások > Általános beállítások > Hely

Válassza a Bolt lehetőséget. Ekkor a képstílus visszaáll az Élénk beállításra, és módosíthatóvá válnak a boltbeállítások.

A Bolt üzemmód üzletben történő kihelyezésre szolgál.

A TV-beállítások visszaállítása és a TV újrahangolása

Minden beállítás visszaállítása az eredeti TVbeállításokra

 (Főmenü) > Beállítások > Általános beállítások > Gyári beállítások

Teljes TV-hangolás megismétlése, és a TV állapotának visszaállítása arra az állapotra, amelyen a legelső bekapcsoláskor volt

 (Főmenü) > Beállítások > Általános beállítások > TV újrahangolása

Adja meg a PIN-kódot, és válassza ki az Igen lehetőséget. A TV teljesen újrahangolásra kerül. Minden beállítás megváltozik, a beállított csatornák pedig kicserélődnek. A telepítés több percet is igénybe vehet

### Régió és nyelv beállításai

Nyelv

 (Főmenü) > Beállítások > Régió és nyelv > Nyelv

A TV-készüléken megjelenő menü és üzenetek nyelvének módosítása

 (Főmenü) > Beállítások > Régió és nyelv > Nyelv > A menü nyelve

Hangbeállítás nyelvének megadása

 (Főmenü) > Beállítások > Régió és nyelv > Nyelv > Hang elsődleges nyelve, Hang másodlagos nyelve

A digitális TV-csatornák képesek a műsorokat az eredeti nyelvtől eltérő nyelvű beszéddel is sugározni. Megadhatja a kívánt elsődleges és másodlagos beszédnyelvet. Ha e nyelvek valamelyikén van elérhető hangsáv, a TV átkapcsol arra.

Feliratbeállítás nyelvének megadása

 (Főmenü) > Beállítások > Régió és nyelv > Nyelv > Felirat elsődleges nyelve, Felirat másodlagos nyelve

A digitális csatornák több nyelven kínálhatnak feliratokat a műsorokhoz. Megadhatja a kívánt elsődleges és másodlagos feliratnyelvet. Ha e nyelveken elérhetők feliratok, a TV-készülék megjeleníti a kiválasztott feliratokat.

#### <span id="page-42-0"></span>Teletextbeállítás nyelvének megadása

 (Főmenü) > Beállítások > Régió és nyelv > Nyelv > Elsődleges teletext, Másodlagos teletext

Egyes digitális TV-szolgáltatók több nyelven kínálják teletextes szolgáltatásaikat.

#### Óra

(Főmenü) > Beállítások > Régió és nyelv > Óra

#### Az óra automatikus beállítása

 (Főmenü) > Beállítások > Régió és nyelv > Óra > Automatikus órabeállítás üzemmód

- A TV-készülék órájának normál beállítása: Auto. Az időt a készülék a sugárzott UTC-adatok (egyezményes koordinált világidő) alapján állítja be.

- Ha az óra nem jól jár, választhatja az Országfüggő beállítást is.

#### Az óra kézi beállítása

 (Főmenü) > Beállítások > Régió és nyelv > Óra > Automatikus órabeállítás üzemmód > Kézi

 (Főmenü) > Beállítások > Régió és nyelv > Óra > Dátum, Idő

Lépjen az előző menübe, és válassza a Dátum és Idő lehetőséget az érték beállításához.

#### Megjegyzés:

- Amennyiben az automatikus beállítások egyikével sem jelenik meg helyesen a pontos idő, állítsa be manuálisan.

- Ha azonban a TV-műsorkalauzban ütemezett műsorokat rögzít, nem javasoljuk a dátum és az idő manuális módosítását.

Időzóna beállítása vagy időeltolódás megadása a régióhoz

 (Főmenü) > Beállítások > Régió és nyelv > Óra > Időzóna

Válassza ki az egyik időzónát.

A TV beállítása úgy, hogy egy megadott idő után automatikusan készenlétre kapcsoljon

 (Főmenü) > Beállítások > Régió és nyelv > Óra > Autom. kikapcs.

Állítsa be úgy a TV-t, hogy egy megadott idő után

automatikusan készenlétre kapcsoljon. A csúszka segítségével 5 perces lépésekben max. 180 percre állíthatja be az időt. Az időzített kikapcsolót a 0 érték megadásával lehet kikapcsolni. A TV-készüléket korábban is kikapcsolhatja, vagy a visszaszámlálás alatt visszaállíthatja az időtartamot.

### Univerzális hozzáférés beállításai

#### (Főmenü) > Beállítások > Univerzális hozzáférés

Ha az Univerzális hozzáférés funkció be van kapcsolva, akkor a TV-készülék készen áll a siket, hallássérült, vak vagy látássérült személyek általi használatra.

Univerzális hozzáférési beállítások bekapcsolása

 (Főmenü) > Beállítások > Univerzális hozzáférés > Univerzális hozzáférés > Be.

#### Univerzális hozzáférés hallássérültek számára

 (Főmenü) > Beállítások > Univerzális hozzáférés > Hallássérült > Be

- Egyes digitális TV-csatornák speciális hangsávokat és feliratokat is biztosítanak a hallássérültek vagy siketek számára.

- Ha a funkció be van kapcsolva, a TV-készülék automatikusan kiválasztja a hallássérültek számára biztosított speciális hangsávokat és feliratokat, ha vannak ilyenek.

Univerzális hozzáférés vak vagy látássérült személyek számára

 (Főmenü) > Beállítások > Univerzális hozzáférés > Hang leírása > Hang leírása > Be

A digitális TV-csatornák speciális hangkommentárt sugározhatnak, amelyben elmondják, hogy mi történik éppen a képernyőn.

 (Főmenü) > Beállítások > Univerzális hozzáférés > Hang leírása > Hang leírása > Kevert hangerő, Hanghatások, Beszéd

A Kevert hangerő lehetőség kiválasztásával keverheti a normál hang hangerejét a hangkommentárral. Az érték módosításához használja a  $\bigwedge$  (fel) vagy  $\bigvee$  (le) nyilat.

- Állítsa a Hanghatás lehetőséget Be értékre a hangkommentár extra hanghatásaihoz (pl. sztereó vagy elhalkuló hang).

- Válassza a Beszéd lehetőséget

a Leíró vagy Felirat beszédbeállítás megadásához.

## <span id="page-43-0"></span>Zárolási beállítások

Kódbeállítás és Kód módosítása

Új kód megadása vagy a kód módosításának visszaállítása

 (Főmenü) > Beállítások > Gyerekzár > Kódbeállítás, Kód módosítása

A gyermekzár kódja csatornák vagy műsorok lezárására vagy a zárolásuk feloldására szolgál.

Megjegyzés: Ha elfelejtette a PIN-kódot, felülírhatja az aktuális kódot a 8888 segítségével, és megadhat egy újat.

Műsor zárolása

 (Főmenü) > Beállítások > Gyerekzár > Szülői besorolás

Adjon meg egy legalacsonyabb életkort a korhatáros műsorok megtekintéséhez.

#### CAM PIN

 (Főmenü) > Beállítások > Gyermekzár > CAM PIN

Állítsa be felvételhez a CAM modul PIN-kódját.

## <span id="page-44-4"></span><span id="page-44-0"></span>12 Környezetvédelem

#### <span id="page-44-1"></span> $\frac{1}{12.1}$

## Európai energiacímke

#### Az Európai energiacímke a termék

energiatakarékossági osztályáról tájékoztatja a vásárlókat. Minél környezetkímélőbb a termék energiatakarékossági osztálya, annál kevesebb energiát fogyaszt.

A címkén megtalálható az energiatakarékossági osztály, a termék átlagos áramfogyasztása használat közben, valamint az 1 év alatti átlagos

energiafogyasztás. A termék áramfogyasztási értékei megtalálhatók a Philips országspecifikus weboldalán,

a [www.philips.com/TVsupport](http://www.philips.com/TVsupport) címen

## <span id="page-44-2"></span> $\overline{122}$ Termékismertető adatlap

## 4304-es, 4354-es sorozatú TV-k

#### 24PHx43x4

- Energiahatékonysági osztály: A+
- Látható képernyő mérete: 60 cm/24 hüvelyk
- Energiafogyasztás bekapcsolt üzemmódban (W): 20 W
- Éves energiafogyasztás (kWh) \*: 30 kWh
- Energiafogyasztás készenléti üzemmódban (W)
- \*\*: 0,30 W
- Kijelző felbontása (pixel): 1366 x 768

\* Az energiafogyasztás (kWh/év) alapja a TV-készülék által 365 nap alatt, napi 4 órás működés során fogyasztott energia mennyisége. A tényleges energiafogyasztás a készülék használatának módjától is függ.

\*\* Ha a TV-készüléket a távvezérlővel kapcsolják ki, és nincs aktív funkció.

## <span id="page-44-3"></span> $\overline{123}$ Használat befejezése

### Az elhasznált termék és az elemek leselejtezése

Ez a termék kiváló minőségű anyagok és alkatrészek felhasználásával készült, amelyek újrahasznosíthatók és újra felhasználhatók.

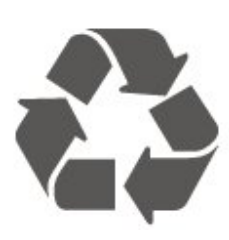

A termékhez kapcsolódó áthúzott kerekes kuka szimbólum azt jelenti, hogy a termékre vonatkozik a 2012/19/EU európai irányelv.

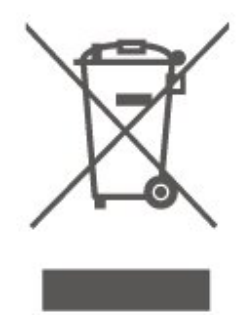

Kérjük, tájékozódjon az elektromos és elektronikus hulladékok szelektív gyűjtésének helyi rendszeréről.

Járjon el a helyi törvényeknek megfelelően, és a kiselejtezett készülékeket a lakossági hulladéktól elkülönítve gyűjtse. A feleslegessé vált készülék helyes kiselejtezésével segít megelőzni a környezet és az emberi egészség károsodását.

A termék akkumulátorai megfelelnek a 2006/66/EK európai irányelv követelményeinek, ezért ne kezelje ezeket háztartási hulladékként.

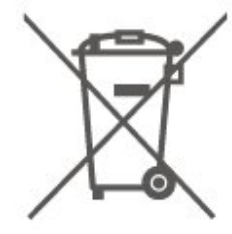

Kérjük, tájékozódjon a hulladékok szelektív gyűjtésének helyi rendszeréről, mivel a megfelelő hulladékkezeléssel hozzájárul a környezettel és az emberi egészséggel kapcsolatos negatív következmények megelőzéséhez.

## <span id="page-45-0"></span>13 Termékjellemzők

## <span id="page-45-1"></span> $13.1$ Tápellátás

A termék műszaki adatai előzetes figyelmeztetés nélkül változhatnak. A termék további műszaki adatai a [www.philips.com/TVsupport](http://www.philips.com/TVsupport) címen találhatók

#### Tápellátás

- <span id="page-45-4"></span>- Hálózati tápellátás: AC 220-240V +/-10%
- Környezeti hőmérséklet: 5°C és 35°C között

Az energiafogyasztással kapcsolatos információkat a Termékismertető adatlap tartalmazza.

## <span id="page-45-2"></span>13.2 Vétel

## PxT sorozatú TV-hez

- Antennabemenet: 75 ohmos koaxiális (IEC75)
- Hangolási sávok: Hyperband, S-Channel, UHF, VHF
- DVB: DVB-T2, DVB-C (kábel) QAM
- Analóg videolejátszás: SECAM, PAL
- Digitális videolejátszás: MPEG2 SD/HD (ISO/IEC
- 13818-2), MPEG4 SD/HD (ISO/IEC 14496-10), HEVC\*
- Digitális hanglejátszás (ISO/IEC 13818-3)
- \* Csak DVB-T2 esetén

## PxS sorozatú TV-hez

- Antennabemenet: 75 ohmos koaxiális (IEC75)
- Hangolási sávok: Hyperband, S-Channel, UHF, VHF
- DVB: DVB-T2, DVB-C (kábel) QAM
- Analóg videolejátszás: SECAM, PAL
- Digitális videolejátszás: MPEG2 SD/HD (ISO/IEC
- 13818-2), MPEG4 SD/HD (ISO/IEC 14496-10), HEVC\* - Digitális hanglejátszás (ISO/IEC 13818-3)
- Műholdantenna-bemenet: 75 ohmos F-típus
- Bemeneti frekvenciatartomány: 950 és 2150 MHz között
- Bemeneti jelszinttartomány: 25 és 65 dBm között
- DVB-S2 QPSK, jelsebesség 2–45M jel, SCPC és MCPC
- LNB: DiSEqC 1.0, 1–4 LNB támogatott, Polarizáció választása: 14/18 V, Sávválasztás: 22 kHz, Tone burst üzemmód, LNB áramfelvétel: max. 300 mA
- <span id="page-45-3"></span>\* Csak DVB-T2, DVB-S2 esetén

### 13.3

## Kijelző felbontása

## 4304-es, 4354-es sorozatú TV-k

#### Átlós képernyőméret

- 24PHx43x4: 60 cm/24"

#### Kijelző felbontása

- PHx43x4: 1366x768

## 13.4 Kijelző bemeneti felbontása

### PHx sorozatú TV-hez

#### Videoformátumok

Felbontás — frissítési gyakoriság

- 480i 60 Hz
- 480p 60 Hz
- 576i 50 Hz
- 576p 50 Hz
- 720p 50 Hz, 60 Hz
- 1080i 50 Hz, 60 Hz
- 1080p 24 Hz, 25 Hz, 30 Hz

#### Számítógépes formátumok

Felbontások (többek között)

- $-640 \times 480p 60$  Hz
- 800 x 600p 60 Hz
- 1024 x 768p 60 Hz
- 1280 x 768p 60 Hz
- 1360 x 768p 60 Hz

### PFx sorozatú TV-hez

#### Videoformátumok

Felbontás — frissítési gyakoriság

- 480i 60 Hz
- 480p 60 Hz
- 576i 50 Hz
- 576p 50 Hz
- 720p 50 Hz, 60 Hz
- 1080i 50 Hz, 60 Hz
- 1080p 24 Hz, 25 Hz, 30 Hz

#### Számítógépes formátumok

Felbontások (többek között)

- 640 x 480p 60 Hz
- 800 x 600p 60 Hz
- 1024 x 768p 60 Hz

- 1920 x 1080p - 60 Hz

## <span id="page-46-0"></span>13.5 Hang

<span id="page-46-1"></span>13.6

## Csatlakoztathatóság

### 4304-es, 4354-es, 5304-es sorozatú TV-k

24PHS43x4 és 22PFS5304 esetén

#### A TV hátoldala

- HDMI 1 ARC: HDMI audio visszirányú csatorna
- $-$  HDMI 2
- DIGITÁLIS AUDIOKIMENET: SPDIF
- VGA
- AUDIOBEMENET (DVI/VGA): 3,5 mm-es sztereó mini jack
- SCART (RGB/CVBS): SCART adapter
- TV ANTENNA: 75 ohmos koaxiális (IEC)
- Műhold
- A TV oldala
- CI Közös interfész
- USB
- Fejhallgatók: 3,5 mm-es sztereó mini jack

#### 24PHT43x4 esetén

#### A TV hátoldala

- HDMI 1 ARC: HDMI audio visszirányú csatorna
- $-$  HDMI 2
- DIGITÁLIS AUDIOKIMENET: SPDIF
- VGA
- AUDIOBEMENET (DVI/VGA): 3,5 mm-es sztereó mini jack
- SCART (RGB/CVBS): SCART adapter
- TV ANTENNA: 75 ohmos koaxiális (IEC)
- Hálózati LAN RJ45 (Freeview HD-hez)\*

#### A TV oldala

- CI Közös interfész
- USB
- Fejhallgatók: 3,5 mm-es sztereó mini jack
- \* A hálózati port csak az egyesült királyságbeli típusok esetében érhető el

## <span id="page-47-4"></span><span id="page-47-0"></span> $\overline{14}$ Hibaelhárítás

#### <span id="page-47-1"></span> $\frac{1}{14.1}$

## Tippek

Ha nem talál megoldást a TV-készülék problémájára a Hibaelhárítás részben, a keresett információ megtalálásához nyomja meg

a  $\bullet$  Beállítások > Súgó > Útmutató gombot.

Ha az Útmutató nem ad választ a kérdésére, látogasson el a Philips támogatási weboldalára.

Ha bármilyen probléma adódna a Philips TVkészülékkel, forduljon az online támogatási rendszerhez. Válassza ki a nyelvet és adja meg a termék típusszámát.

#### Látogasson el

a [www.philips.com/TVsupport](http://www.philips.com/TVsupport) weboldalra.

Támogatási oldalunkon megtalálja az adott országhoz tartozó telefonszámot, valamint a gyakran ismételt kérdésekre (GYIK) adott válaszokat. Egyes országokban cseveghet is munkatársunkkal, és kérdését közvetlenül is felteheti, vagy megírhatja nekünk e-mailben.

Lehetősége van új TV-szoftver, illetve a kézikönyv letöltésére, amelyet számítógépén olvashat el.

A TV további hibaelhárításához és a gyakran ismételt kérdésekhez (GYIK)...

#### Lépjen

a [http://philips-tvconsumercare.kxondemand.com/p](http://philips-tvconsumercare.kxondemand.com/portal/en/ModelSelect) [ortal/en/ModelSelect](http://philips-tvconsumercare.kxondemand.com/portal/en/ModelSelect) weboldalra

#### A TV-készülék Súgója a táblagépen, okostelefonon vagy számítógépen

A hosszabb utasítássorok egyszerűbb végrehajtása érdekében a TV-készülék Súgója PDF formátumban is letölthető, így okostelefonján, táblagépén vagy számítógépén is olvashatja. A Súgó szükséges oldalát ki is nyomtathatja számítógépéről. A Súgó (felhasználói útmutató) a következő címen tölthető le: [www.philips.com/TVsupport](http://www.philips.com/TVsupport)

## <span id="page-47-3"></span><span id="page-47-2"></span>14.2 Bekapcsolás

#### A készülék nem kapcsol be

- Húzza ki a hálózati kábelt a csatlakozóaljzatból. Várjon egy percet, majd dugja vissza a kábelt. Győződjön meg arról, hogy a hálózati kábel megfelelően van-e csatlakoztatva. Próbálja meg újra bekapcsolni.

- Csatlakoztassa a TV-t egy másik fali aljzatba, majd próbálja meg újra bekapcsolni.

- Húzza ki az összes csatlakoztatott eszközt a TV-ből, majd próbálja meg újra bekapcsolni.

- Ha a TV készenléti jelzőfénye világít, előfordulhat, hogy a TV nem reagál a távvezérlőre.

#### Nyikorgó hang be- vagy kikapcsoláskor

A TV-készülék be- vagy kikapcsolásakor, illetve készenléti üzemmódba kapcsolásakor nyikorgó hang hallható a TV-készülék házából. A nyikorgó hangot a TV-készülék lehűlése és felmelegedése során bekövetkező normális tágulás vagy összehúzódás okozza. Ez nincs hatással a működésre.

#### A TV a Philips indítóképernyő megjelenítése után visszatér készenléti állapotba

A TV készenléti állapotában megjelenik a Philips indulóképernyő, majd a TV-készülék visszatér készenléti állapotba. Ez nem utal hibára. A TVkészülék tápellátásának kikapcsolásakor és visszakapcsolásakor a következő indításkor megjelenik az indulóképernyő. A televíziókészüléket készenléti üzemmódban úgy kapcsolhatja be, hogy megnyomja a távvezérlő vagy a TV **O** (Készenlét/Be) gombját.

#### A készenléti jelzőfény folyamatosan villog

Húzza ki a hálózati kábelt a csatlakozóaljzatból. Várjon 5 percet, mielőtt visszadugja a kábelt. Ha a villogás ismét látható, lépjen kapcsolatba a Philips vevőszolgálatával.

#### A TV magától kikapcsol

Ha a TV hirtelen magától kikapcsol, előfordulhat, hogy

a Kikapcsolás-időzítő be van kapcsolva. Ha

a Kikapcsolás-időzítő be van kapcsolva, a TV 4 óra múlva kikapcsol, ha nem kap jelet a távvezérlőtől. Az automatikus kikapcsolás elkerülése érdekében deaktiválhatja a kikapcsolás funkciót.

Továbbá, ha a TV-készülékre 10 percen át nem érkezik TV-jel, sem távvezérlő-parancs, a TV-készülék automatikusan kikapcsol.

## $\frac{1}{4}$ Távvezérlő

#### A TV-készülék nem reagál a távvezérlőre

A készüléknek az elinduláshoz időre van szüksége. Ezalatt a televíziókészülék nem reagál a távvezérlőre és a készüléken található gombokra. Ez nem utal hibára.

Ha a TV-készülék továbbra sem reagál a távvezérlőre, egy mobiltelefon kamerájával ellenőrizheti, hogy működik-e a távvezérlő. Állítsa a telefont fényképező üzemmódba, és irányítsa a távvezérlőt a fényképező

objektívje felé. Ha megnyom egy gombot a távvezérlőn, és a kamerán keresztül látja az infravörös LED felvillanását, a távvezérlő működik. A TVkészüléket kell ellenőrizni.

Ha nem látja a felvillanást, akkor lehetséges, hogy a távvezérlő romlott el, vagy a benne lévő elemek lemerültek.

A távvezérlők ellenőrzésének ez a módja a TVkészülékkel vezeték nélküli módon párosított távvezérlők esetében nem alkalmazható.

## <span id="page-48-0"></span>14.4

## Csatornák

#### A telepítés során a TV-készülék nem talált digitális csatornákat

A műszaki adatok tanulmányozásával győződjön meg arról, hogy a televíziókészülék országában támogatja a következőket: DVB-T vagy DVB-C.

Győződjön meg arról, hogy minden kábel

megfelelően csatlakozik, és hogy a megfelelő hálózat van kiválasztva.

#### Korábban telepített csatornák nem jelennek meg a csatornalistában

Ellenőrizze, hogy a megfelelő csatornalistát választotta-e ki.

## <span id="page-48-1"></span> $\overline{14.5}$ Kép

#### <span id="page-48-2"></span>Nincs kép, vagy torz a kép

- Ellenőrizze, hogy az antenna megfelelően van-e csatlakoztatva a TV-készülékhez.

- Ellenőrizze, hogy a megfelelő eszköz van-e kiválasztva megjelenítési forrásként.

- Ellenőrizze, hogy a külső készülék vagy forrás megfelelően van-e csatlakoztatva.

#### Van hang, de nincs kép

- Ellenőrizze, hogy a megfelelő képbeállítások vannak-e megadva.

#### Rossz minőségű antennajel

- Ellenőrizze, hogy az antenna megfelelően van-e csatlakoztatva a TV-készülékhez.

- A hangszórók, a földeletlen audioberendezések, a fénycsövek, a magas épületek és egyéb nagy tárgyak befolyásolhatják a vétel minőségét. Ha lehetséges, a vételi minőség javítása érdekében forgassa el az antennát, és helyezze távolabbra a TV közelében lévő készülékeket.

- Ha a vétel csak egy csatorna esetében gyenge minőségű, végezze el az adott csatorna finomhangolását kézi telepítéssel.

#### A külső készülékről vetített kép rossz minőségű

- Ellenőrizze, hogy megfelelően van-e csatlakoztatva
- a készülék.

- Ellenőrizze, hogy a megfelelő képbeállítások vannake megadva.

A képbeállítások egy idő után megváltoznak

- Győződjön meg arról, hogy a Tartózkodási hely beállítása Otthon. A beállításokat ebben az üzemmódban módosíthatia és mentheti.

#### Kereskedelmi reklámcsík jelenik meg

- Győződjön meg arról, hogy a Tartózkodási hely beállítása Otthon.

#### A képméret nem felel meg a képernyő méretének

- Váltson át egy másik képformátumra.

A kép formátuma a különböző csatornákon más és más

- Válasszon az Automatikus"-tól eltérő képformátumot.

#### A kép elhelyezkedése nem megfelelő

- Előfordulhat, hogy bizonyos készülékekről érkező képek nem megfelelően helyezkednek el a képernyőn. Ellenőrizze a készülék jelkimenetét.

#### A számítógép képe nem stabil

- Győződjön meg arról, hogy a számítógép támogatott felbontású, és frissítési frekvenciájú jelet küld a TV-készülékre.

## 14.6

## Hang

#### Nincs hang, vagy gyenge minőségű a hang

Ha a TV-készülék nem érzékel hangjelet, akkor automatikusan kikapcsolja a hangkimenetet – ez nem hibajelenség.

- Ellenőrizze, hogy a hangbeállítások megfelelően vannak-e megadva.
- Ellenőrizze, hogy az összes kábel megfelelően vane csatlakoztatva.
- Ellenőrizze, hogy a hangerő nincs-e elnémítva vagy nullára állítva.
- Ellenőrizze, hogy a TV-készülék audiokimenete csatlakoztatva van-e a házimozirendszer audiobemenetéhez.

- A házimozirendszer hangszórójából hangot kell hallania.

- Egyes készülékek esetén kézzel kell bekapcsolnia a HDMI-audiokimenetet. Ha már be van kapcsolva a HDMI-audiokimenet, de hang mégsem hallható, próbálja meg átállítani a készülék digitális hangformátumát PCM-re (Pulse Code Modulation).

Útmutatás a készülék dokumentációjában található.

## <span id="page-49-0"></span> $\overline{14.7}$ **HDMI**

#### HDMI

- Vegye figyelembe, hogy a HDCP-támogatás (Highbandwidth Digital Content Protection – Nagy sávszélességű digitális tartalomvédelem) késleltetheti a HDMI-készülékről származó tartalom megjelenítését a televíziókészüléken.

- Ha a TV nem ismeri fel a HDMI-készüléket, és nem látható kép, kapcsolja át a forrást az egyik készülékről a másikra, majd vissza.

- Ha időnként akadozó hangot tapasztal, ellenőrizze, hogy megfelelőek-e a HDMI-készülék kimeneti beállításai.

- Ha HDMI–DVI-adaptert vagy HDMI–DVI-kábelt használ, ellenőrizze, hogy a kiegészítő hangkábel csatlakoztatva van-e az AUDIO IN (csak mini jack) csatlakozóhoz, ha az rendelkezésre áll.

#### Az EasyLink nem működik

- Ellenőrizze, hogy HDMI-eszközei kompatibilisek-e a HDMI-CEC szabvánnyal. Az EasyLink funkciók csak a HDMI-CEC szabvánnyal kompatibilis eszközökkel működnek.

#### Nem látszik a hangerőikon

- Ha HDMI-CEC-kompatibilis audioeszköz csatlakozik a készülékhez, akkor ez nem jelent hibát.

### <span id="page-49-1"></span> $\frac{1}{14.8}$ **IISB**

#### Nem jelennek meg az USB-eszközről származó fényképek, videók és zeneszámok

- Győződjön meg arról, hogy az USB-tárolóeszköz megfelelőségének beállítása Háttértár osztály a tárolóeszköz dokumentációjában leírtaknak megfelelően.

- Győződjön meg róla, hogy az USB-tárolóeszköz kompatibilis-e a TV-készülékkel.

- Ellenőrizze, hogy a TV-készülék támogatja-e a hang- és képfájlformátumokat.

#### Az USB-fájlok lejátszása szaggatott

- Az USB-tárolóeszköz határt szabhat a TV-készülék adatátviteli sebességének, ami gyenge minőségű lejátszáshoz vezethet.

## <span id="page-50-2"></span><span id="page-50-0"></span>Biztonság és karbantartás

## <span id="page-50-1"></span>15.1

## Biztonság

### Fontos

A TV-készülék használata előtt figyelmesen olvassa el az összes biztonsági utasítást. A garancia nem terjed ki azokra a hibákra, amelyek az utasítások figyelmen kívül hagyása miatt következnek be.

## Áramütés veszélye vagy tűzveszély

- Soha ne helyezze a készüléket eső vagy víz közelébe. Soha ne helyezzen a készülék közelébe folyadékot tartalmazó edényt, például vázát. Ha a készülékre vagy a készülékbe folyadék kerülne, azonnal húzza ki az elektromos hálózati csatlakozót. Használat előtt vizsgáltassa meg a TV-készüléket a Philips TV vevőszolgálattal.

- Soha ne tegye ki a TV-készüléket, a távvezérlőt vagy az elemeket erős hő hatásának. Soha ne helyezze ezeket égő gyertya, nyílt láng vagy egyéb hőforrás közelébe vagy közvetlen napfényre.

- Soha ne helyezzen tárgyakat a készülék szellőzőibe vagy egyéb nyílásaiba.

- Soha ne helyezzen nehéz tárgyakat a hálózati kábelre.

- Soha ne erőltesse a csatlakozódugók csatlakoztatását vagy eltávolítását. A kilazult csatlakozódugók szikrát vagy tüzet okozhatnak. Ellenőrizze, hogy a tápkábel ne feszüljön meg a TVképernyő elforgatásakor.

- A készülék áramellátásának megszüntetéséhez húzza ki a TV-készülék csatlakozódugóját. A kábel eltávolításakor soha ne a kábelt, hanem a csatlakozódugót fogja. Biztosítsa, hogy mindig hozzáférjen a csatlakozódugóhoz, a tápkábelhez és a fali aljzathoz.

## Sérülésveszély vagy a TV károsodásának veszélye

- 25 kg-nál nagyobb tömegű TV-készülék felemeléséhez és kézben történő szállításához két ember szükséges.

- Ha a készüléket állványra helyezi, kizárólag a

készülékhez mellékelt állványt használja. Az állványt erősen rögzítse a TV-készülékhez.

A TV-készüléket olyan sima, vízszintes felületre helyezze, amely elbírja a készülék és az állvány súlyát.

- Falra szerelés esetén ügyeljen rá, hogy a fali tartó biztonságosan elbírja a TV-készülék és a kiegészítők súlyát. A TP Vision nem vállal felelősséget a helytelen falra rögzítésből adódó balesetekért, sérülésekért vagy kárért.

- A termék egyes részei üvegből készültek. A sérülések és károk elkerülése érdekében óvatosan kezelje a készüléket.

#### A TV-készülék károsodásának veszélye

Mielőtt csatlakoztatná a TV-készüléket a hálózati aljzathoz, győződjön meg arról, hogy a hálózati feszültség megfelel a TV-készülék hátulján feltüntetett értéknek. Eltérő feszültségérték esetén soha ne csatlakoztassa a TV-készüléket a hálózati alizathoz.

## A stabilitást veszélyeztető tényezők

A TV-készülék leeshet, és súlyos személyi sérülést vagy halált okozhat. A sérülések nagy része – különösen a gyermekek esetében – az alábbi néhány egyszerű óvintézkedéssel megelőzhető:

• Mindig a gyártója által ajánlott szekrényt, állványt vagy rögzítési módszert alkalmazzon.

• Csak olyan bútort használjon, amely biztonságosan elbírja a TV-készüléket.

• Tanítsa meg a gyermekeknek, hogy milyen veszélyekkel jár, ha a TV-készülék vagy a távvezérlő eléréséhez felmásznak a bútorra.

• A TV-készülék kábeleit oly módon vezesse el, hogy azokban ne lehessen megbotlani, azokat ne lehessen kirántani vagy azokba belekapaszkodni.

• Soha ne helyezze a TV-készüléket instabil helyre. • Soha ne helyezze a TV-készüléket magas

bútordarabra (pl. faliszekrényre vagy könyvespolcra) anélkül, hogy a bútort és a TV-készüléket is megfelelőn rögzítené.

• Ne helyezzen a TV-készülék és az azt

tartóbútordarab közé terítőt vagy más textíliát. • Soha ne helyezzen a gyermekek számára érdekes tárgyat, például játékokat vagy távvezérlőket a TVkészülék vagy az azt tartó bútordarab tetejére, amiért felmásznának.

Ha meglévő TV-készülékét új helyen helyezi el, továbbra is tartsa be a fenti szabályokat.

## Az elemekkel kapcsolatos kockázat

• Ha az elemet nem megfelelő típusú elemre cseréli, az robbanásveszélyt okoz.

• Valamely ELEM cseréje nem megfelelő típusú olyan elemre, amely képes kikerülni valamely BIZTONSÁGI INTÉZKEDÉST (például bizonyos lítiumos ELEMEK). • ELEM tűzbe vagy forró sütőbe dobása, vagy az ELEM mechanikai összenyomása vagy megvágása, ami ROBBANÁST eredményezhet.

• Az ELEM szélsőségesen magas hőmérsékletű környezetben hagyása, ami ROBBANÁST eredményezhet vagy éghető folyadék vagy gáz kiszabadulását eredményezheti.

<span id="page-51-0"></span>• Szélsőségesen alacsony légnyomásnak kitett ELEM, ami ROBBANÁST eredményezhet vagy éghető folyadék vagy gáz kiszabadulását eredményezheti. • A távvezérlő gombelemeket tartalmazhat, amelyeket kisgyermekek könnyedén lenyelhetnek. Ezeket az

elemeket mindig tartsa a gyermekektől távol!

### Túlmelegedés veszélye

A TV-készüléket soha ne helyezze túl szűk helyre. A megfelelő szellőzés érdekében mindig hagyjon legalább 10 cm szabad helyet a készülék körül. Ellenőrizze, hogy függöny vagy egyéb tárgy nem takarja-e el a készülék szellőzőnyílásait.

## Villámlással kísért vihar esetén

Villámlással járó vihar előtt húzza ki a TV-készülék tápkábelét és az antennát.

<span id="page-51-1"></span>Villámlással járó viharok közben soha ne érintse meg a TV-készülék részeit, a tápkábelt vagy az antennakábelt.

## Halláskárosodás veszélye

Ne használja a fülhallgatót vagy a fejhallgatót nagy hangerővel vagy túl hosszú ideig.

## Alacsony hőmérséklet

Ha a TV-készüléket 5 °C alatti hőmérsékleten szállítja, akkor a kicsomagolása után várjon, amíg a TVkészülék hőmérséklete eléri a környezet hőmérsékletét, és csak ezután dugja a TV-készülék tápkábelét a hálózati aljzatba.

## Páratartalom

Ritkán, a hőmérséklettől és a páratartalomtól függően a TV üveg előlapjának belső oldalán kismértékű páralecsapódás fordulhat elő (egyes típusokon). Ennek megakadályozása érdekében ne tegye ki a TVkészüléket közvetlen napfénynek, hőnek vagy magas páratartalomnak. Páralecsapódás esetén a jelenség a TV néhány órás működtetése után magától megszűnik.

A kicsapódott pára nem tesz kárt a TV-ben, és nem okoz hibát a működésében.

## $15.2$ A képernyő ápolása

- A képernyőhöz soha ne érintsen tárgyakat, ne nyomja meg, ne dörzsölje vagy ütögesse.

- Tisztítás előtt húzza ki a csatlakozót az aljzatból.

- A TV-készülék és a keret tisztításához puha, nedves kendőt használjon, és törölje le óvatosan. A készülék tisztításához soha ne használjon oldószereket, például alkoholt, vegyszereket vagy háztartási tisztítószereket.

- A deformálódás és a színvesztés elkerülése érdekében a vízcseppeket azonnal törölje le.

- Amennyire lehetséges, kerülje az állóképek megjelenítését. Az állóképek olyan képek, amelyek huzamosabb ideig a képernyőn maradnak. Állóképek pl. a képernyőn megjelenő menük, fekete sávok, a megjelenített idő stb. Ha az állókép vetítése nem kerülhető el, a képernyő megóvása érdekében csökkentse a kontrasztot és a fényerőt.

## 15.3 Használati feltételek

2020 © TP Vision Europe B.V. Minden jog fenntartva.

A terméket a TP Vision Europe B.V. vagy egyik leányvállalata – a dokumentumban a továbbiakban TP Vision – értékesíti, amely a termék gyártója. A TP Vision jótáll a TV-készülékért, amely mellé ezt a füzetet csomagolták. A Philips és a Philips pajzs emblémája a Koninklijke Philips N.V. bejegyzett védjegye.

A műszaki adatok előzetes figyelmeztetés nélkül változhatnak. Minden védjegy a Koninklijke Philips N.V. cég vagy a megfelelő jogbirtokos tulajdonában van. A TP Vision fenntartja a jogot, hogy a terméken anélkül hajtson végre módosításokat, hogy a korábbi gyártású termékeket ugyanúgy meg kellene változtatnia.

#### A TV-készülék mellé csomagolt írásos dokumentumok és a TV-készülék memóriájában tárolt vagy a Philips weboldaláról [www.philips.com/TVsupport](http://www.philips.com/TVsupport) letöltött használati útmutató elegendő a rendszer rendeltetésszerű használatához.

A kézikönyvben található információk alapján biztosítható a rendszer rendeltetésszerű használata. Ha a terméket vagy annak egyes részeit nem a kézikönyvben ismertetett célra használják fel, meg kell győződni arról, hogy a felhasználási mód helyes, és a készülék alkalmas az adott célra. A TP Vision garanciát vállal arra, hogy az információk nem sértenek az Amerikai Egyesült Államokban bejegyzett szabadalmakat. További garanciákat – sem kifejezett, sem beleértett garanciát – nem vállal. A TP Vision nem tehető felelőssé sem a dokumentum tartalmának bármely hibájáért, sem a dokumentum tartalma által esetlegesen okozott hibákért. A Philipshez bejelentett hibákat a lehető leghamarabb feldolgozzuk, és közzétesszük a Philips terméktámogató weboldalán.

Garanciális feltételek – Sérülés, a TV-készülék károsodásának, illetve a garancia elvesztésének veszélye!

Soha ne próbálja saját maga megjavítani a TVkészüléket. A TV-készüléket és a tartozékokat csak a gyártó által meghatározott rendeltetésüknek megfelelően használja. A TV-készülék hátulján feltüntetett figyelmeztető jel elektromos áramütés veszélyét jelzi. Soha ne távolítsa el a TV-készülék burkolatát. Szervizelési vagy javítási igény esetén mindig lépjen kapcsolatba a Philips ügyfélszolgálatával. A telefonszámot a TVkészülékhez mellékelt nyomtatott dokumentációban találja. Vagy látogasson el

honlapunkra: www.philips.com/support, és szükség esetén válassza ki a megfelelő országot. A kézikönyv által kifejezetten tiltott műveletek, a nem ajánlott vagy nem engedélyezett beállítások és összeszerelési eljárások érvénytelenítik a garanciát.

#### Képpontjellemzők

Ez az LCD/LED technológiájú termék nagy számú színes képpontot alkalmaz. Bár legalább 99,999% effektív pixellel rendelkezik, a képernyőn előfordulhatnak folyamatosan sötét (fekete) vagy folyamatosan fényes (vörös, zöld vagy kék) képpontok is. Ez a képernyő szerkezeti tulajdonsága (megfelel az iparágban elfogadott szabványoknak), és nem hiba.

#### CE-megfelelőség

A TP Vision Europe B.V. ezennel kijelenti, hogy ez a TV-készülék megfelel a 2014/53/EU (RED), a 2009/125/EK (környezetbarát tervezés) és a 2011/65/EK (RoHS) irányelvek előírásaiban foglalt minden lényeges követelménynek és más vonatkozó rendelkezésnek.

Az EMF-szabványoknak való megfelelőség

A TP Vision számos olyan terméket gyárt és kínál vásárlóinak, amelyek, mint az elektronikus készülékek általában, elektromágneses jelek kibocsátására és vételére képesek. A TP Vision egyik leglényegesebb működési irányelve, hogy minden szükséges egészségi és biztonsági intézkedést megtesz termékeinek gyártása során, hogy ezzel megfeleljen az összes vonatkozó jogi előírásnak, valamint a termék gyártásakor érvényben lévő Electro Magnetic Field (EMF) szabványoknak.

A TP Vision olyan termékek fejlesztésére, gyártására és eladására kötelezte el magát, amelyeknek nincs ártalmas élettani hatásuk. A TP Vision kijelenti, hogy termékei megfelelő, rendeltetésszerű használat mellett a tudomány mai állása szerint biztonságosnak minősülnek. A TP Vision aktív szerepet vállal a nemzetközi EMF- és biztonsági szabványok előkészítésében, ami lehetővé teszi számára a szabványosításban várható további fejlesztések előrevetítését, illetve azok beépítését termékeibe.

## <span id="page-53-0"></span> $16$ Szerzői jogok

## <span id="page-53-1"></span> $16.1$ **HDMI**

A "HDMI", a "HDMI High-Definition Multimedia Interface" és a HDMI embléma a HDMI Licensing LLC védjegye vagy bejegyzett védjegye az Amerikai Egyesült Államokban és más országokban.

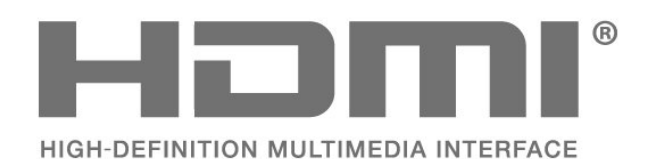

## <span id="page-53-2"></span> $\overline{162}$ Dolby Audio

Dolby, Dolby Audio, and the double-D symbol are trademarks of Dolby Laboratories. Manufactured under license from Dolby Laboratories. Confidential unpublished works. Copyright © 1992-2015 Dolby Laboratories. All rights reserved.

## **DE DOLBY AUDIO"**

## <span id="page-53-3"></span>16.3 Egyéb védjegyek

Minden egyéb bejegyzett és be nem jegyzett védjegy az illető jogbirtokos tulajdonában van.

## <span id="page-54-0"></span>17 Nyílt forráskód

#### <span id="page-54-1"></span> $\frac{1}{17.1}$

## Nyílt forráskódú szoftver

A TV-készülék nyílt forráskódú szoftvert tartalmaz. A TP Vision Europe B.V. ezennel felajánlja, hogy kérésre biztosítja a termék által használt, szerzői jogvédelem alatt álló nyílt forráskódú szoftvercsomagokhoz tartozó teljes forráskód másolatát, amennyiben a termékhez ezt a megfelelő licencek előírják.

Az ajánlat a készülék vásárlásától számított három éven belül érvényes mindazok számára, akik ezt az információt megkapták.

A forráskód beszerzéséhez írjon angol nyelvű e-mailt az alábbi címre

[open.source@tpv-tech.com](mailto:open.source@tpv-tech.com)

## <span id="page-54-2"></span> $\overline{172}$ Nyílt forráskódú licenc

## A nyílt forráskódú licenc

README: a nyílt forráskódú licencek hatálya alá eső TP Vision Netherlands B.V. TV-szoftver részeinek forráskódjára vonatkozóan.

Ez a dokumentum a TP Vision Netherlands B.V. TV által használt nyílt forráskód GNU General Public License (a GPL), vagy GNU Lesser General Public License (az LGPL) vagy bármely más nyílt forráskódú licenc alatt történő terjesztésének módját írja le. A szoftver másolatainak beszerzésével kapcsolatos utasításokat a használati utasításokban találja.

A TP VISION NETHERLANDS B.V. A SZOFTVERRE VONATKOZÓAN SEMMILYEN KIFEJEZETT VAGY BELEÉRTETT GARANCIÁT NEM VÁLLAL, IDEÉRTVE A KERESKEDELMI ÉRTÉKESÍTHETŐSÉGRE VAGY AZ ADOTT CÉLRA VALÓ ALKALMASSÁGRA VONATKOZÓ GARANCIÁKAT IS. A TP Vision Netherlands B.V. nem nyújt támogatást a szoftverhez. Ez nem érinti az Ön által megvásárolt TP Vision Netherlands B.V. termék(ek)re vonatkozó garanciáit és törvényben rögzített jogait. Kizárólag az Ön számára elérhetővé tett forráskódra vonatkozik.

## Nyílt forráskód

#### uboot (201106)

U-Boot, a boot loader for Embedded boards based on PowerPC, ARM, MIPS and several other processors, which can be installed in a boot ROM and used to initialize and test the hardware or to download and run application code.

Source: <http://www.denx.de/wiki/U-Boot>

#### vmlinux (3.1.10)

linux kernel

Source:

[http://git.kernel.org/cgit/linux/kernel/git/stable/linux](http://git.kernel.org/cgit/linux/kernel/git/stable/linux-stable.git)[stable.git](http://git.kernel.org/cgit/linux/kernel/git/stable/linux-stable.git)

#### busybox (v1.23.2)

BusyBox is a multi-call binary that combines many common Unixutilities into a single executable. Most people will create a link to busybox for each function they wish to use and BusyBox will act like whatever it was invoked as.

Source: <http://www.busybox.net/>

#### dlmalloc (2.8.4)

A Memory Allocator

Source:

<http://g.oswego.edu/dl/html/malloc.html> <ftp://gee.cs.oswego.edu/pub/misc/>

#### iniparser (3.0)

stand-alone ini parser library in ANSI C

Source: <http://ndevilla.free.fr/iniparser/>

#### jpeg (6b.)

Libjpeg is a widely used C library for reading and writing JPEG image files.

Source: <http://www.ijg.org>

#### png (1.2.32)

libpng is the official PNG reference library. It supports almost all PNG features.

Source:

[http://www.libpng.org/pub/png/src/libpng-](http://www.libpng.org/pub/png/src/libpng-LICENSE.txt)[LICENSE.txt](http://www.libpng.org/pub/png/src/libpng-LICENSE.txt) <http://www.libpng.org/pub/png/>

#### freetype (2.5.3)

FreeType is a freely available software library to render fonts.

Source:<http://www.freetype.org/license.html>

#### libc (2.16)

The GNU C Library is used as the C library in the GNU systems and most systems with the Linux kernel.

Source:<http://www.gnu.org/software/libc/>

#### cares (1.7.3)

c-ares is a C library for asynchronous DNS requests (including name resolves).

Source:<https://c-ares.haxx.se/>

#### curl

#### iconv (1.13.1)

Other programs internally store strings in Unicode, to facilitate internal processing, and need to convert between internal string representation (Unicode) and external string representation (a traditional encoding) when they are doing I/O. GNU libiconv is a conversion library for both kinds of applications.

Source:<http://www.gnu.org/software/libiconv/>

#### Xml2 (2.7.7)

Libxml2 is the XML C parser and toolkit developed for the Gnome project (but usable outside of the Gnome platform), it is free software available under the MIT License.

Source:<http://xmlsoft.org/>

#### neon (0.30.1)

neon is an HTTP and WebDAV client library, with a C interface.

Source:<http://www.webdav.org/neon/>

#### openssl-0.9.8 (1.0.0)

OpenSSL is a robust, commercial-grade, and fullfeatured toolkit for the Transport Layer Security (TLS) and Secure Sockets Layer (SSL) protocols.

Source: <http://www.openssl.org/source/license.html>

#### sqlite (3.7.11)

SQLite is a self-contained, high-reliability, embedded, full-featured, public-domain, SQL database engine.

Source: <https://www.sqlite.org/>

#### zlib (1.2.8)

 interface of the 'zlib' general purpose compression library.

Source: [http://www.zlib.net/zlib\\_license.html](http://www.zlib.net/zlib_license.html)

#### cairo (1.10.2)

Cairo is a 2D graphics library with support for multiple output devices.

Source: <https://cairographics.org/download/>

#### libnl (3.2.24)

The libnl suite is a collection of libraries providing APIs to netlink protocol based Linux kernel interfaces.

Source: <https://github.com/tgraf/libnl>

#### alsa (1.0.23)

The Advanced Linux Sound Architecture (ALSA) provides audio and MIDI functionality to the Linux operating system.

Source: [https://www.alsa](https://www.alsa-project.org/main/index.php/Main_Page)[project.org/main/index.php/Main\\_Page](https://www.alsa-project.org/main/index.php/Main_Page)

#### fontconfig (2.7.1)

Fontconfig is a library for configuring and customizing font access.

Source:

[https://www.freedesktop.org/wiki/Software/fontconfi](https://www.freedesktop.org/wiki/Software/fontconfig/) [g/](https://www.freedesktop.org/wiki/Software/fontconfig/)

#### icu (4.2.1)

ICU is a mature, widely used set of C/C++ and Java libraries providing Unicode and Globalization support for software applications.

Source:<http://site.icu-project.org/home>

#### pixman (0.19.6)

Pixman is a low-level software library for pixel manipulation, providing features such as image compositing and trapezoid rasterization.

Source:<http://www.pixman.org/>

#### pango (1.28.1)

Pango is a library for laying out and rendering of text, with an emphasis on internationalization.

Source:<https://www.pango.org/>

#### glib (2.24.2)

GLib provides the core application building blocks for libraries and applications written in C.

Source:<https://directory.fsf.org/wiki/Glib>

#### DFB (1.4.2)

DirectFB is a thin library that provides hardware graphics acceleration, input device handling and abstraction, integrated windowing system with support for translucent windows and multiple display layers, not only on top of the Linux Framebuffer Device. It is a complete hardware abstraction layer with software fallbacks for every graphics operation that is not supported by the underlying hardware. DirectFB adds graphical power to embedded systems and sets a new standard for graphics under Linux.

Source:<http://directfb.org/>

## <span id="page-57-0"></span>Tárgymutató

#### A

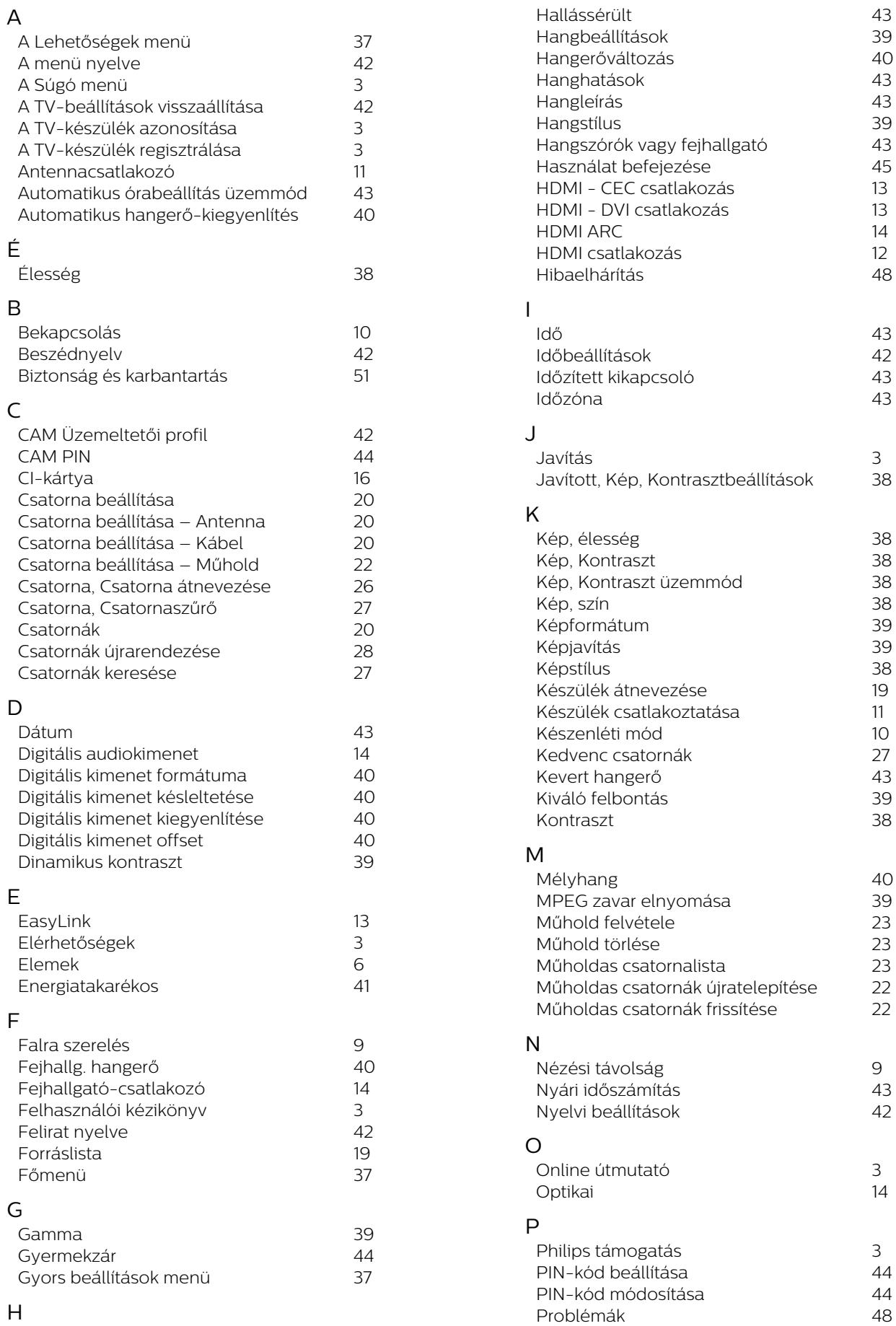

*3*

*9*

*3*

*3*

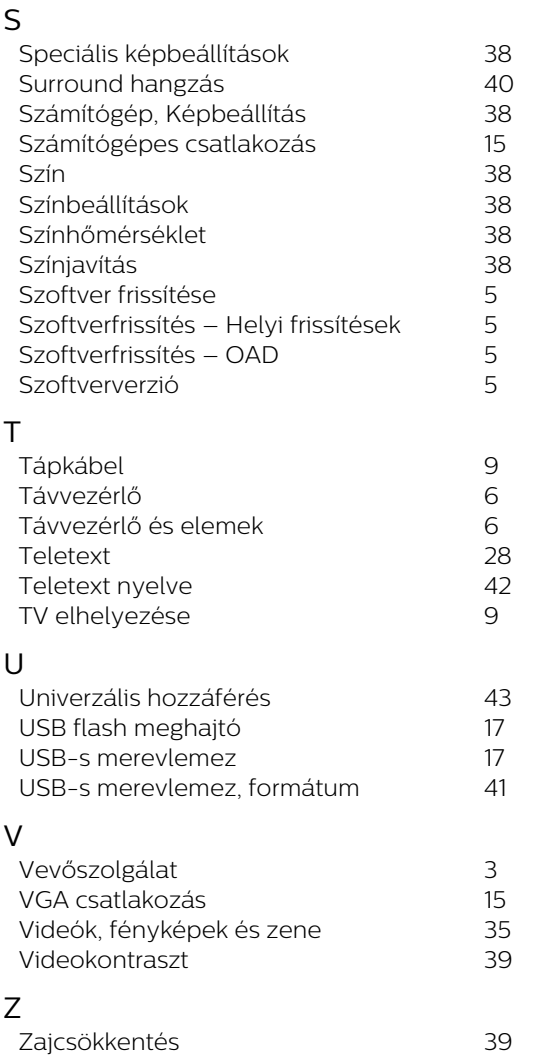

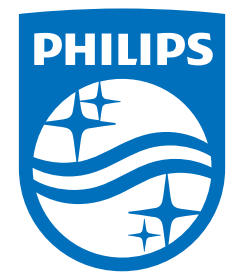

All registered and unregistered trademarks are property of their respective owners.<br>Specifications are subject to change without notice.<br>Philips and the Philips' shield emblem are trademarks of Koninklijke Philips N.V. and This product has been manufactured by and is sold under the responsibility of TP Vision Europe B.V., and TP Vision Europe B.V. is the warrantor in relation to this product. 2022©TP Vision Europe B.V. All rights reserved.

www.philips.com/welcome